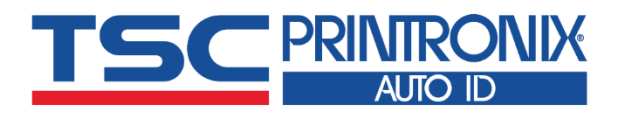

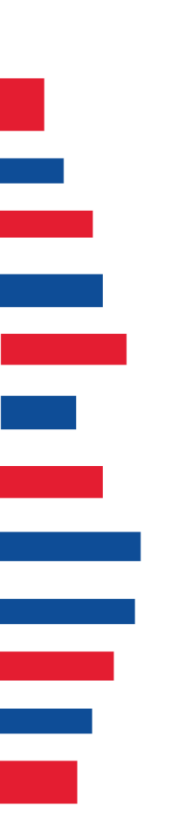

# **ML240 Series**

**Industrial Barcode Printers** ■ Thermal Transfer ■ Direct Thermal

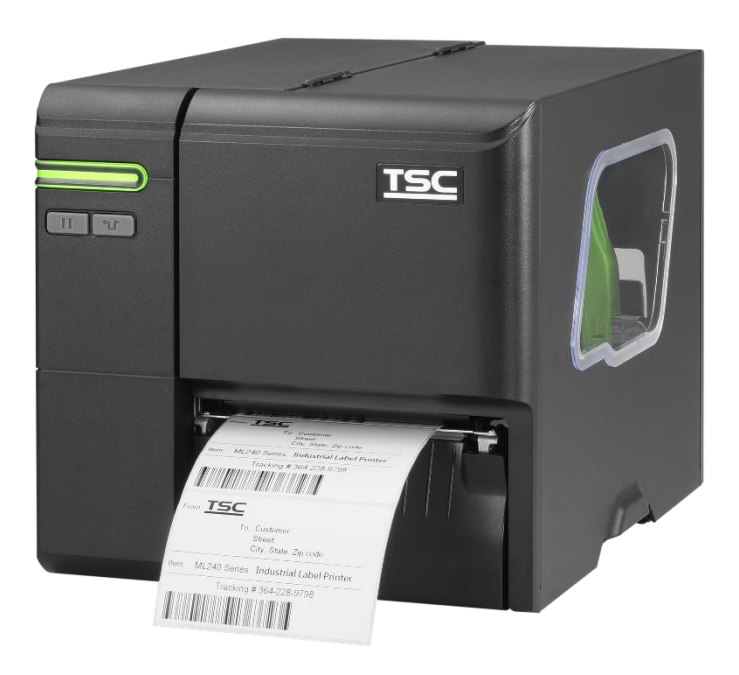

**ML240/ML340 ML240P/ML340P**

# Series Lists:<br>ML240/ML340

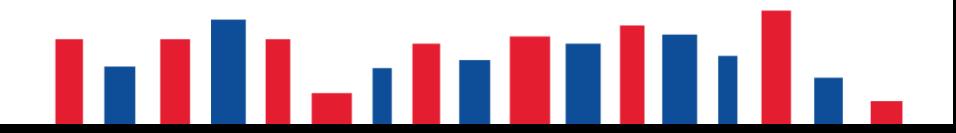

# **Copyright Information**

#### **©2021 TSC Auto ID Technology Co., Ltd.**

The copyright in this manual, the software and firmware in the printer described are owned by TSC Auto ID Technology Co., Ltd. All rights reserved.

CG Triumvirate is a trademark of Agfa Corporation. CG Triumvirate Bold Condensed font is under license from the Monotype Corporation. Windows is a registered trademark of Microsoft Corporation.

All other trademarks are the property of their respective owners. Information in this document is subject to change without notice and does not represent a commitment on the part of TSC Auto ID Technology Co. No part of this manual may be reproduced or transmitted in any form or by any means, for any purpose other than the purchaser's personal use, without the expressed written permission of TSC Auto ID Technology Co.

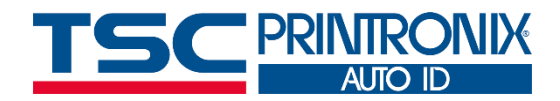

**I**

# **Table of Contents**

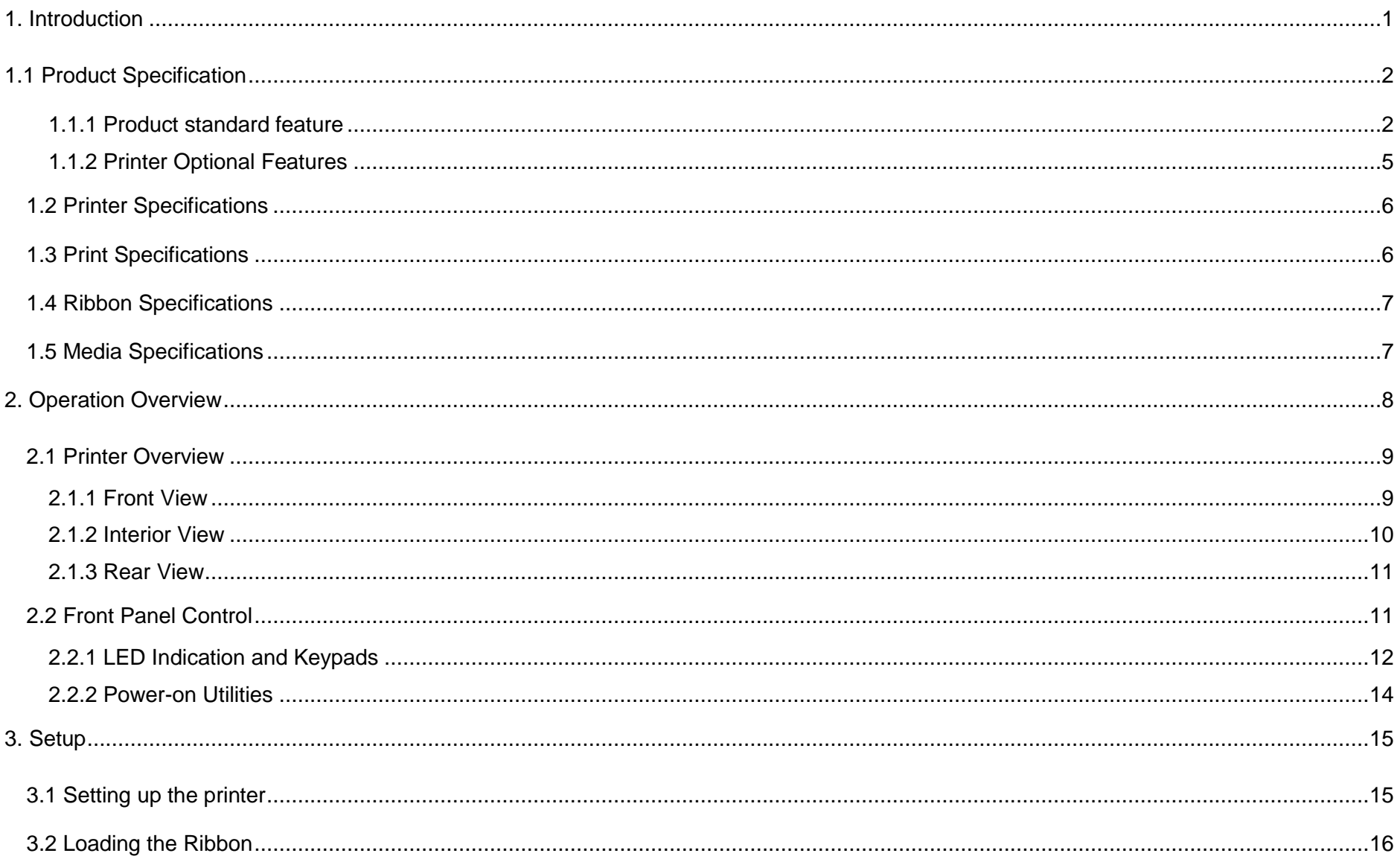

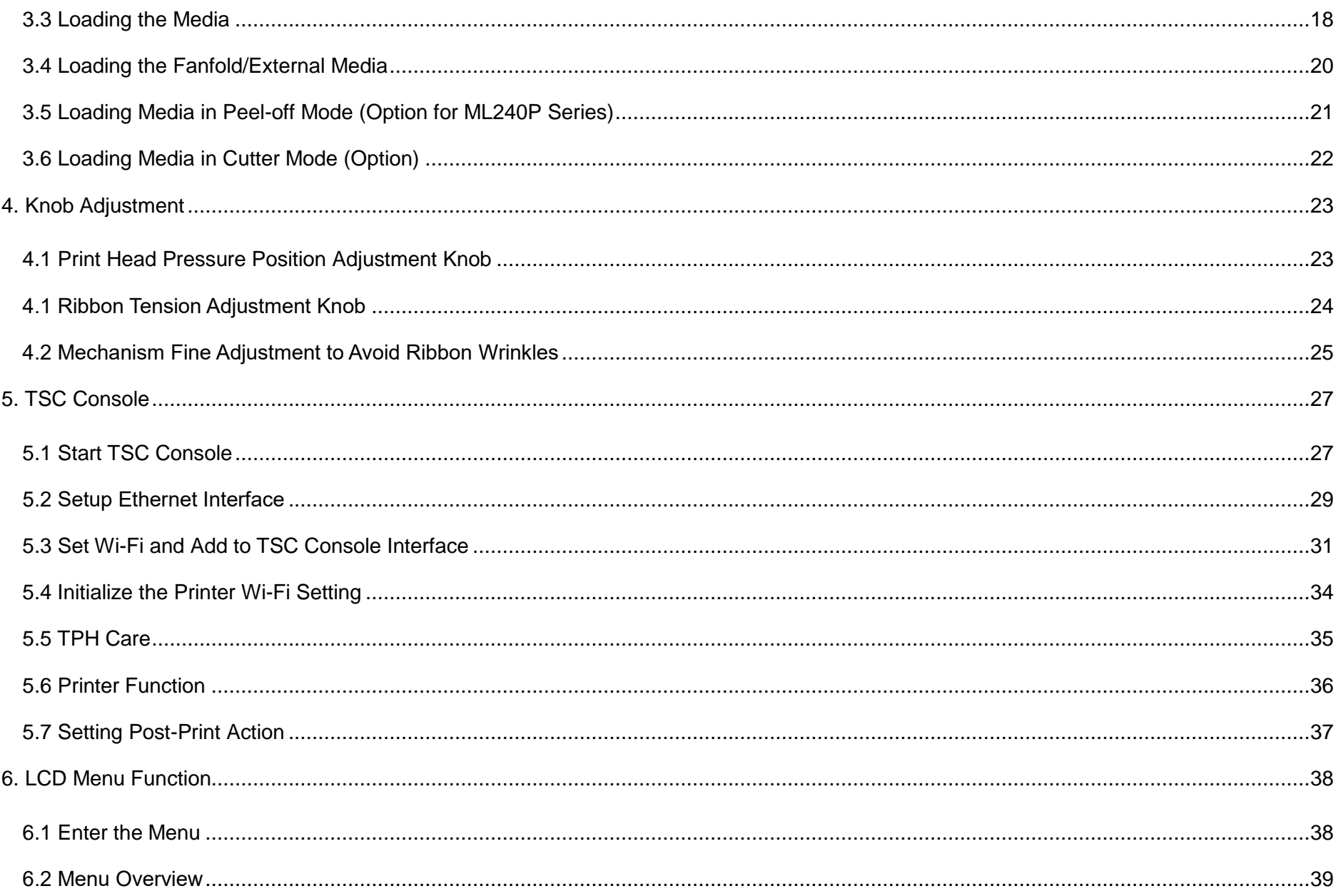

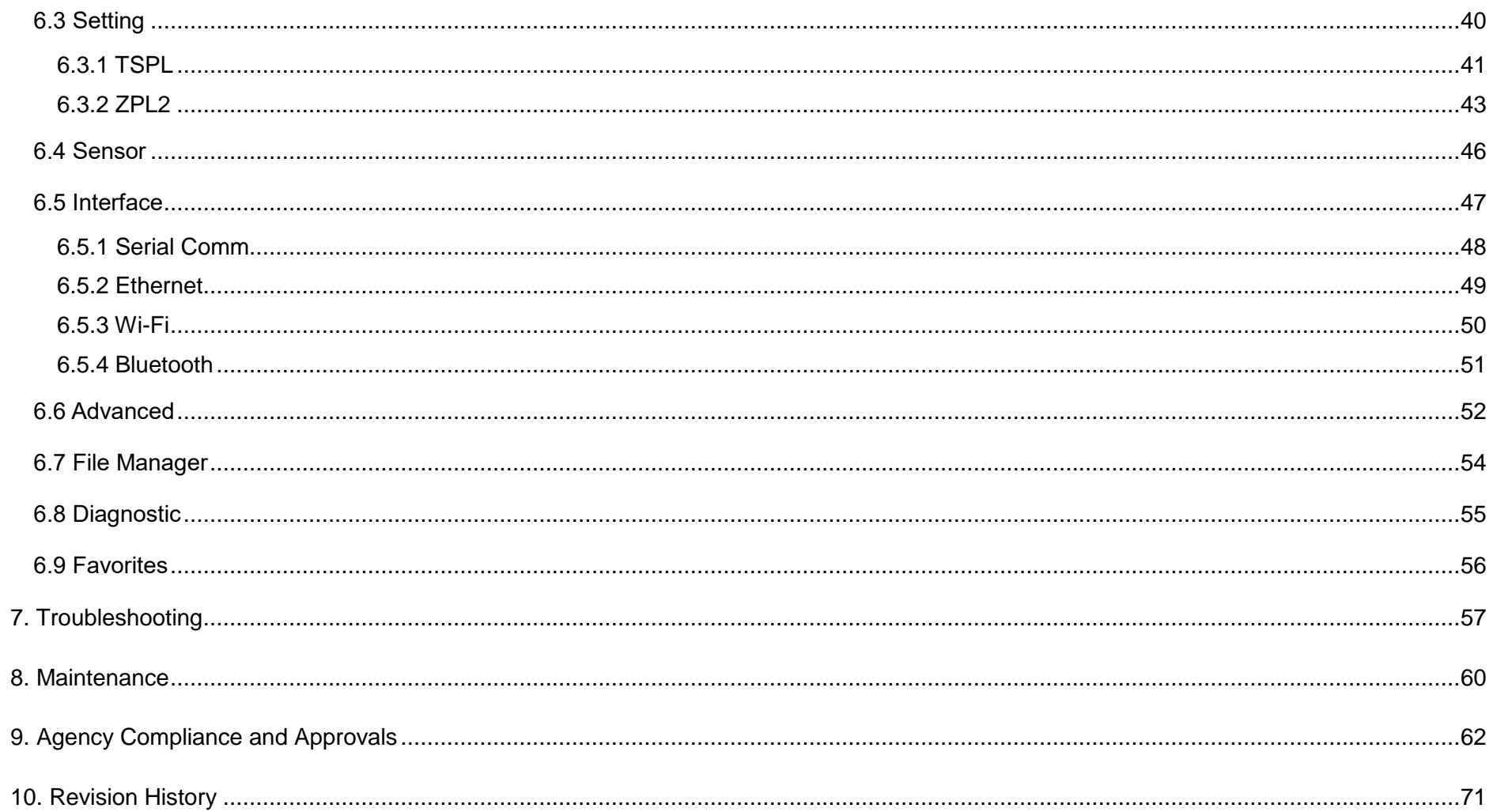

# <span id="page-5-0"></span>**1. Introduction**

Thank you very much for purchasing TSC bar code printer.

The new high-performance ML240 Series, which have sleek design can deliver the cleanest and high quality barcodes. It features a die-cast aluminum print mechanism housed in a very strong yet lightweight cabinet. This new design results in a more durable printer that is suited for your most heavy-duty demand cycles.

There are four models available with ML240 and ML240P series. The ML240/ ML240P series prints at 203 dpi series are at speeds up to 6 inches per second, ML340/ ML340P series provides higher 300 dpi resolution at speeds up to 5 inches per second, which makes it ideal for printing very small 2D barcodes, graphics, fine print, and other ultra-high-resolution images.

This manual provides the essential information and clear instructions for operating MB240 series. To print label formats, please refer to the instructions provided with your labeling software. TSC printers include the Windows labeling software for creating your label template. For system integration, the TSPL/TSPL2 printer programming manual or SDKs can be found on TSC website at [https://www.tscprinters.com](https://www.tscprinters.com/)

Applications

- Work In Process
- Product Marking
- Compliance Labeling
- Industrial-Duty Printing
- Packing
- Order Fulfillment
- Shipping/Receiving
- Inventory Management Retail
- Product Label
- $\blacksquare$  Event Ticketing

# <span id="page-6-0"></span>**1.1 Product Specification**

#### <span id="page-6-1"></span>**1.1.1 Product standard feature**

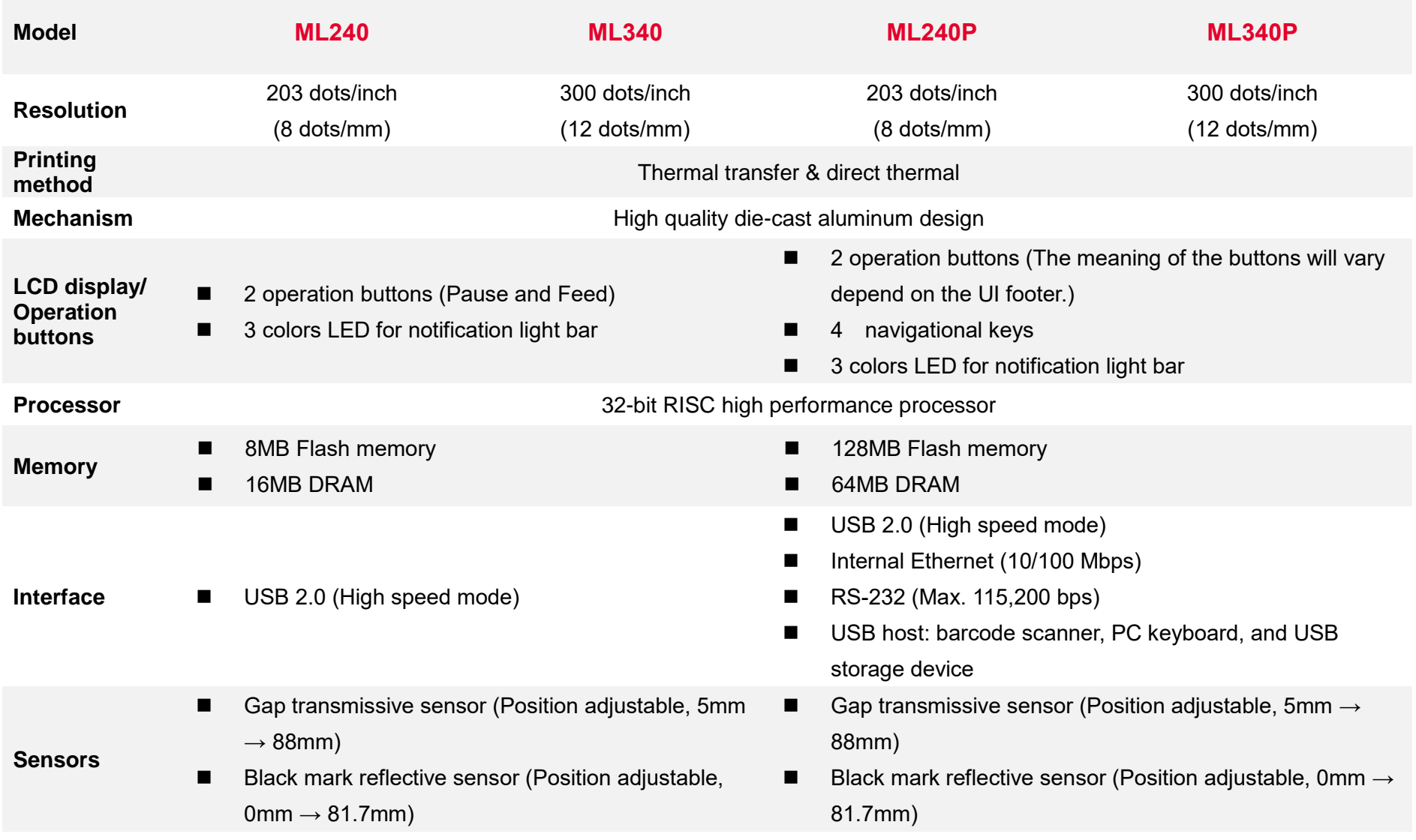

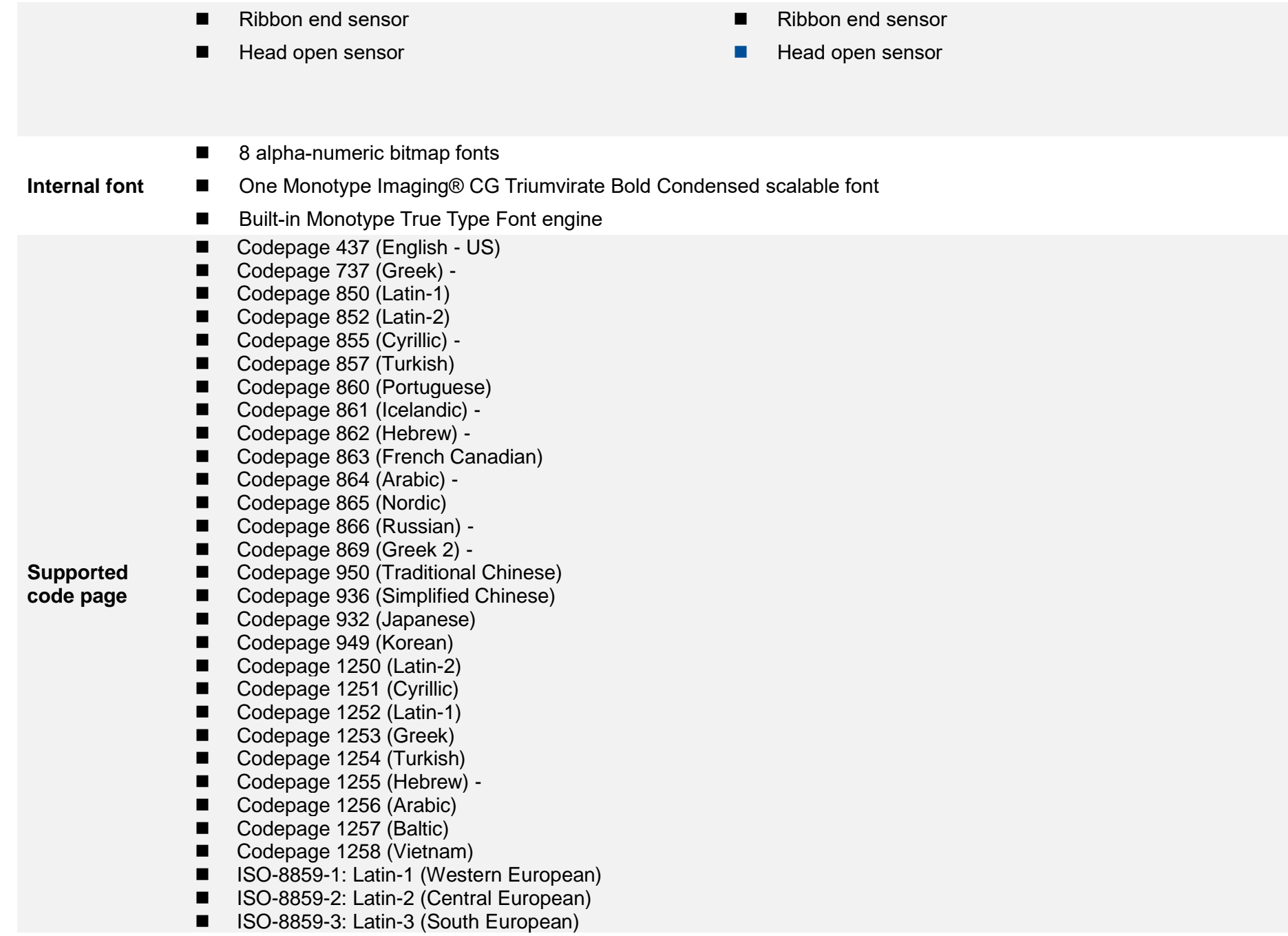

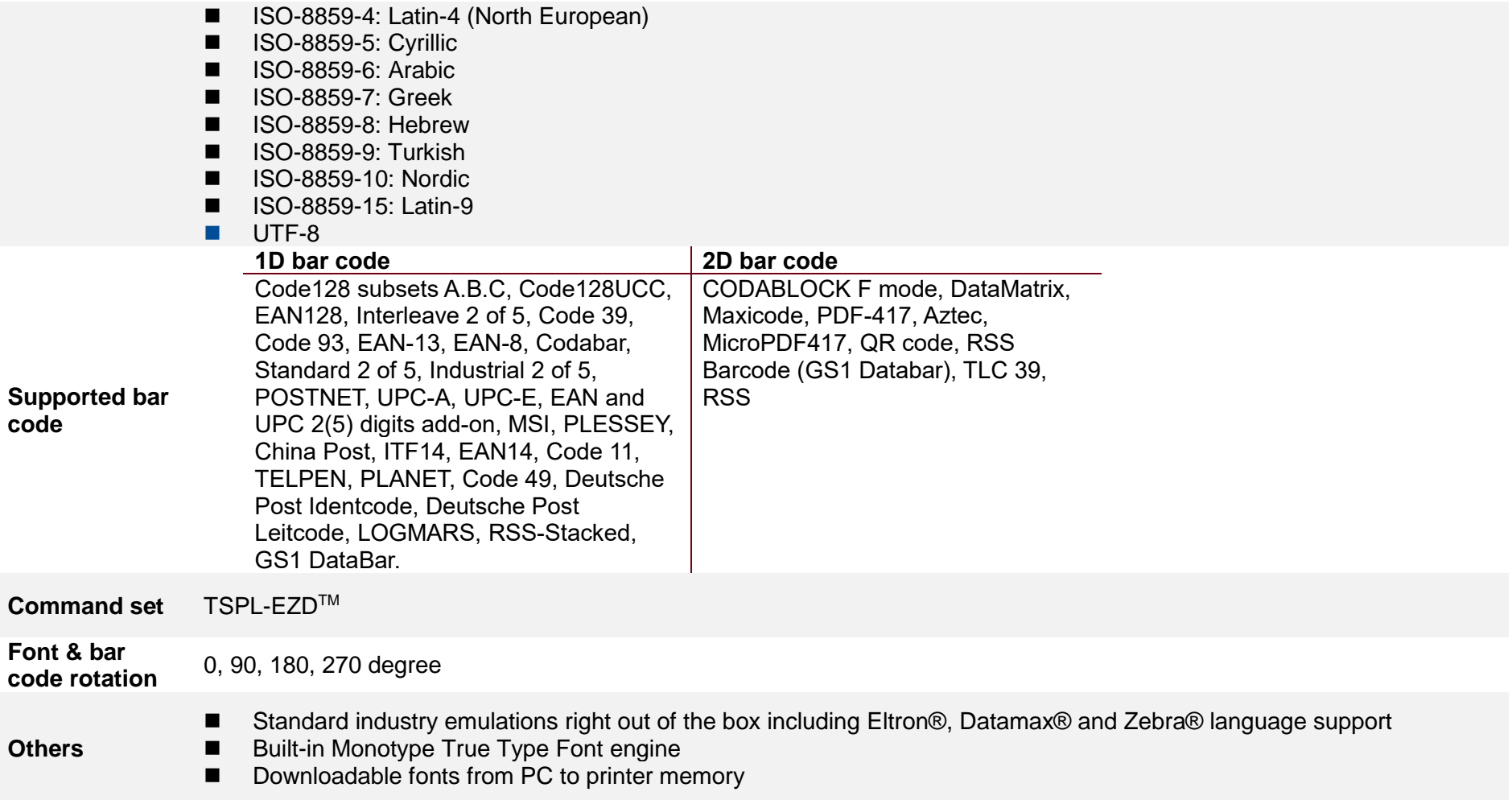

#### <span id="page-9-0"></span>**1.1.2 Printer Optional Features**

The printer offers the following optional features.

**ML240/ ML340 ML240P/ ML340P**

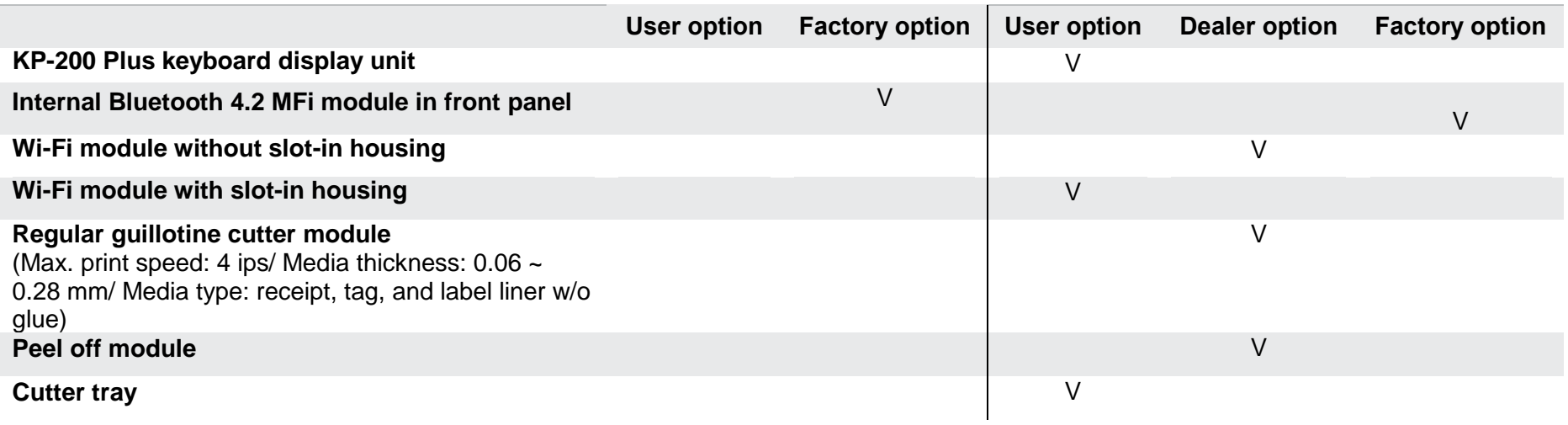

#### **Note:**

**1. Option for either Wi-Fi or Bluetooth only, not coexistence.** 

**2. Except for the linerless cutter, all TSC regular/heavy duty/care label cutters DO NOT cut on media with glue.**

# <span id="page-10-0"></span>**1.2 Printer Specifications**

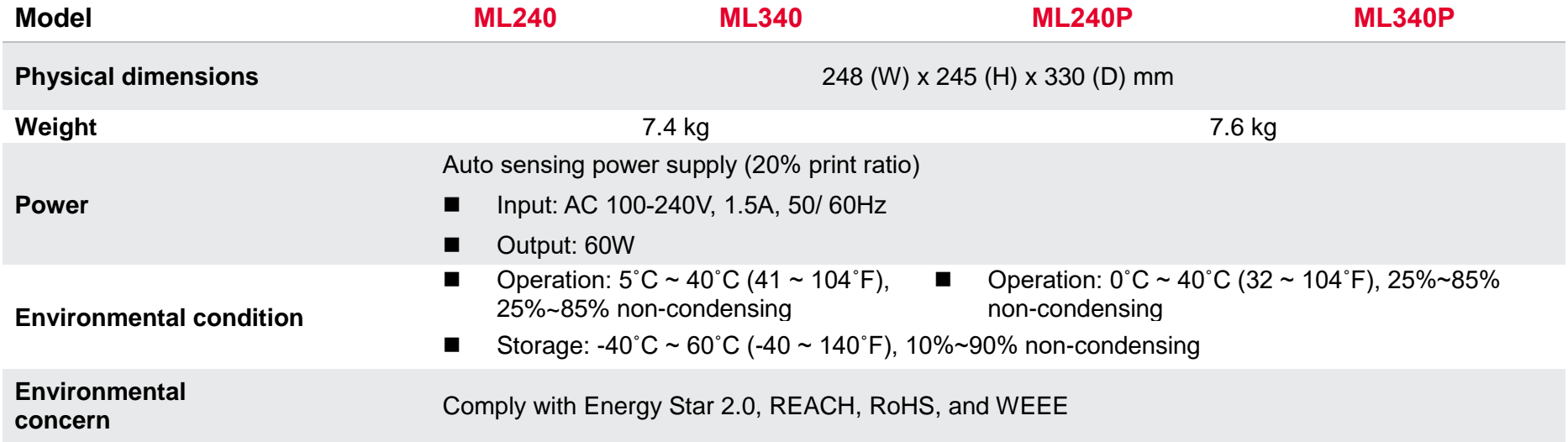

# <span id="page-10-1"></span>**1.3 Print Specifications**

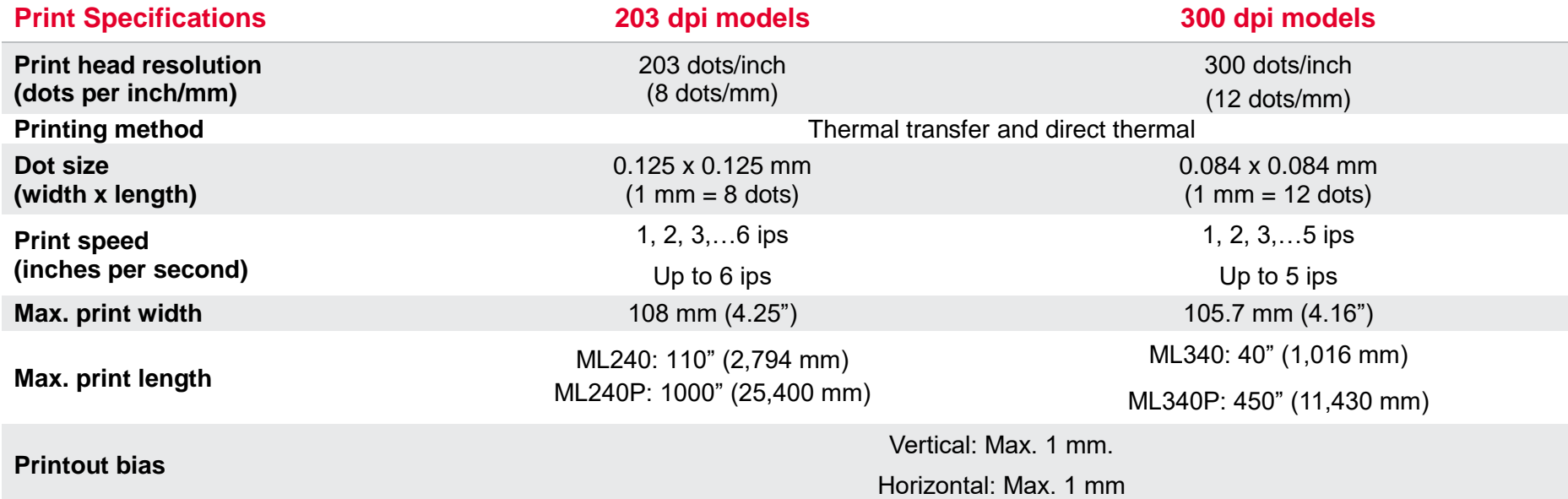

# <span id="page-11-0"></span>**1.4 Ribbon Specifications**

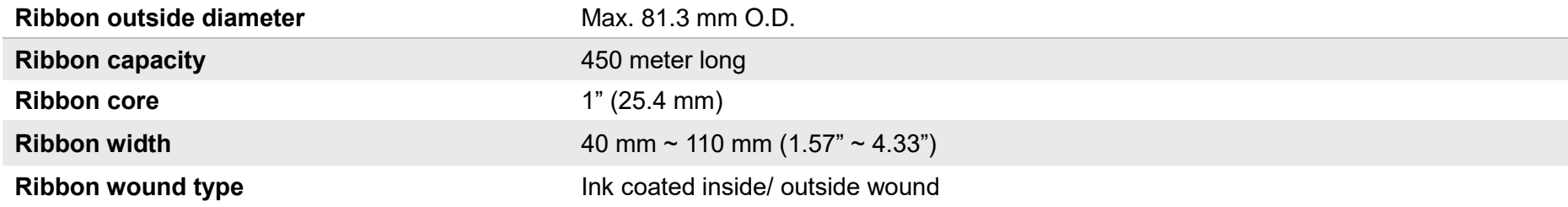

# <span id="page-11-1"></span>**1.5 Media Specifications**

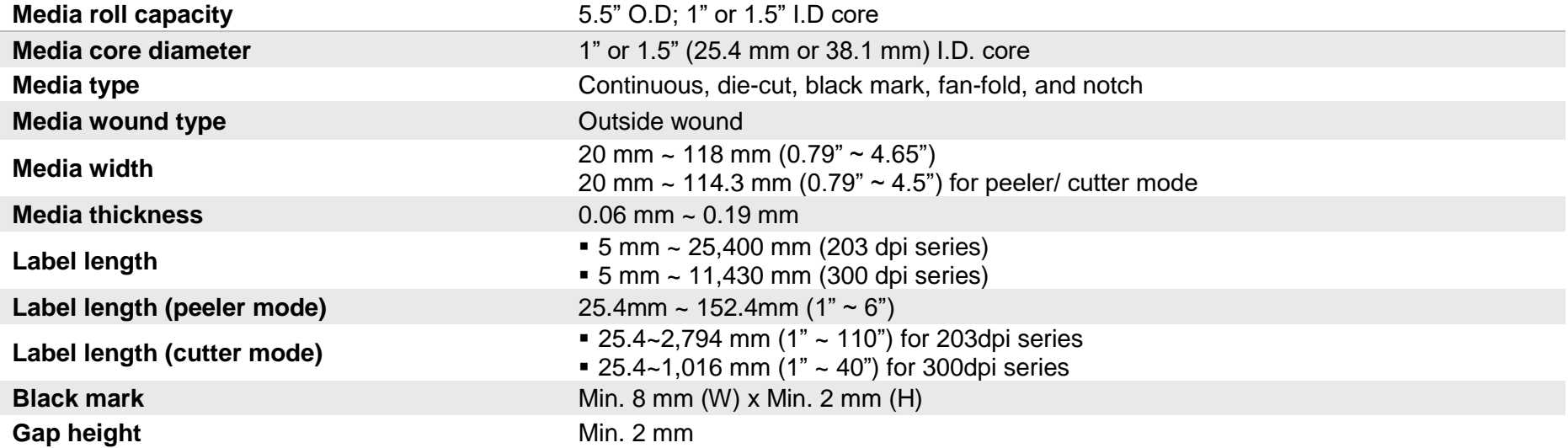

# <span id="page-12-0"></span>**2. Operation Overview**

Please carefully inspect the packaging and printer upon receiving the bar code printer. Please retain the packaging materials in case you need to reship the printer.

Unpacking the printer, the following items are included in the carton.

- 1 printer unit
- 1 quick installation guide
- 1 power cord
- 1 USB interface cable

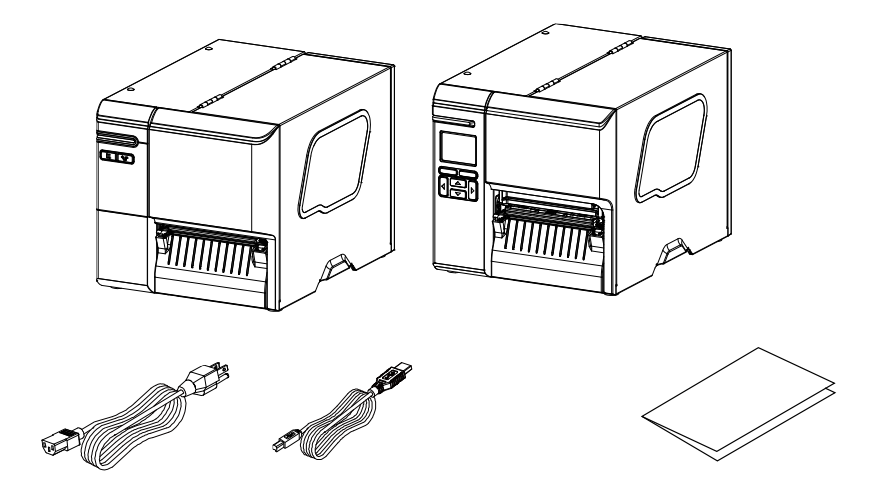

If any parts are missing, please contact the Customer Service Department of your purchased reseller or distributor.

### <span id="page-13-0"></span>**2.1 Printer Overview**

<span id="page-13-1"></span>**2.1.1 Front View**

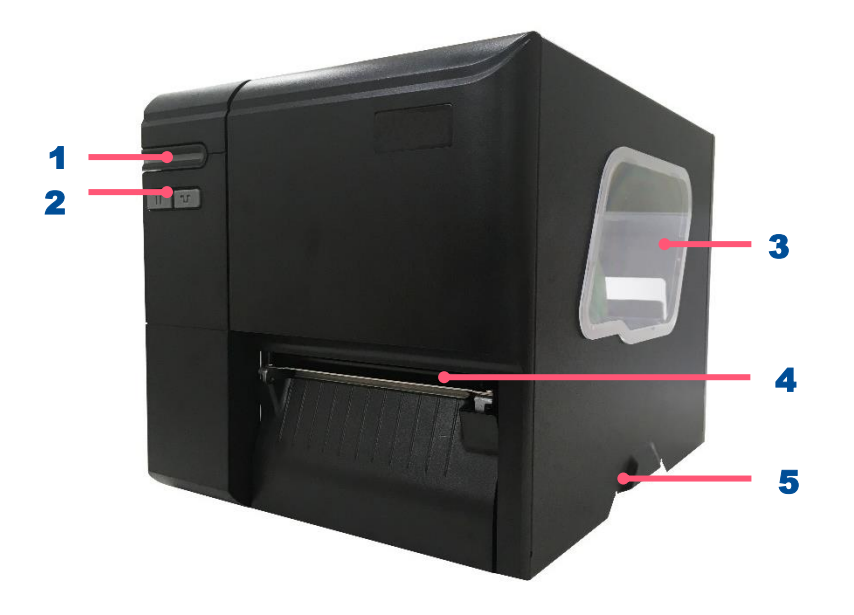

- 1. LED indicator
- 2. Front panel buttons
- 3. Media view window
- 4. Paper exit chute
- 5. Media cover handle

#### **ML240 Series ML240P Series**

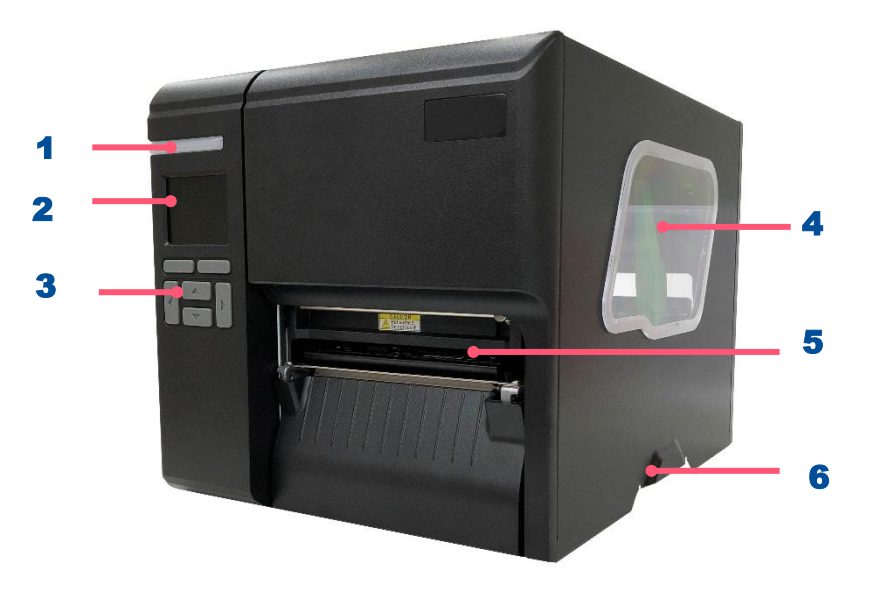

- 1. LED indicator
- 2. LCD display
- 3. Front panel buttons
- 4. Media view window
- **5.** Paper exit chute
- 6. Media cover handle

#### <span id="page-14-0"></span>**2.1.2 Interior View**

9

#### **ML240/ML240P Series**

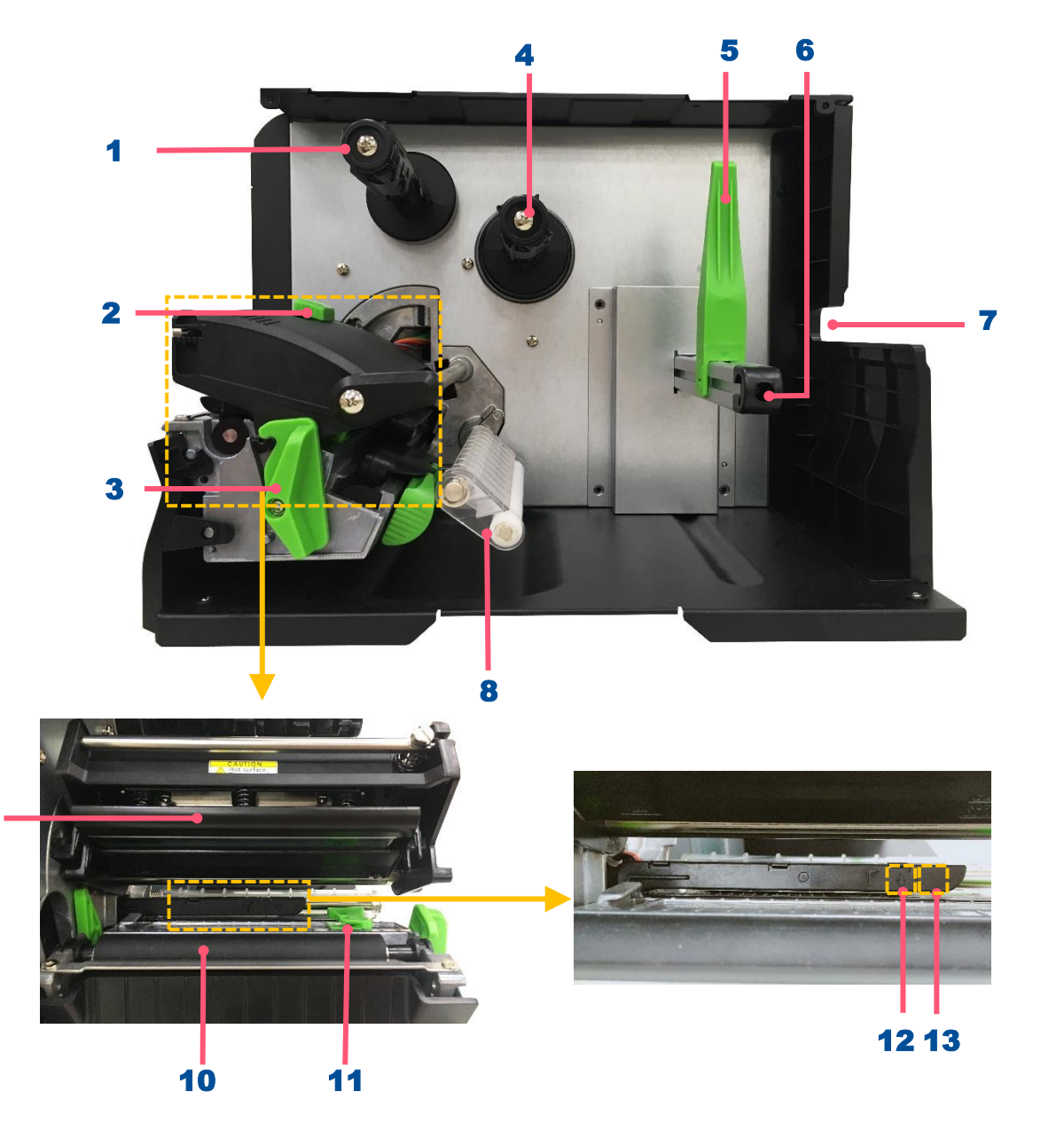

- **1.** Ribbon rewind spindle
- **2.** Print head pressure position adjustment knob
- 3. Print head release lever
- 4. Ribbon supply spindle
- **5.** Label roll guard
- **6.** Label supply spindle
- 7. External label entrance chute
- 8. Damper
- 9. Print head
- 10. Platen roller
- 11. Label guide
- 12. Black mark sensor (shown as ↓)
- **13.** Gap sensor (shown as  $\forall$ )

#### <span id="page-15-0"></span>**2.1.3 Rear View**

<span id="page-15-1"></span>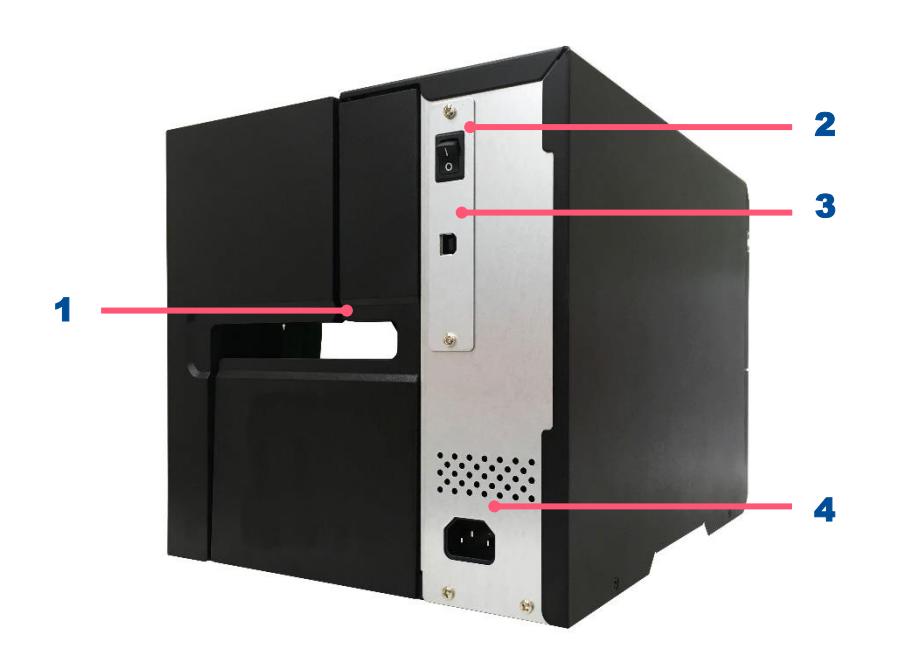

#### 1. External label entrance chute

- 2. Power switch
- **3.** USB interface (High speed mode)
- 4. Power cord socket

**ML240 Series ML240P Series**

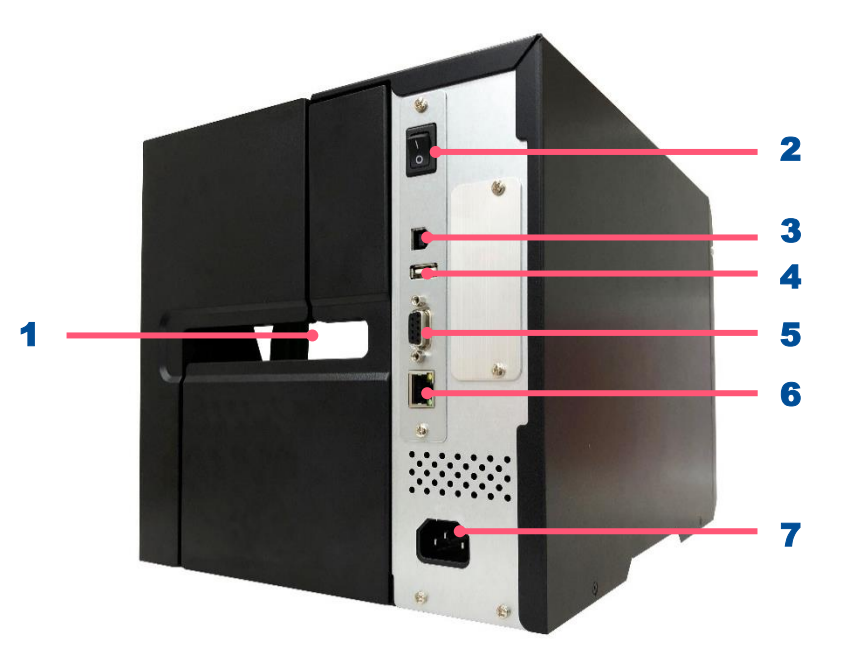

- 1. External label entrance chute
- 2. Power switch  $\overline{\phantom{a}}$
- 3. USB interface (High speed mode)
- 4. USB host
- 5. RS-232 interface
- **6.** Slot-in Wi-Fi interface (Option)
- 7. Ethernet interface
- 8. Power cord socket

# **2.2 Front Panel Control**

### <span id="page-16-0"></span>**2.2.1 LED Indication and Keypads**

#### **LED color indication:**

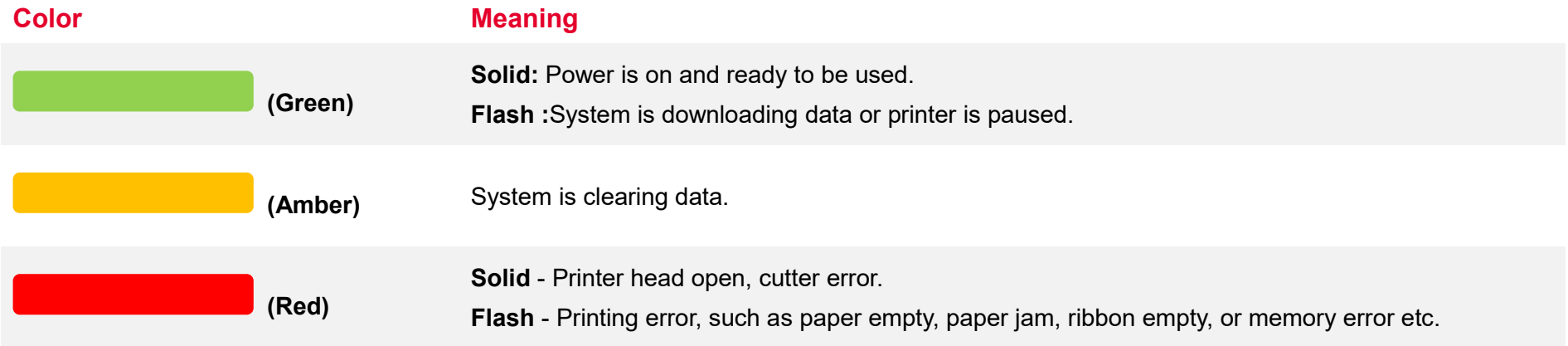

#### **Keypads (ML240 Series):**

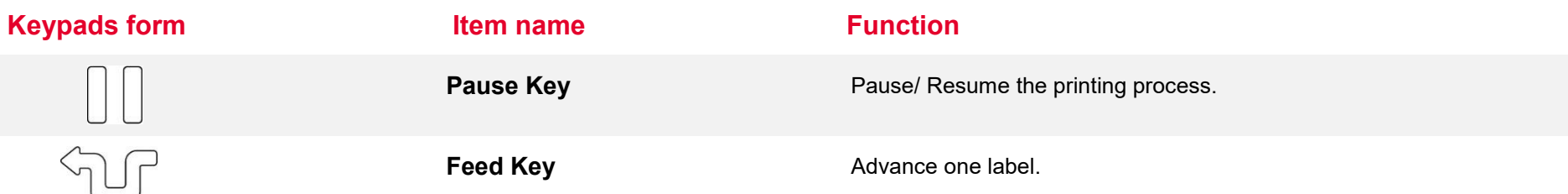

### **Keypads (ML240P Series):**

 $\left[\!\!\left[ \begin{matrix} 1\\ 0\end{matrix}\right]\!\!\right]$ 

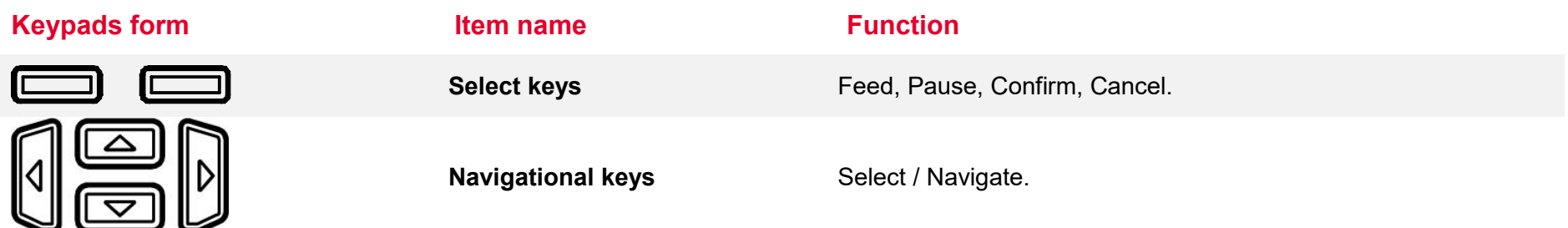

## **Main Page Icon (ML240P Only)**

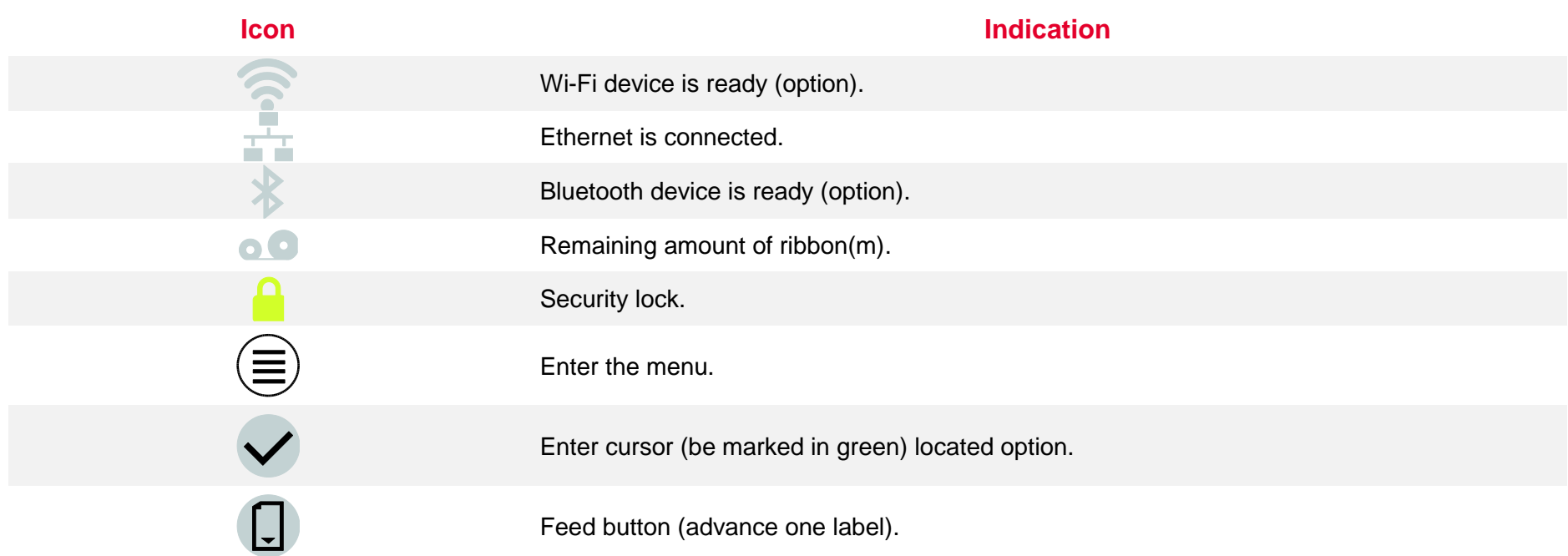

#### <span id="page-18-0"></span>**2.2.2 Power-on Utilities**

**Power-on Utilities** provides the basic functions and can be activated by below procedures:

**Turn off** the power > **Hold** right side select keys > **Open** the power > **Release** the button depending on the color of the LED.

**ML240 Series**: power down and hold the right side of the **Select Keys** □ **□** to restart the printer.

#### **Sequences of the settings:**

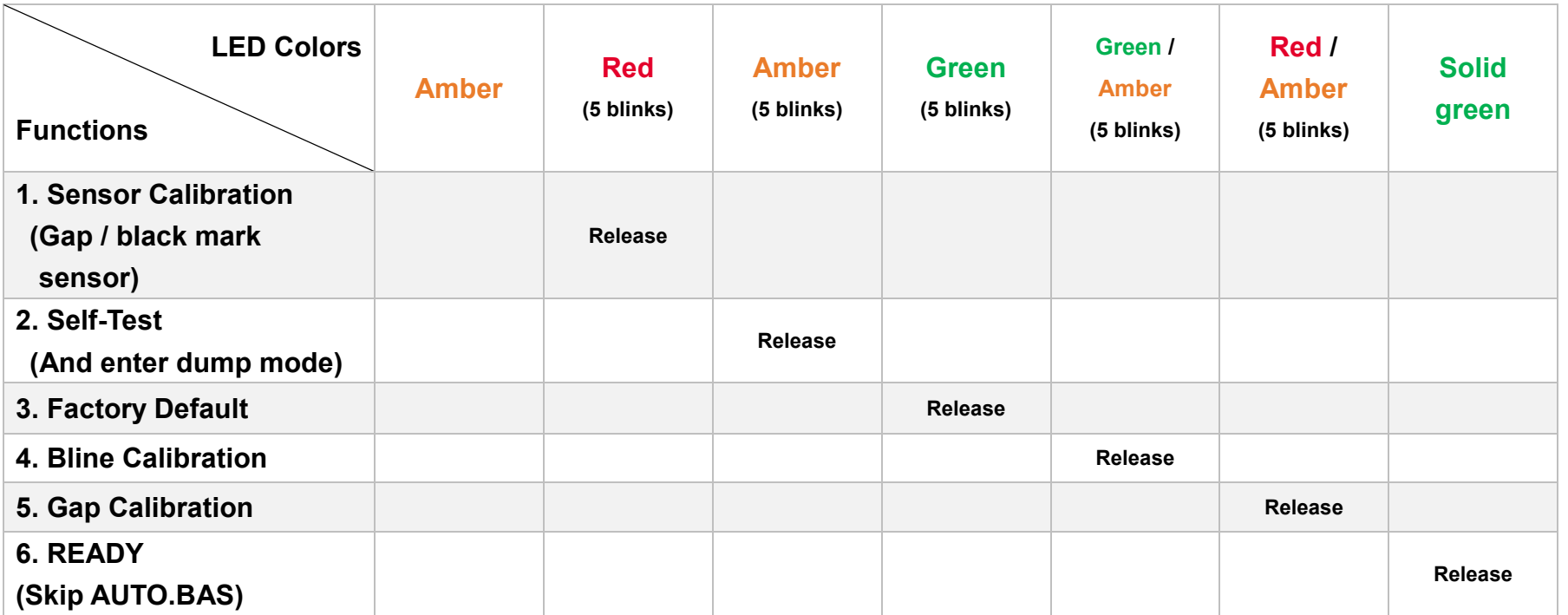

# <span id="page-19-0"></span>**3. Setup**

## <span id="page-19-1"></span>**3.1 Setting up the printer**

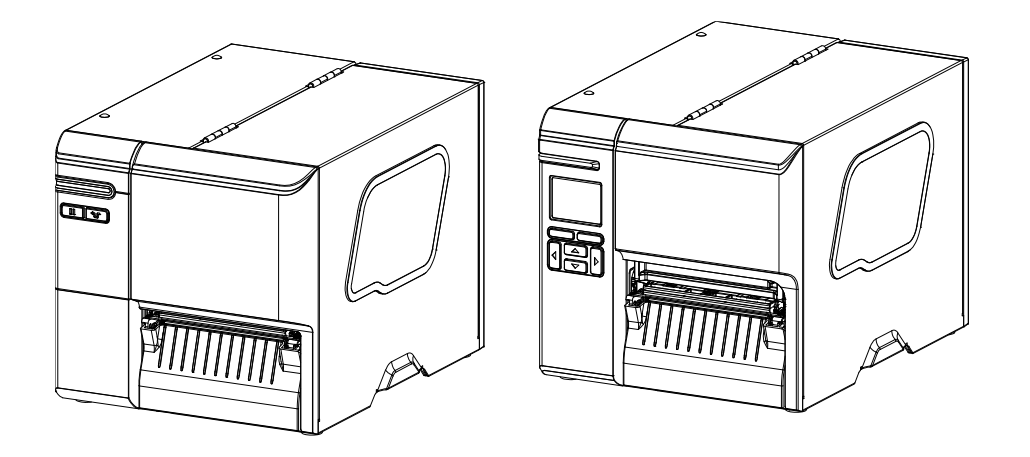

- **1.** Place the printer on a flat surface.
- **2.** Make sure the printer is power off.
- **3.** Connect the printer to the computer with the provided USB cable.
- 4. Plug in the power cord.
- ◆ **Note: Please switch OFF the printer before plugging in the power cord to printer power jack.**

# <span id="page-20-0"></span>**3.2 Loading the Ribbon**

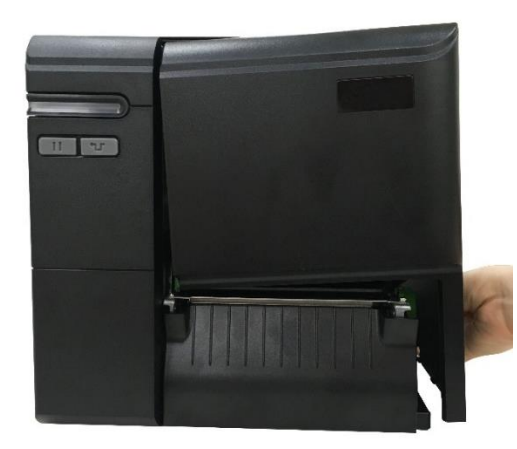

1. Open the media cover.

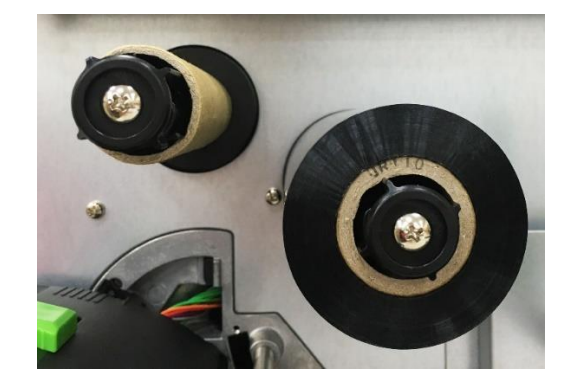

2. Install the ribbon onto ribbon supply spindle and install paper core onto ribbon rewind spindle.

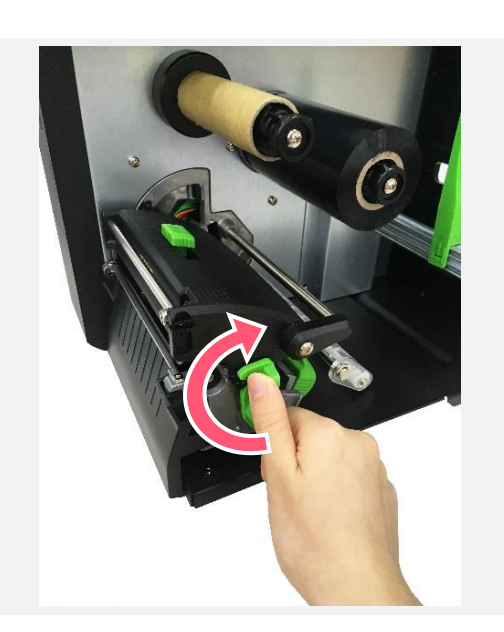

3. Release lever to open print head.

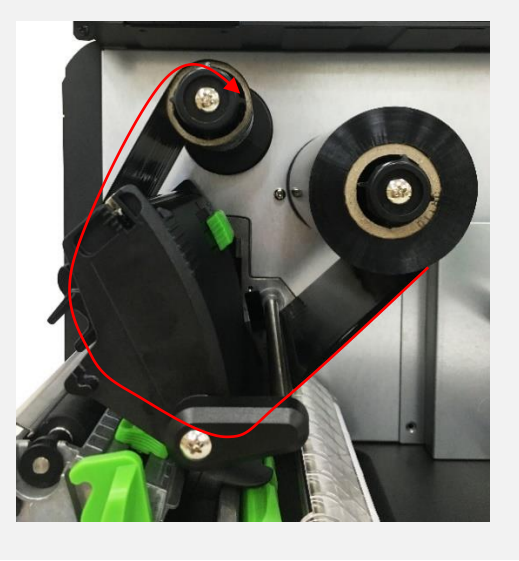

4. Thread ribbon below the ribbon guide bar through ribbon sensor slot.

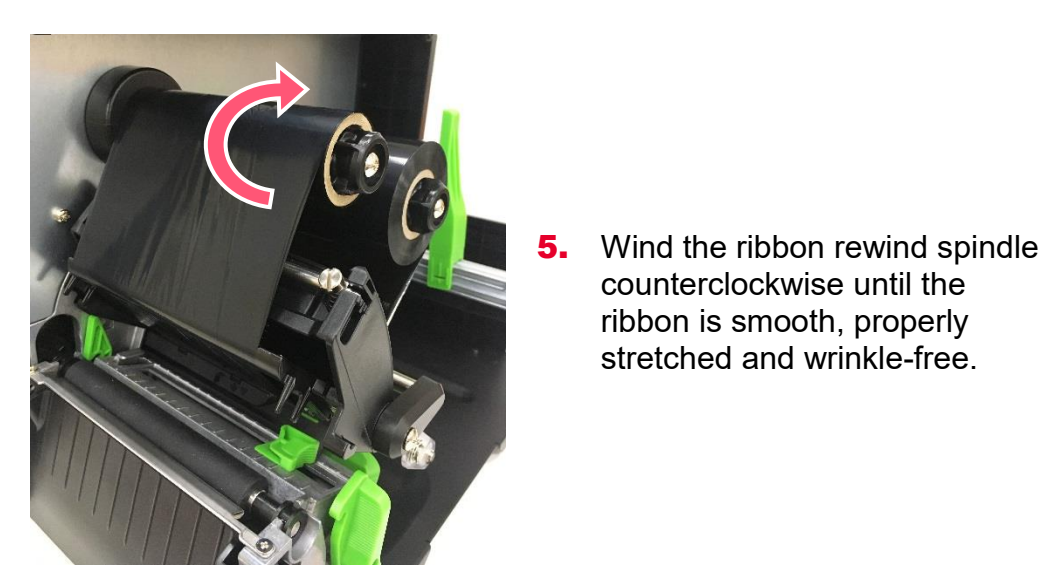

- $\odot$  $\mathcal{C}$
- **6.** Close the print head.

counterclockwise until the ribbon is smooth, properly stretched and wrinkle-free.

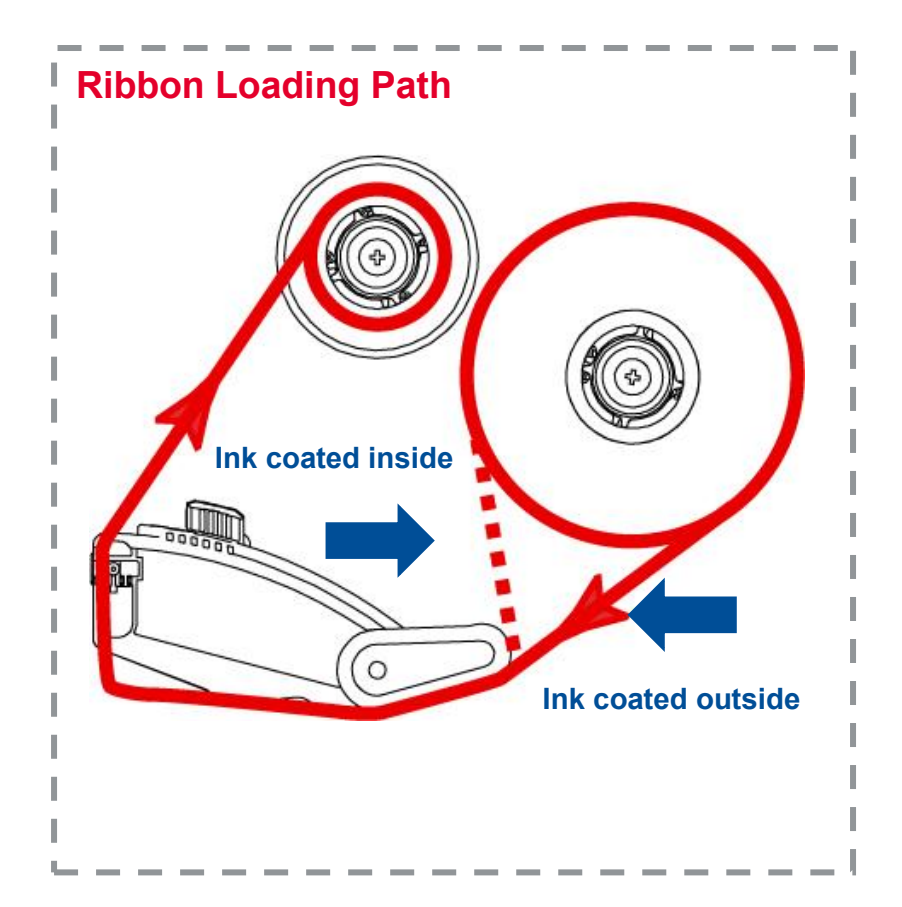

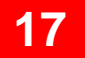

# <span id="page-22-0"></span>**3.3 Loading the Media**

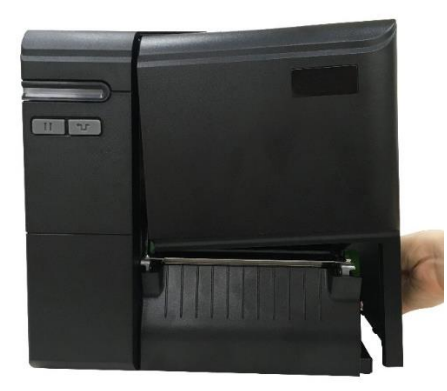

1. Open the media cover.

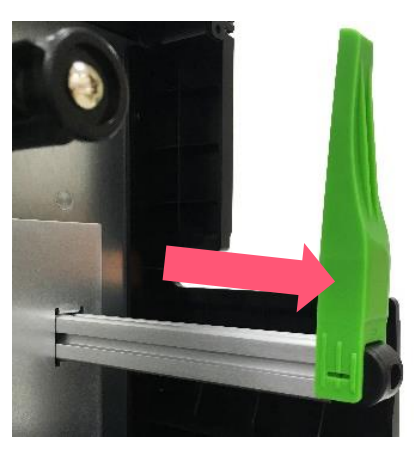

**2.** Move the label roll guard horizontally to the end of label spindle and flip it down.

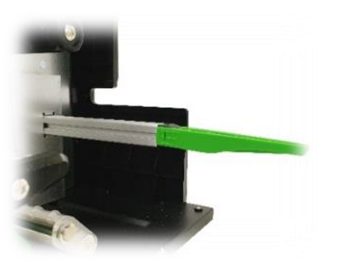

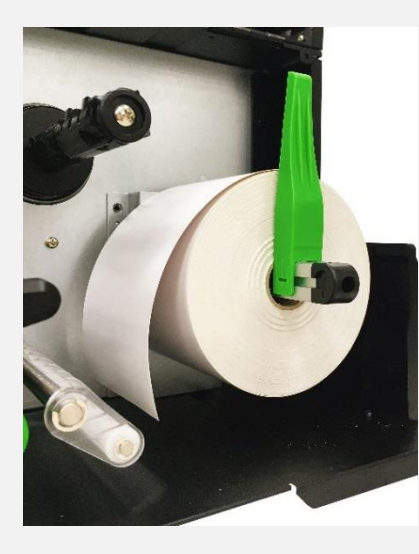

3. Place the media roll on the label supply spindle and use label roll guard to fix it.

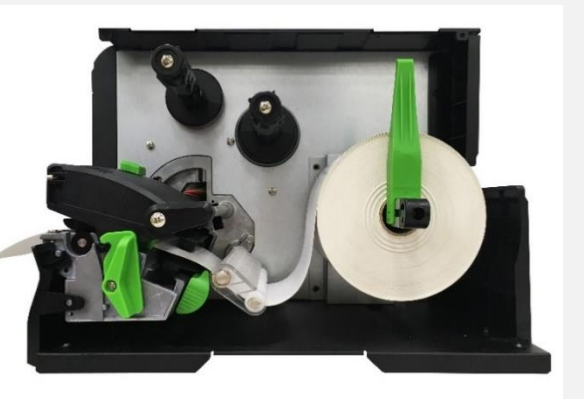

4. Release lever and thread the label through the damper, media sensor, and label guide to install the media.

5. Adjust the media sensor position adjustment knob, making sure the sensor can detect the media.

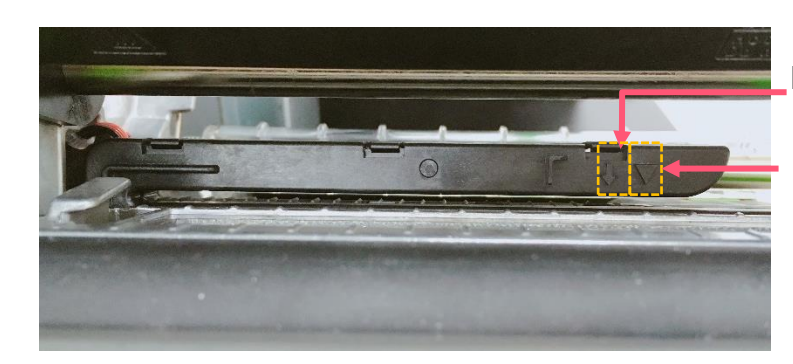

**Black mark sensor (shown as** ↓**)**

**Gap sensor (shown as**▽**)**

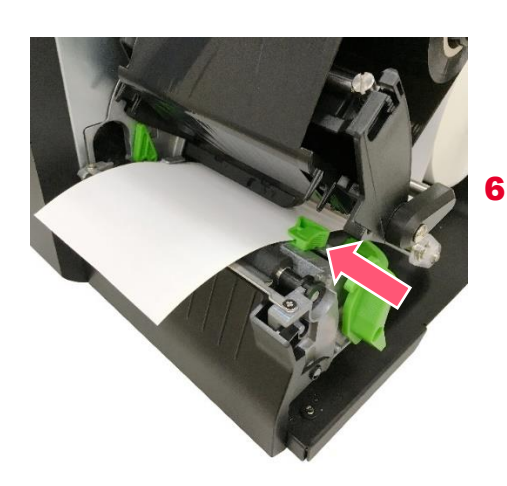

**6.** Adjust the label guide to fix the media position.

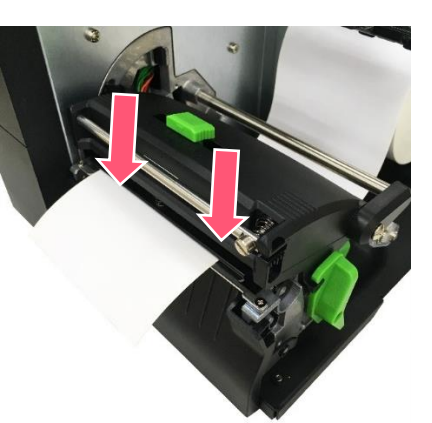

- **7.** Close the print head mechanism on both sides and make sure the latches had engaged securely.
- 8. Set media sensor type and calibrate the selected sensor.

#### **Note:**

\* When installing label with 1 to 2 inches width, please adjust Print Head Pressure Position Adjustment Knob to left side.

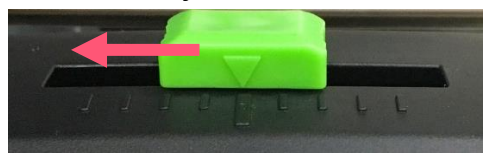

# <span id="page-24-0"></span>**3.4 Loading the Fanfold/External Media**

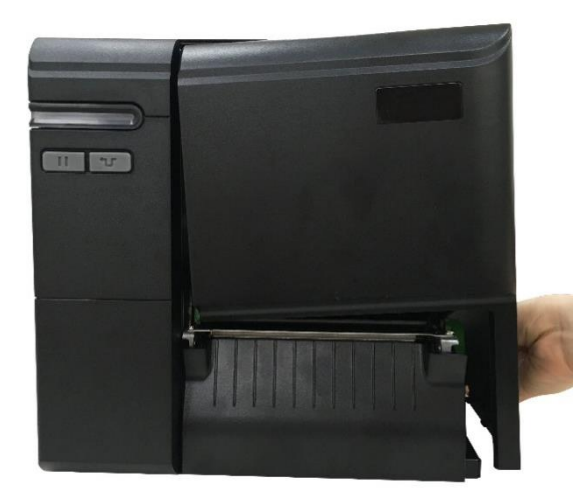

- **1.** Open the printer right side cover.
- **2.** Insert the fanfold media through the rear external label entrance chute.
- 3. Refer 3.3 to load the media.

**Note: Please calibrate the gap/black mark sensor when changing media.**

#### **Loading path for fan-fold labels**

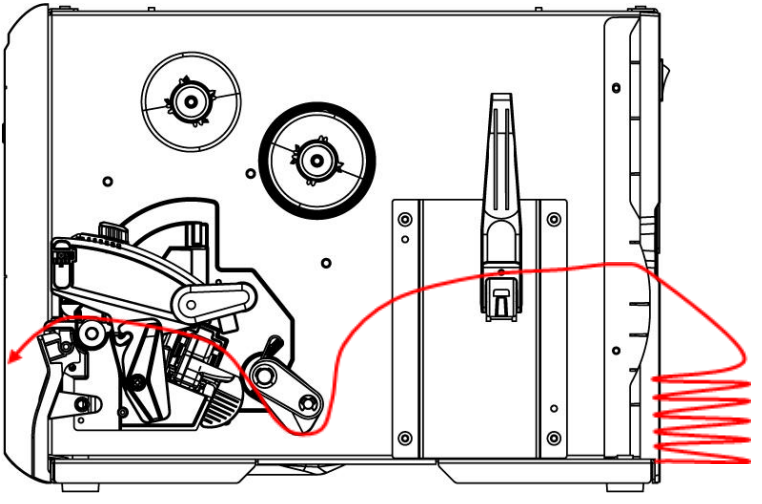

# <span id="page-25-0"></span>**3.5 Loading Media in Peel-off Mode (Option for ML240P Series)**

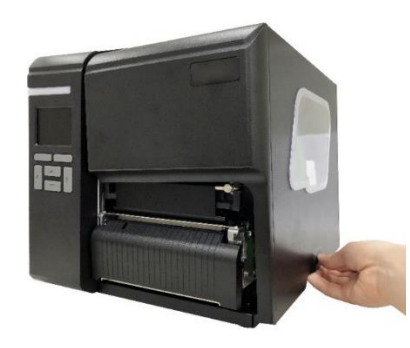

**1.** Open the media cover

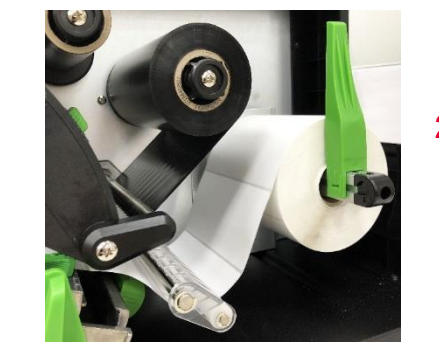

**2.** Load the media and use front panel to make calibration, setting print mode to Peeler Mode.

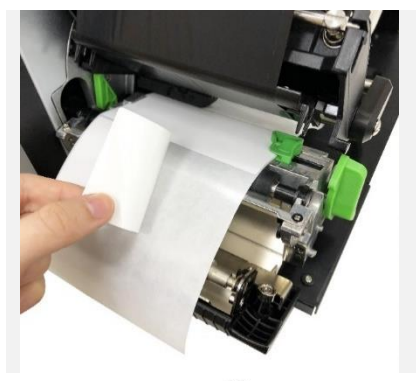

3. Open print head release and peel-off module, pull approximately 650 mm of the label and remove several labels.

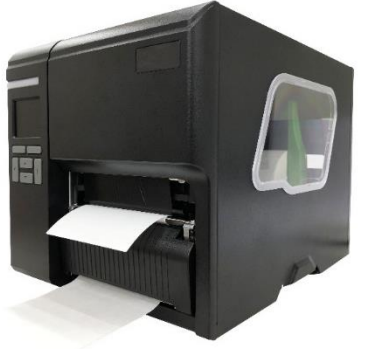

**5.** Close print head, peel-off module, and the media cover. Press FEED button to test the function.

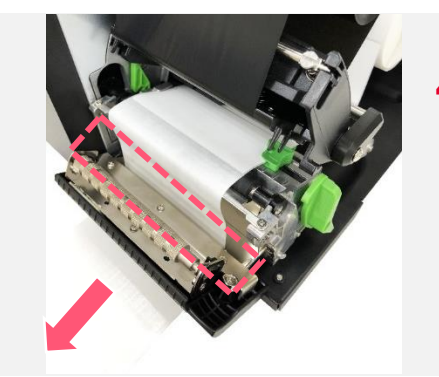

**4.** Feed the leading edge of liner through the peel-off module slot.

# <span id="page-26-0"></span>**3.6 Loading Media in Cutter Mode (Option)**

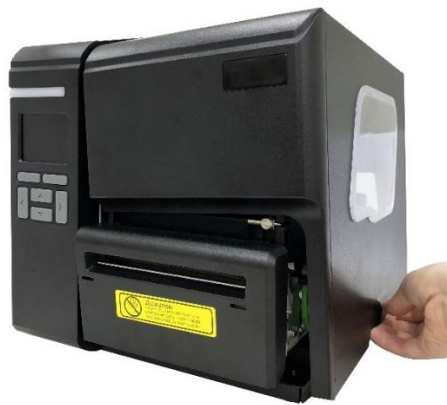

**1.** Open the media cover

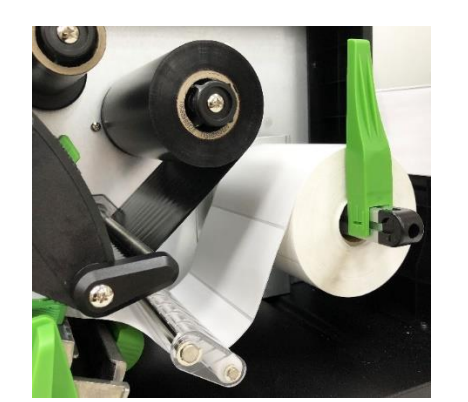

2. Load the media and use front panel to make calibration, setting print mode to Cutter Mode.

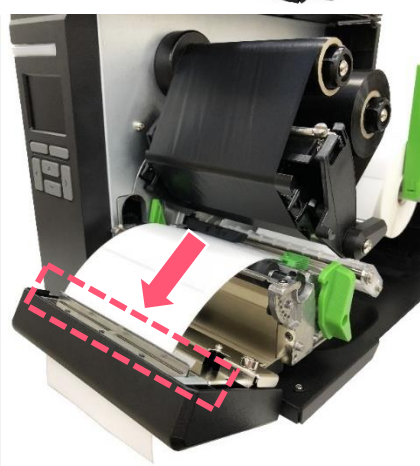

**3.** Open print head and cutter module , threading the media through the slot.

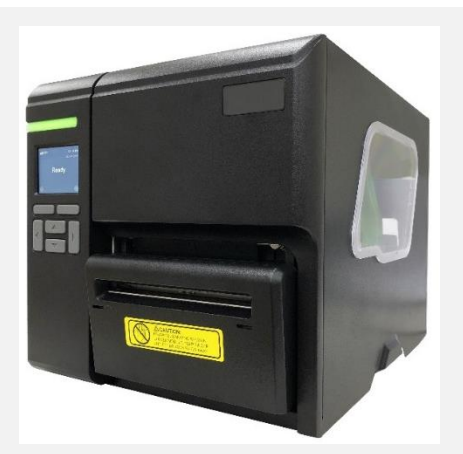

4. Close print head and cutter module. Press FEED to test the function.

# <span id="page-27-0"></span>**4. Knob Adjustment**

# <span id="page-27-1"></span>**4.1 Print Head Pressure Position Adjustment Knob**

The print head pressure adjustment knob has 9 positions from left to right. Due to printer's paper alignment is on left side of the mechanism, different media width requires the different pressure. Users can try which level can meet their expectation.

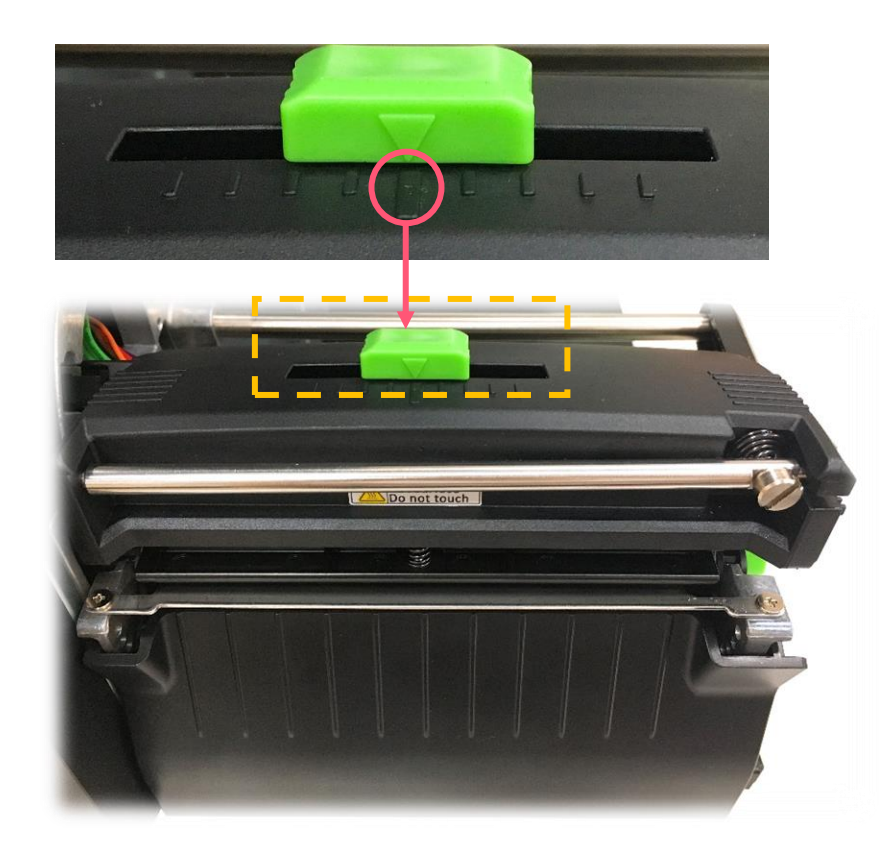

# <span id="page-28-0"></span>**4.1 Ribbon Tension Adjustment Knob**

Ribbon Tension Adjustment Knob has five positions for adjustment. Due to the ribbon is aligned to the inbound of print mechanism, different width of ribbons may need to adjust the tension adjustment knob to avoid the ribbon wrinkle and get the best print quality.

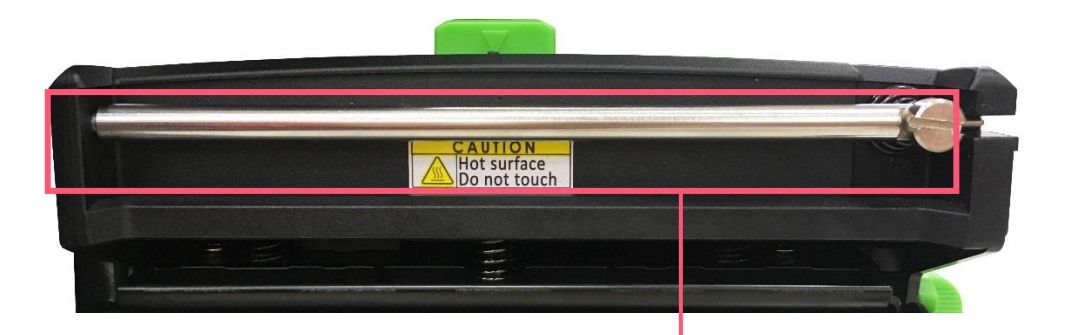

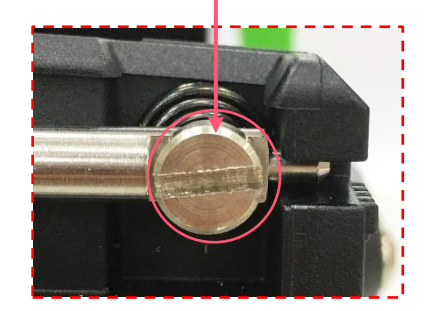

# <span id="page-29-0"></span>**4.2 Mechanism Fine Adjustment to Avoid Ribbon Wrinkles**

**Ribbon wrinkle** is related to the media width, thickness, print head pressure balance, ribbon film characteristics, print darkness setting…etc. In case the ribbon wrinkle happens, please follow the instructions below to adjust the printer parts.

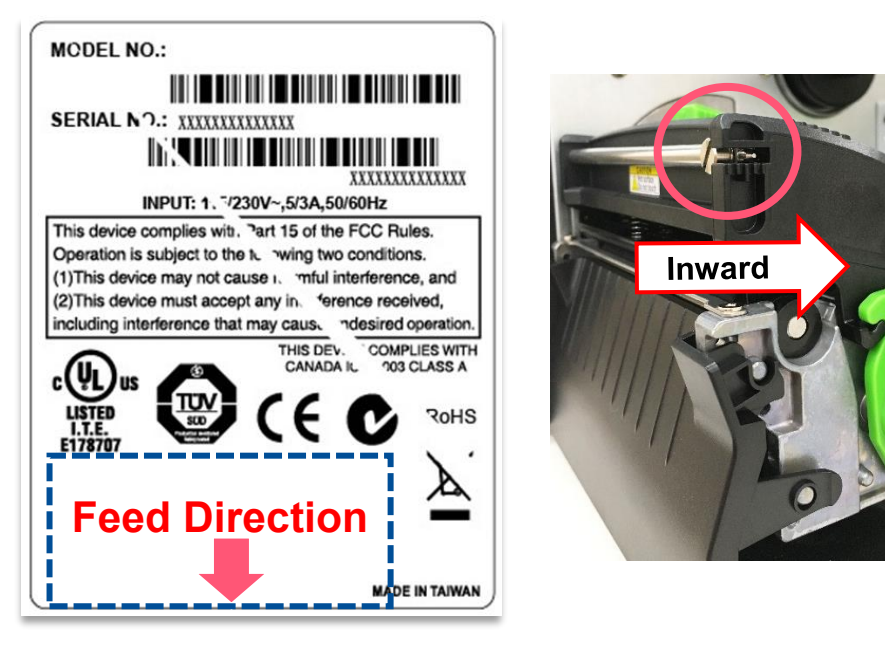

#### **Wrinkle happens from label lower right to upper left direction**

- Switch the ribbon tension adjustment knob clockwise per 1 level and print the label again to check if the wrinkle is gone.
- If the tension adjustment knob has positioned on the level of innermost side but does not improve the ribbon wrinkle, please switch the print head pressure adjustment knob per level and print the label again to check if the wrinkle is gone.
- If the wrinkle can't be avoided, please contact the Customer Service Department of your purchased reseller or distributor for service.

#### **Wrinkles happens from label lower left to upper right direction**

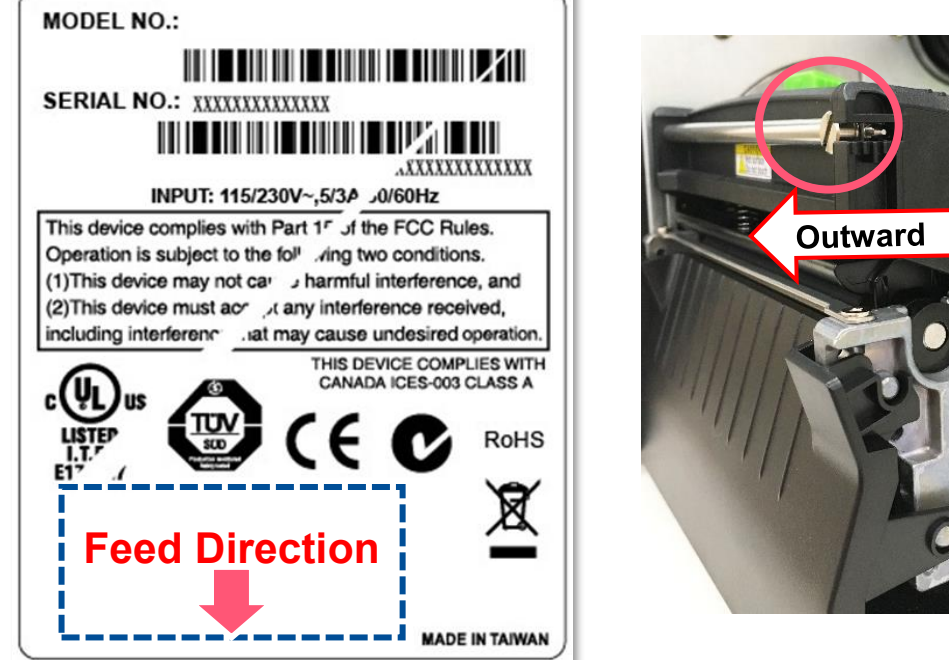

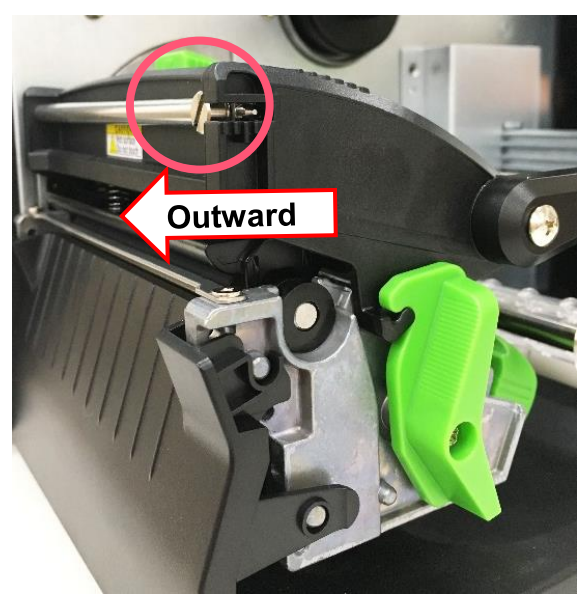

- Switch the ribbon tension adjustment knob clockwise per 1 level and print the label again to check if the wrinkle is gone.
- If the tension adjustment knob has positioned on the level of outermost side but does not improve the ribbon wrinkle, please switch the print head pressure adjustment knob per level and print the label again to check if the wrinkle is gone.
- If the wrinkle can't be avoided, please contact the Customer Service Department of your purchased reseller or distributor for service.

# <span id="page-31-0"></span>**5. TSC Console**

TSC Console is a management tool combining the Printer Management, Diagnostic Tool, CommTool and Printer Webpage settings, which enables you to adjust printer's settings/status; change printers' settings; download graphics, deploy fonts, graphics, label templates or upgrade the firmware to the group of printers, and send additional commands to printers at the same time.

※ **Printer firmware version before A2.12 will only use 9100 Port as command port; Printer firmware after A2.12 will use 6101 Port as command port.**

# <span id="page-31-1"></span>**5.1 Start TSC Console**

1. Double click TSC Console icon to start the software.

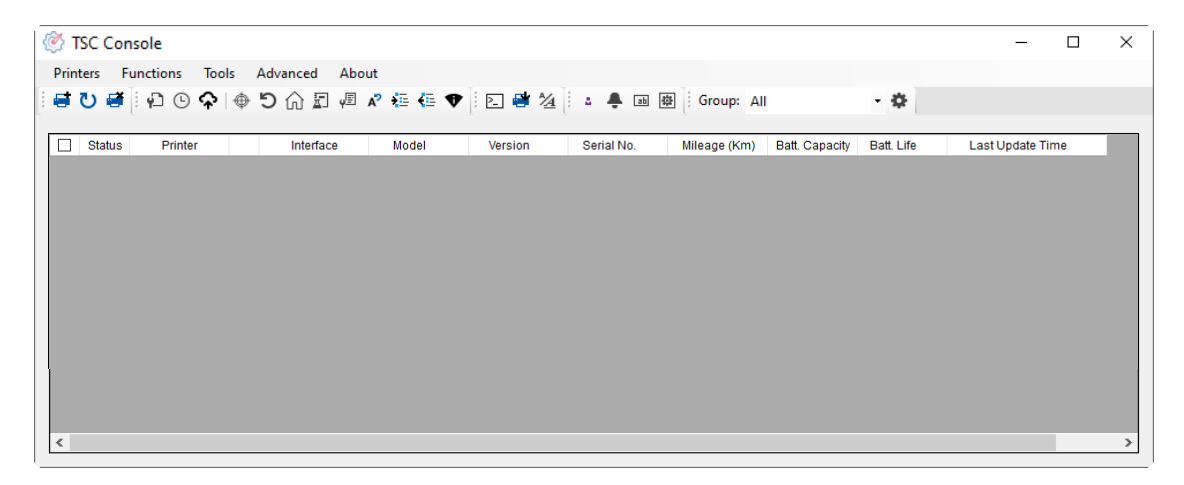

2. Manually add the devices by clicking **Printer > Add Printers**.

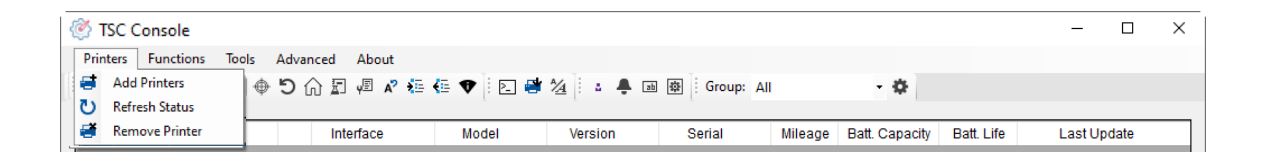

**3.** Select the current interface of the printer.

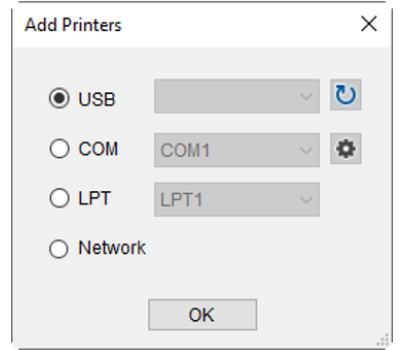

- 4. The printer will be added to **TSC Console**'s interface.
- **5.** Select the printer and set the settings.

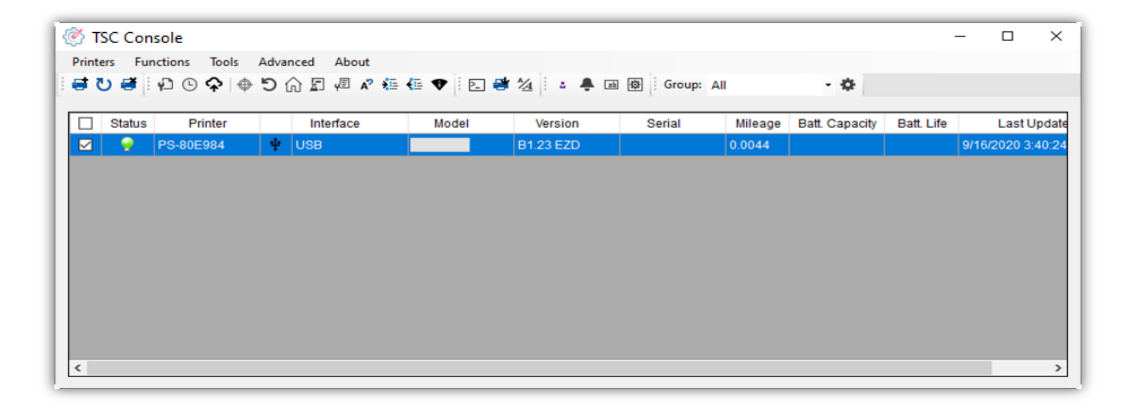

■ For more information, please refer to **TSC Console User Manual**.

# <span id="page-33-0"></span>**5.2 Setup Ethernet Interface**

◼ Use **USB** or **COM** to establish the interface on **TSC Console**.

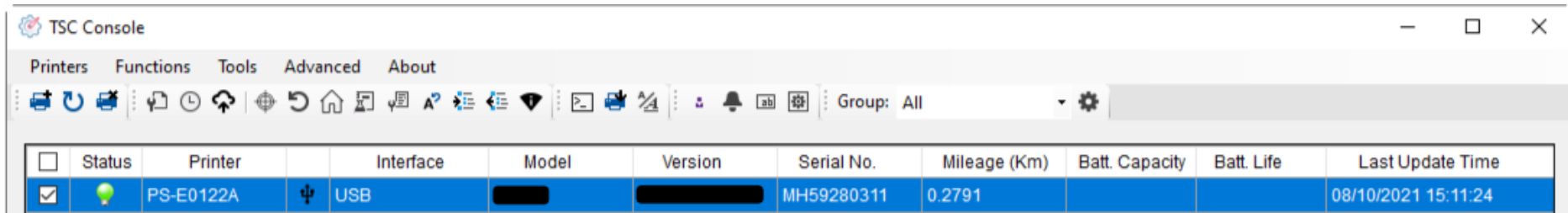

◼ Double click to enter the **Printer Configuration Page** > Click **Ethernet** tab > Check the **IP Address.**

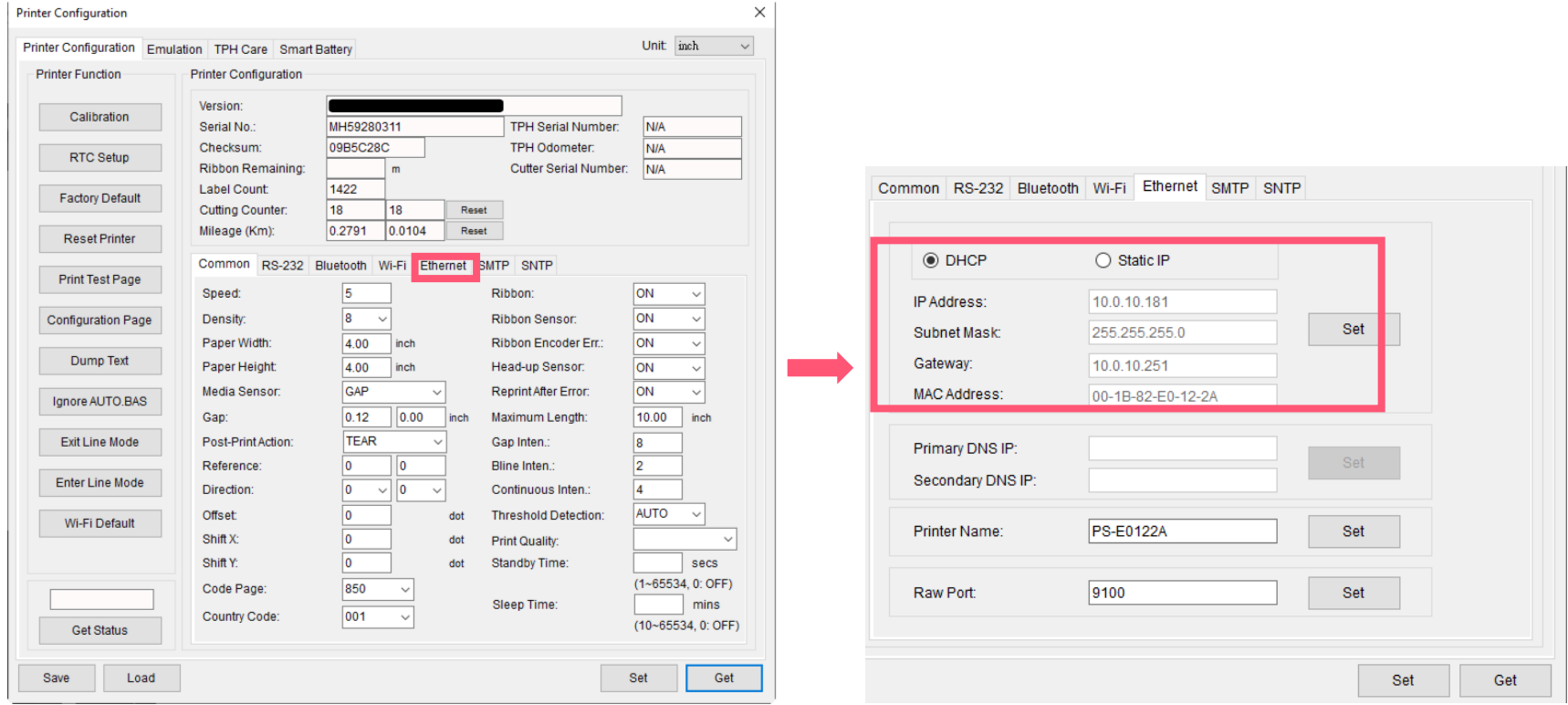

■ Return to TSC Console main page > Click **Add Printer** on the top left of the window.

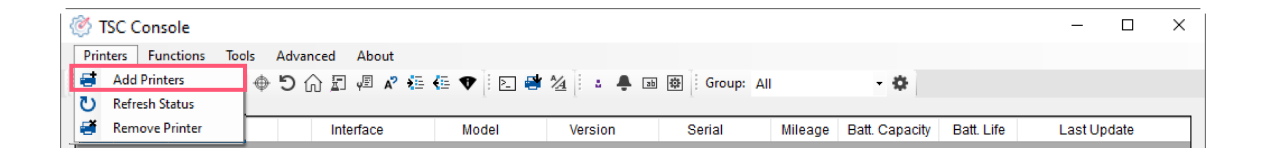

■ Choose **Network** > Key in the **IP Address** > Click **Discover** to establish the Ethernet interface.

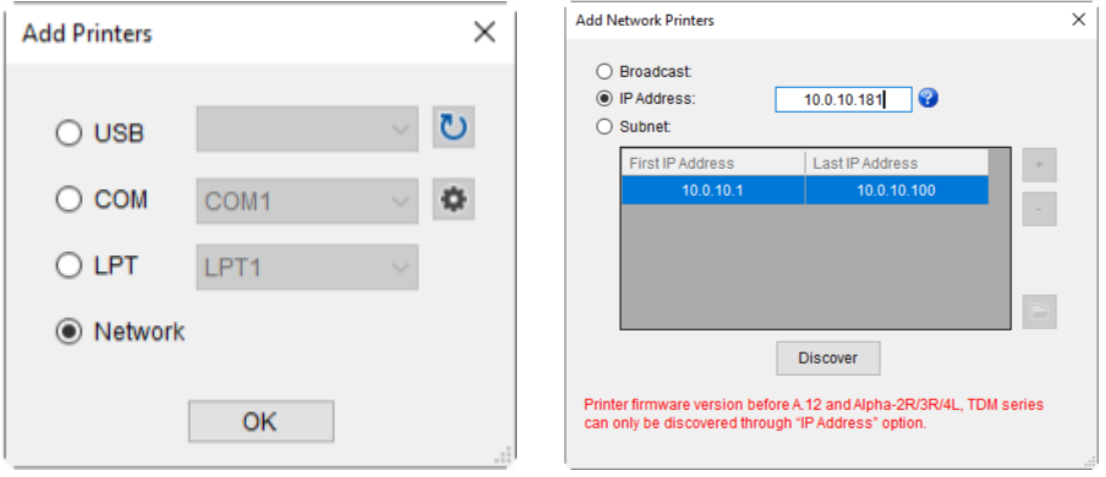

◼ The notification will pop up > Click **OK** to close the window > The Ethernet interface will be shown on **TSC Console**.

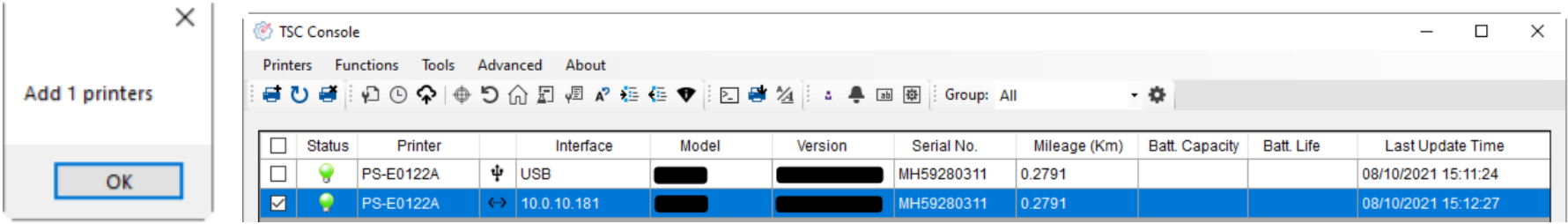

# <span id="page-35-0"></span>**5.3 Set Wi-Fi and Add to TSC Console Interface**

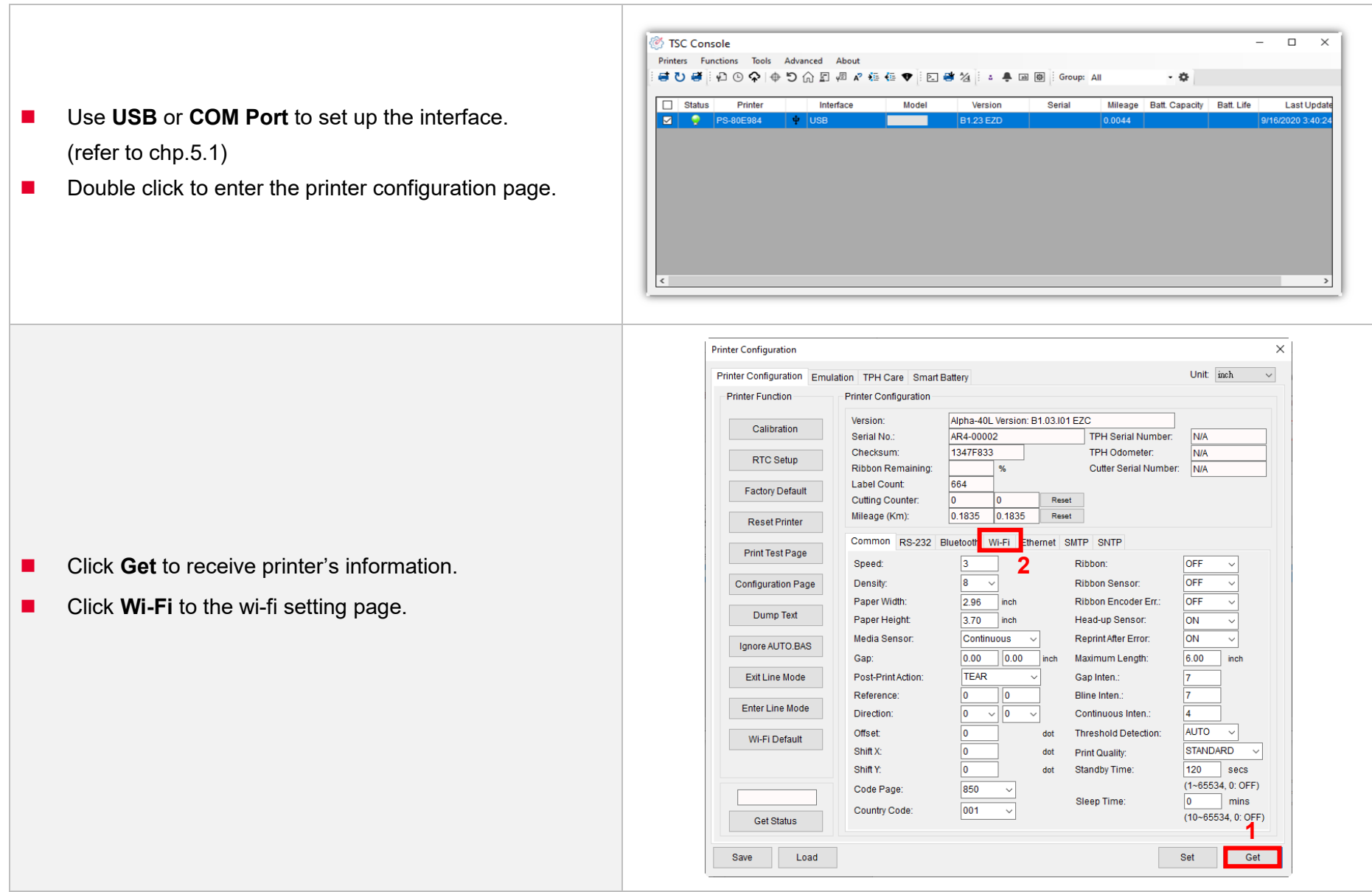
#### **For WPA -Personal**

- **I.** Fill-in the SSID.
- **II.** Select the Encryption option to WPA-Personal.
- **III.** Fill-in the Key.
- IV. Select **DHCP** to **ON**. (For **OFF** option, please fill -in the IP Address, Subnet Mask and Gateway)
- V. After setting, click the **Set** button.

#### **Note:**

Before setting, the entered field will be shown in yellow for reminding .

On DHCP, user can change the printer name by another model name in "Printer Name " field.

User also can change the raw port in "Raw Port " field.

#### **For WPA -Enterprise**

- **I.** Fill-in the SSID.
- **II.** Select the Encryption option to WPA2-Enterprise.
- **III.** Select DHCP to ON (For OFF option, please fill-in the IP Address, Subnet Mask and Gateway)
- IV. Select the **EAP Type** option. (For **EAP -TLS** option, please upload the CA and Key for mutual authentication, integrity -protected cipher suite negotiation, and key exchange between two endpoints. )
- V. After setting, click the **Set** button. **Note:**

Before setting, the entered field will be shown in yellow for reminding .

On DHCP, user can change the printer name by another model name in "Printer Name " field.

User also can change the raw port in "Raw Port " field.

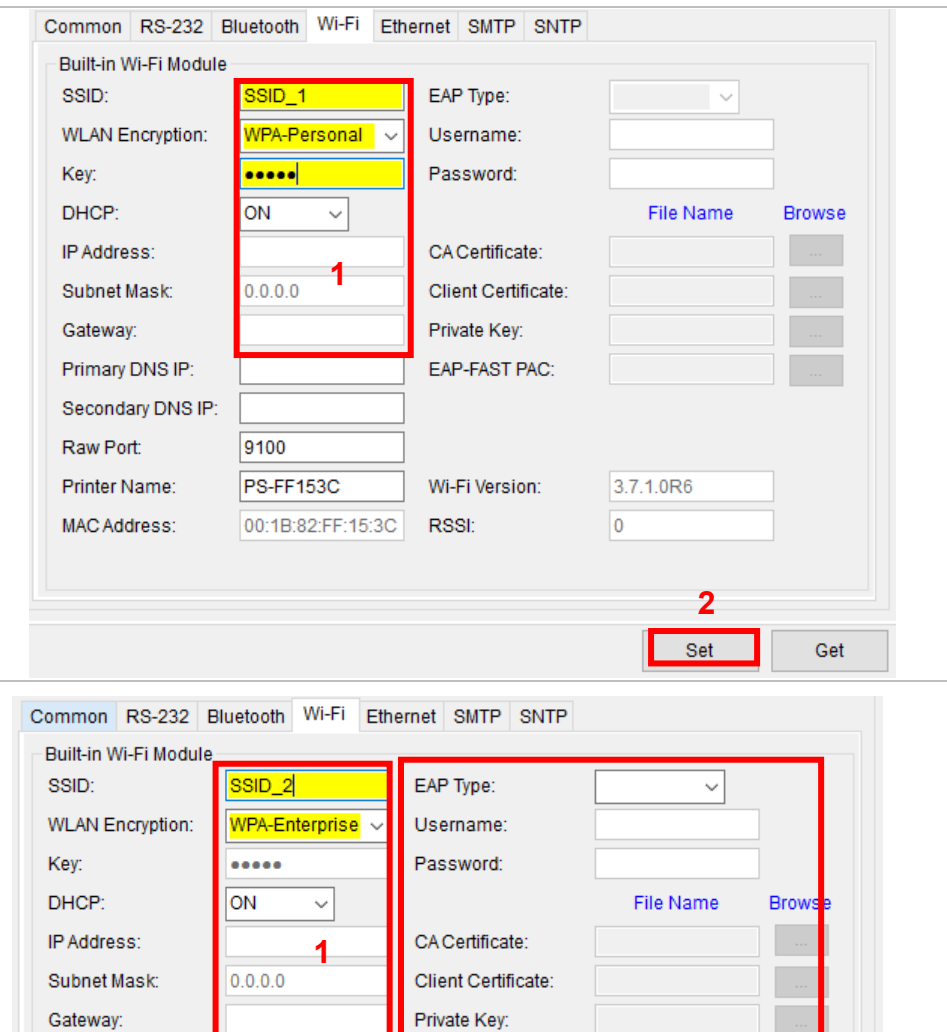

EAP-FAST PAC:

Wi-Fi Version:

**RSSI:** 

Primary DNS IP:

Raw Port:

Printer Name:

MAC Address:

Secondary DNS IP:

9100

**PS-FF153C** 

00:1B:82:FF:15:3C

**2**

**3**

Set

Get

3.7.1.0R6

lo.

■ After clicking **Set** button, it'll pop-up the window tip as below shown .

Please Wait

Please wait as this may take a few seconds...

■ IP address will be shown in the "IP address" field and the Wi -Fi logo and IP address will be displayed on the LCD control panel .

#### **Note:**

IP address should be shown within about 5~15 seconds after printer turn on. If not, please refer to steps below to initialize the printer Wi -Fi module settings then to setup it again.

- Remove the cable between the computer and the printer.
- Go to main page, click **Add Printer** to add the printer via **Network** .
- Select the printer and enter the setting page by double clicking the printer.
- ◼ Click the **Print Test Page** button to print the test page via Wi -Fi interface.

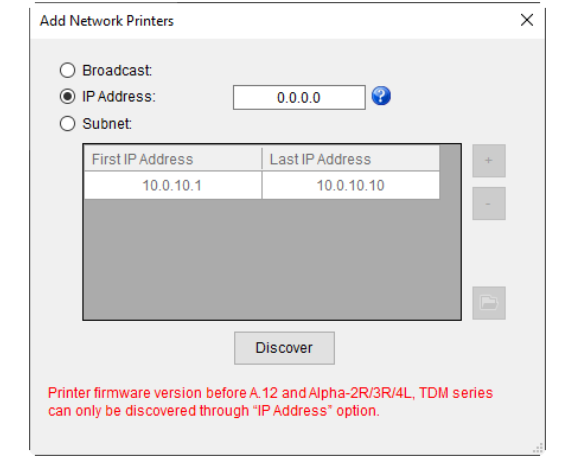

## **5.4 Initialize the Printer Wi-Fi Setting**

**1.** Return to the main page of TSC Console.

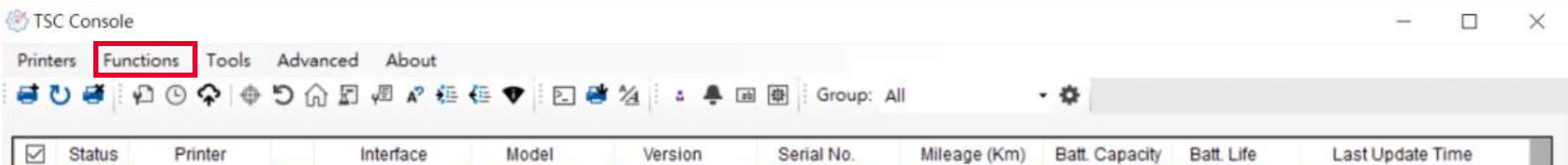

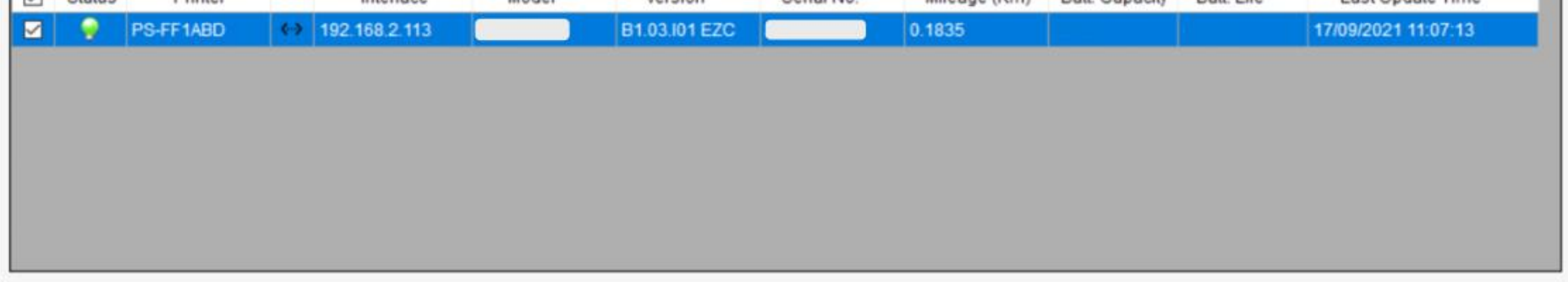

- 2. Click **Functions** to expand the page.
- 3. Click **Wi-Fi Default** to initialize the printer Wi-Fi module setting to factory default setting.

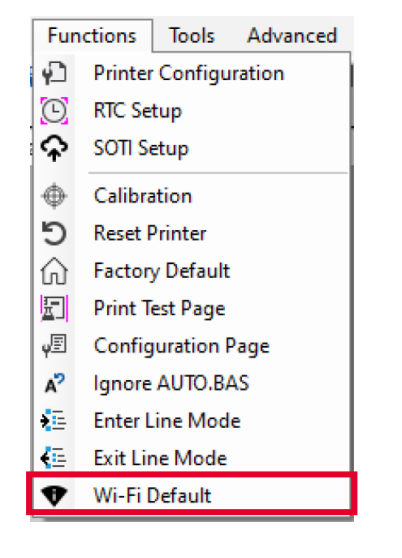

## **5.5 TPH Care**

**TPH Care** provides users to check the condition of the print head and be able to set the dot failure threshold for indicating errors when the threshold is triggered.

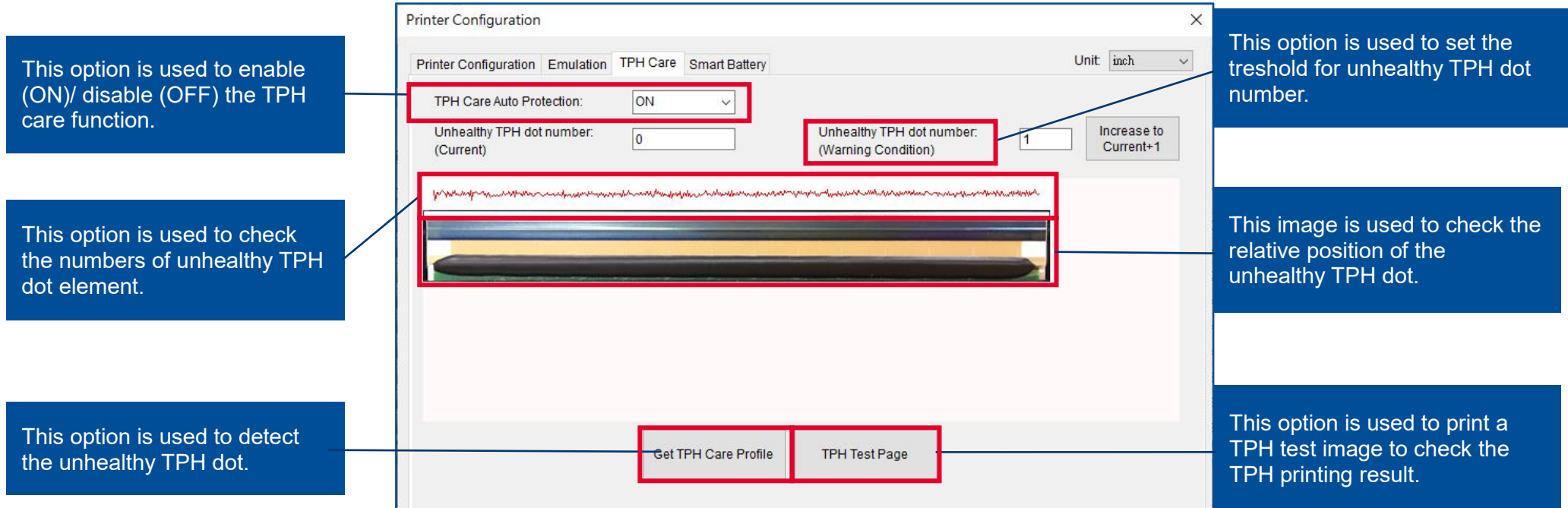

- 1. Enable the TPH Care function. (Note: The default is disabled/OFF.) Then click "Get TPH care profile" button and a diagram will show in the area above.
- 2. If the profile is flat, it means that the print head is good. Check "Unhealthy TPH dot number". If the result is zero (0), that means the print head is good.
- 3. Bad dots are presented as a spike in the profile. The arrow in below profile indicates the presence of potentially damaged dots and printer will stop printing. **DH** Core Auto Protection

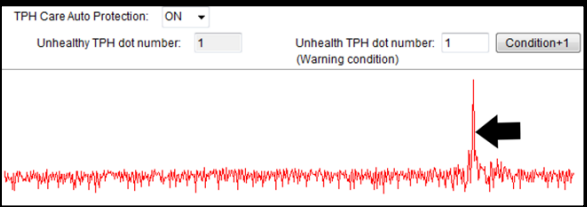

## **5.6 Printer Function**

**Printer Function** could be found in **Printer Configuration**. "**Printer Function**" will be shown on the left side of the window.

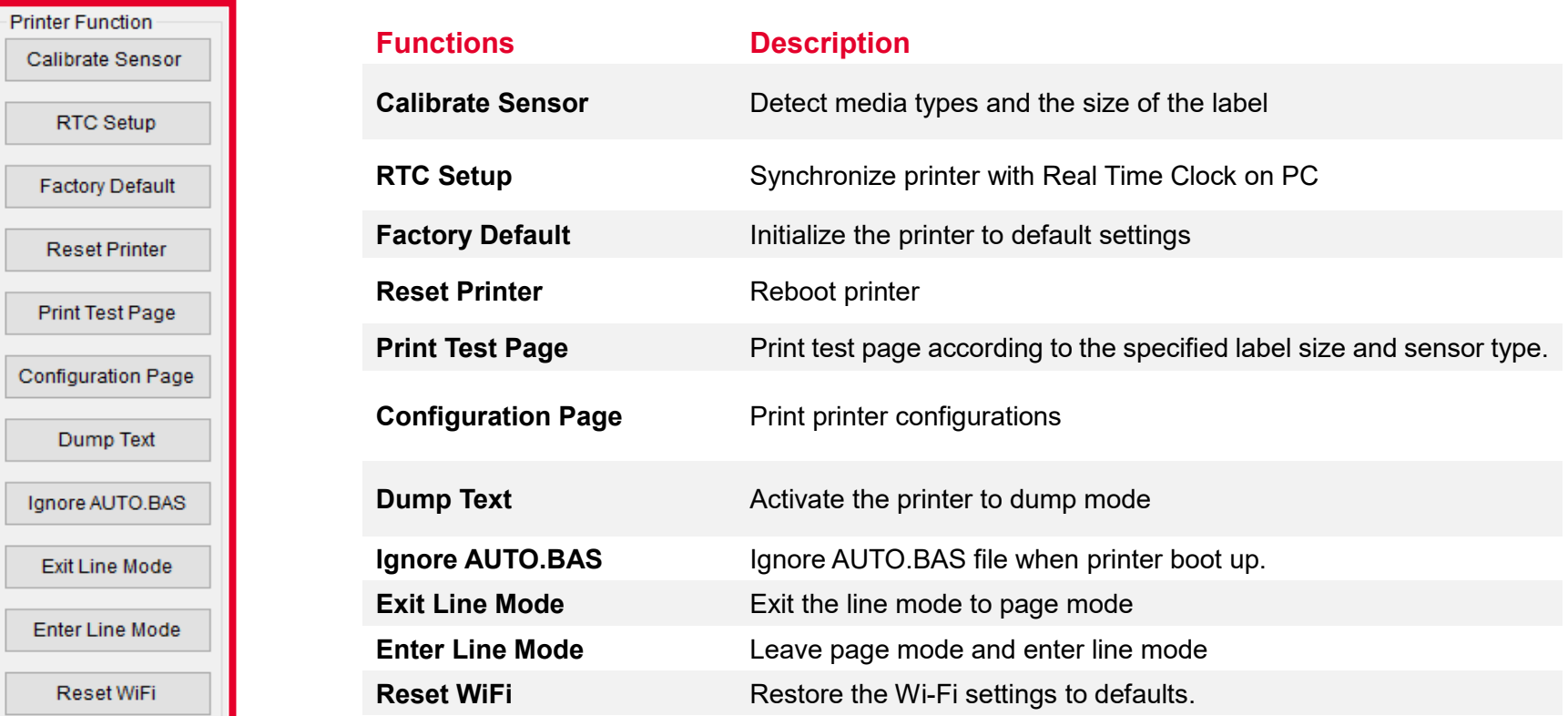

## **5.7 Setting Post-Print Action**

When the printer is equipped with other option kits, ex: cutter, peeler, rewinder, please select the mode after finishing the calibration.

Follow below procedure to set the post action for the printing:

**Refer Ch 5.1 to Connect the printer with TSC Console > Double click the printer > The Printer Configuration Page will pop up > Click Get to load information > Go to Common Tab > Find Post-Print Action > Select the mode depends on users' application > Click Set.**

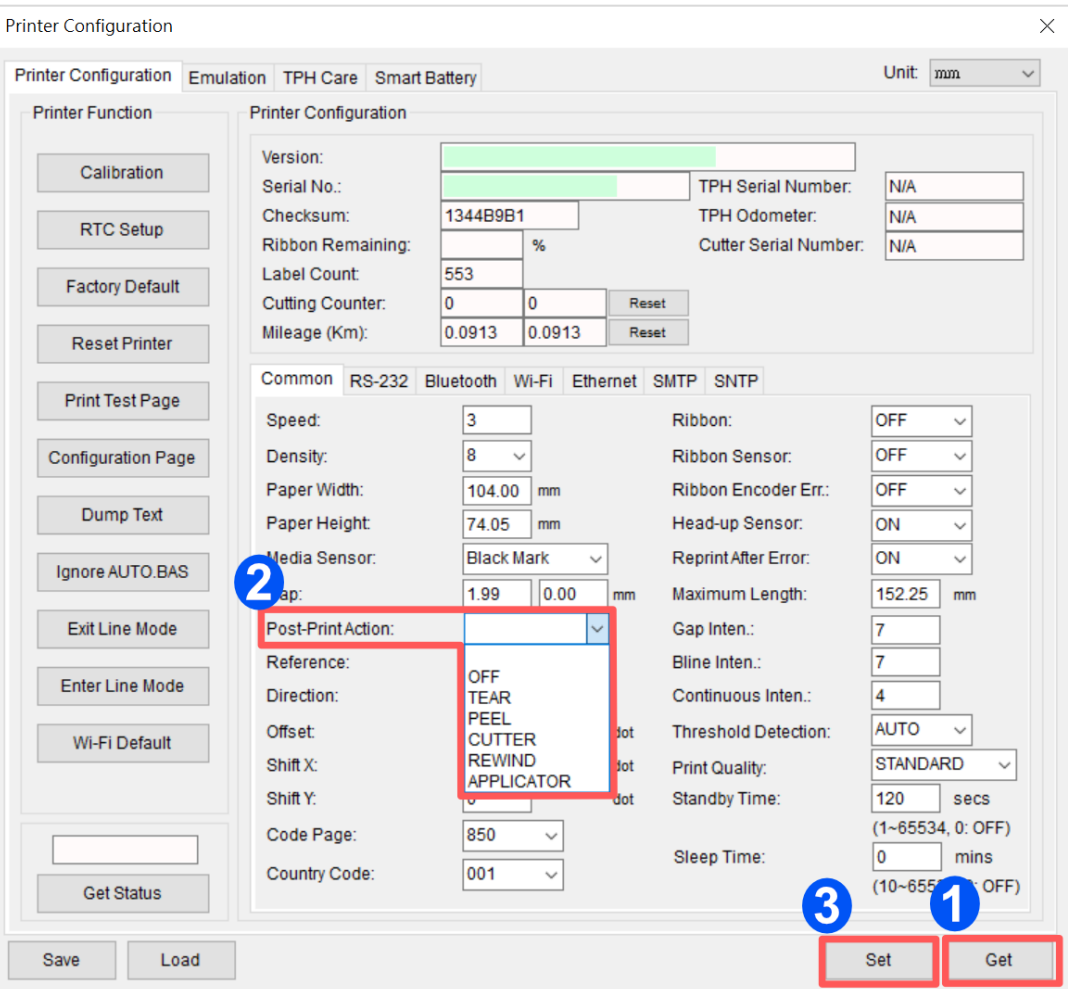

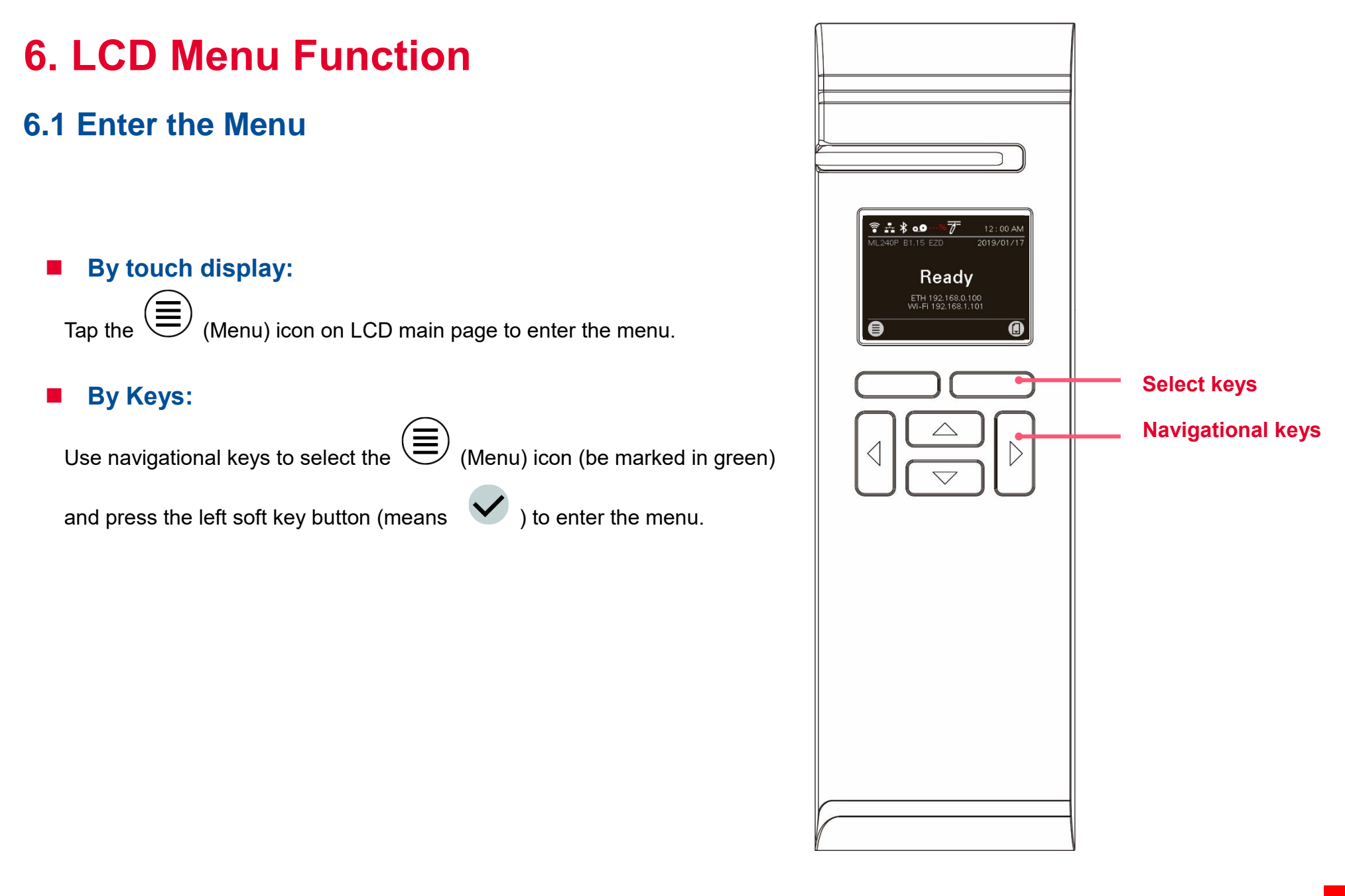

## **6.2 Menu Overview**

There are 6 categories on the menu. Users can easily set the settings of the printer without connecting the computer. Please refer to following sections for more details.

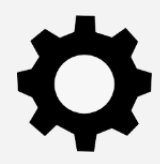

**Setting** : To set up the printer settings for TSPL & ZPL2.

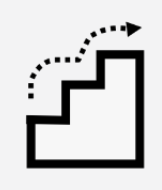

**Advanced** : To set LCD, initialization, cutter type,…etc.

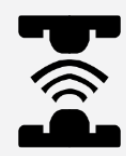

**Sensor** : To calibrate the selected media sensor.

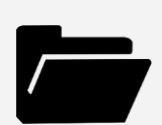

**File Manager** : To check and manage printer's memory storage.

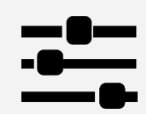

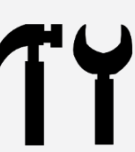

**Interface** : To set the printer interface settings. **The set of the Universe of the Diagnostic** : To check printer and help users to troubleshoot the problems.

## **6.3 Setting**

Tap the **Command Set** on LCD to switch between TSPL and ZPL2. **Command Set** can also be activated by **Navigational Keys**.

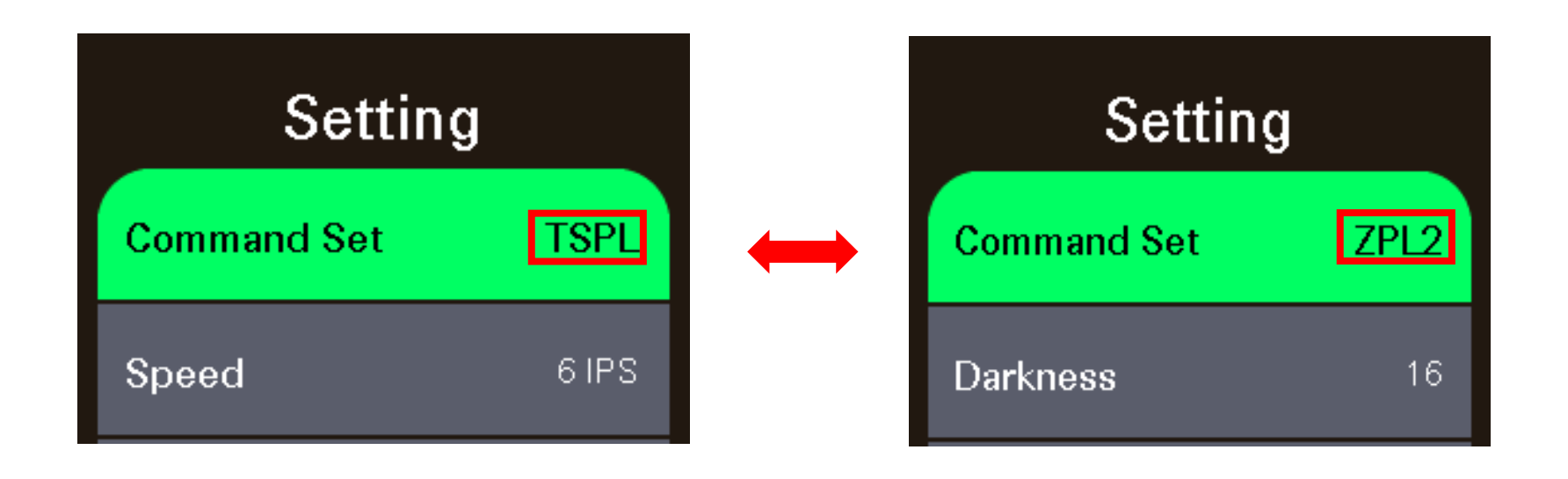

### **6.3.1 TSPL**

**TSPL** category can set up the printer settings for TSPL.

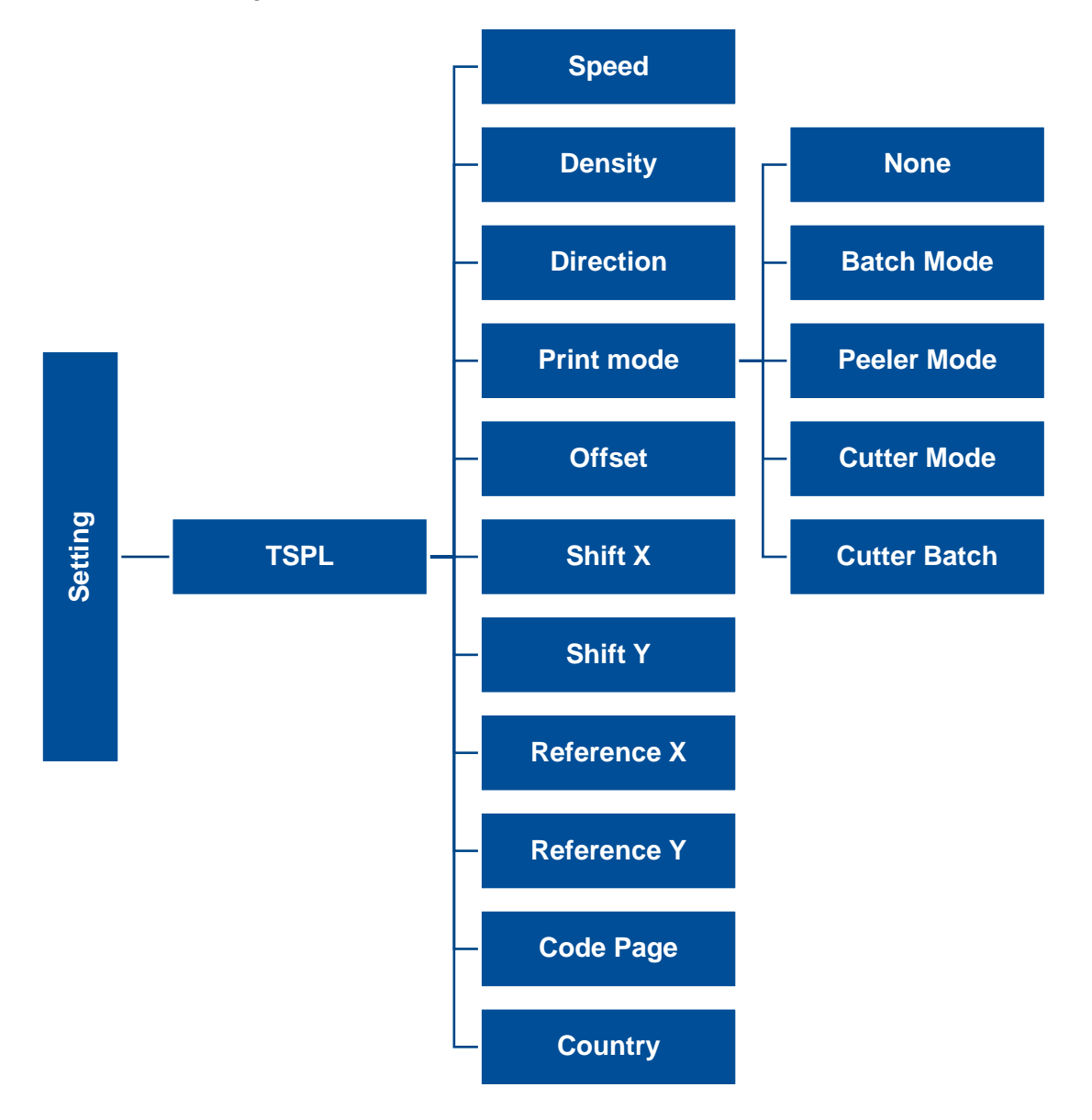

**41**

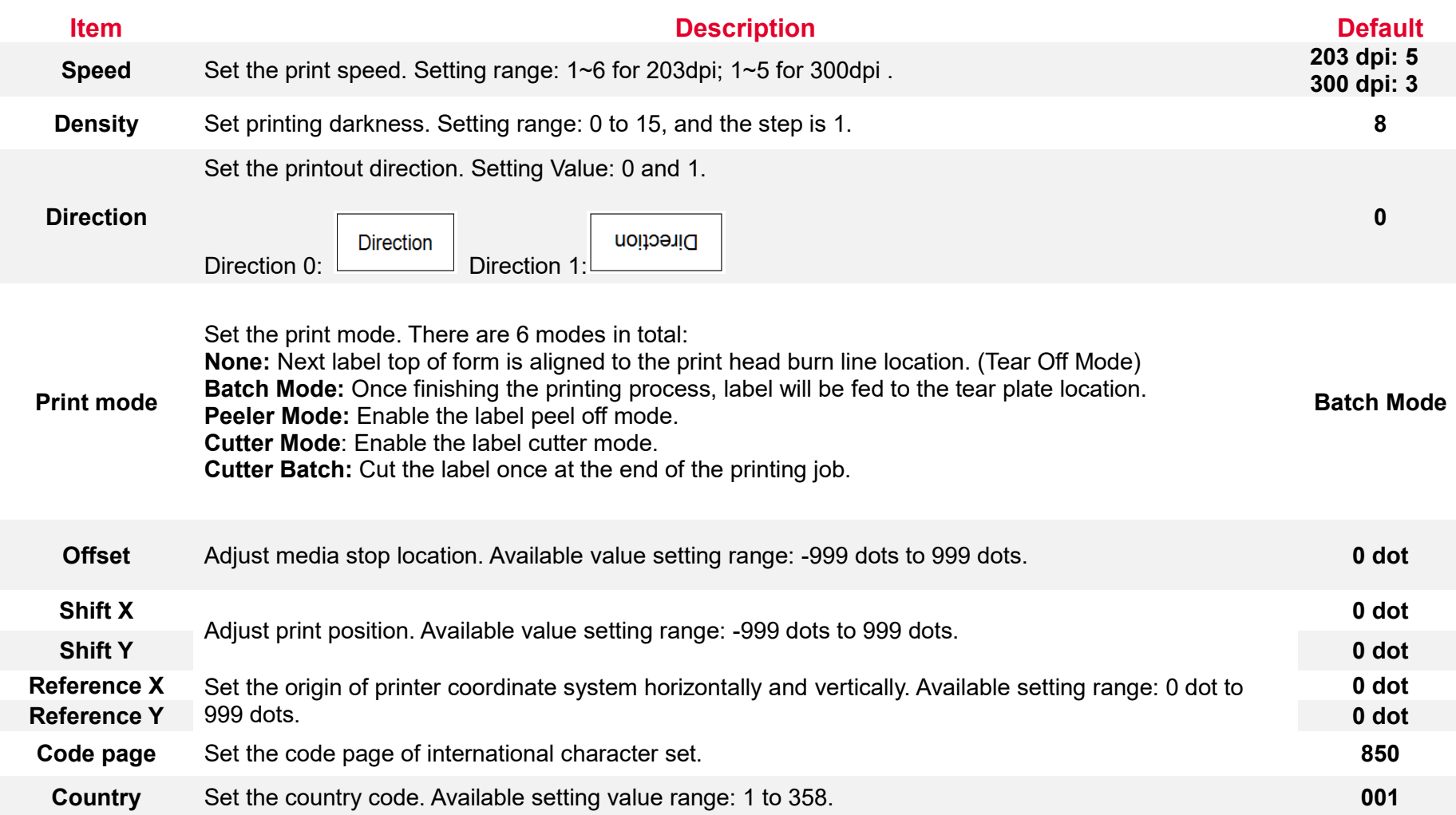

**Note: If printing from enclosed software/driver, the software/driver will send out the commands, which will overwrite the settings set from the panel.**

#### **6.3.2 ZPL2**

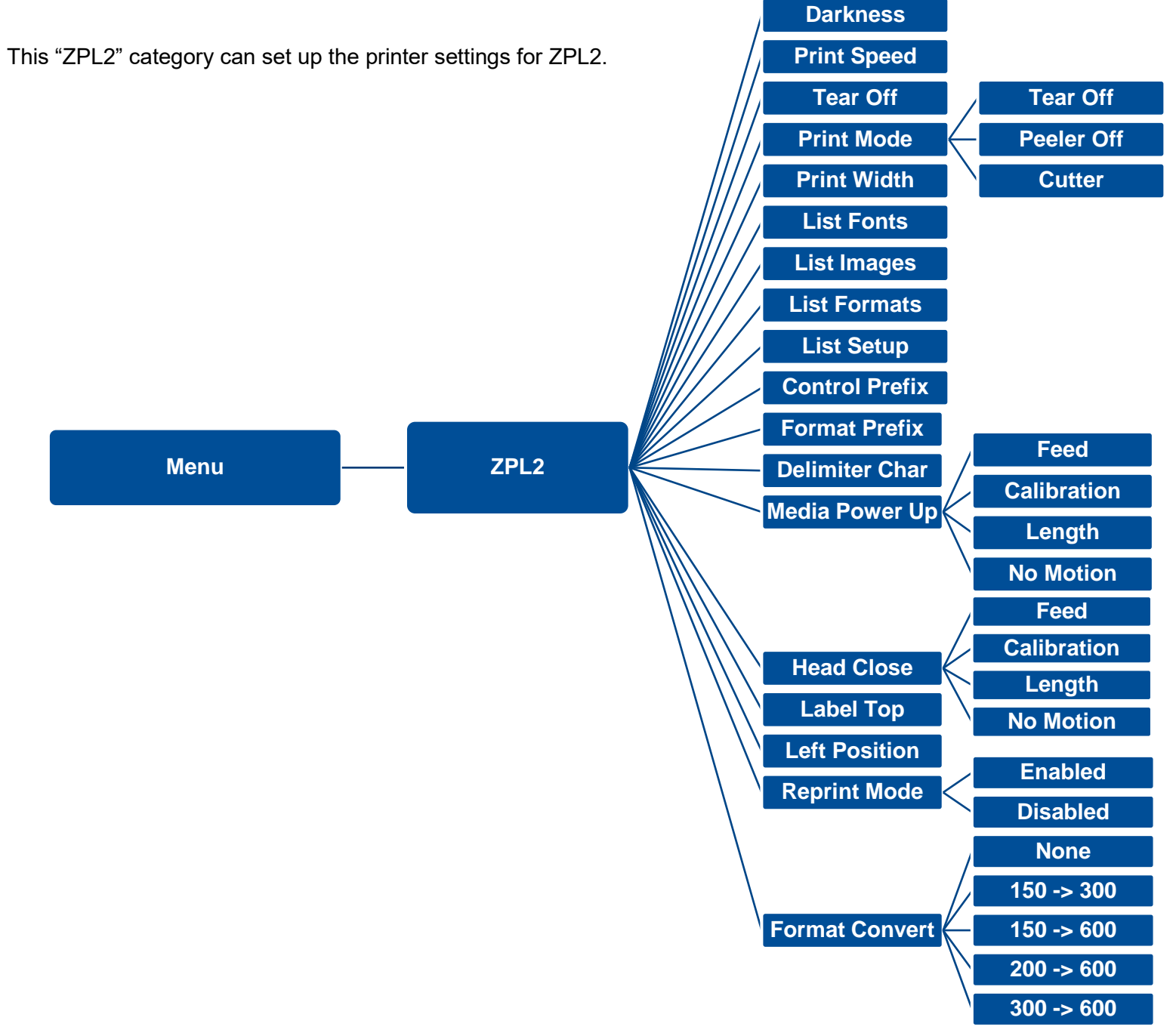

**43**

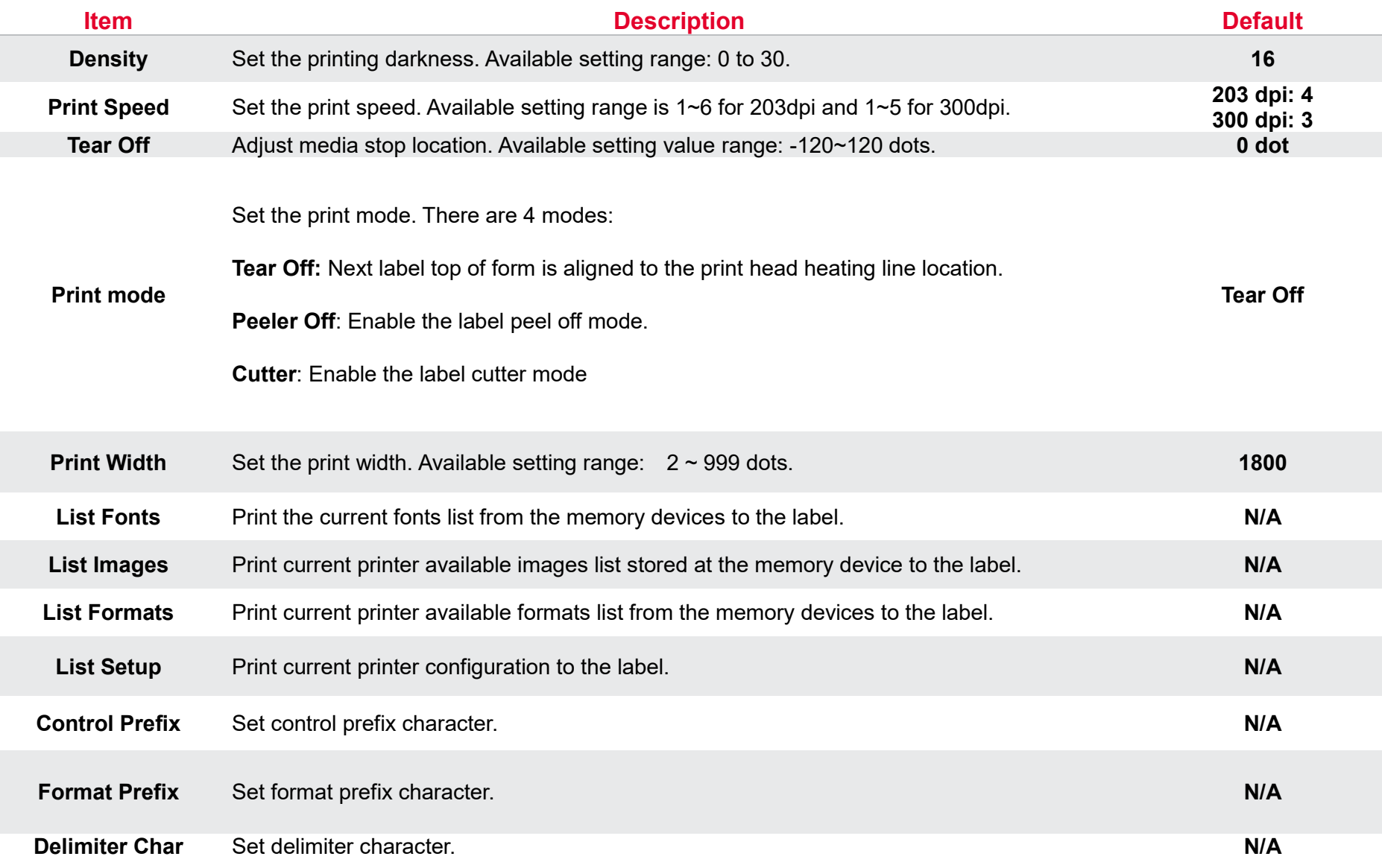

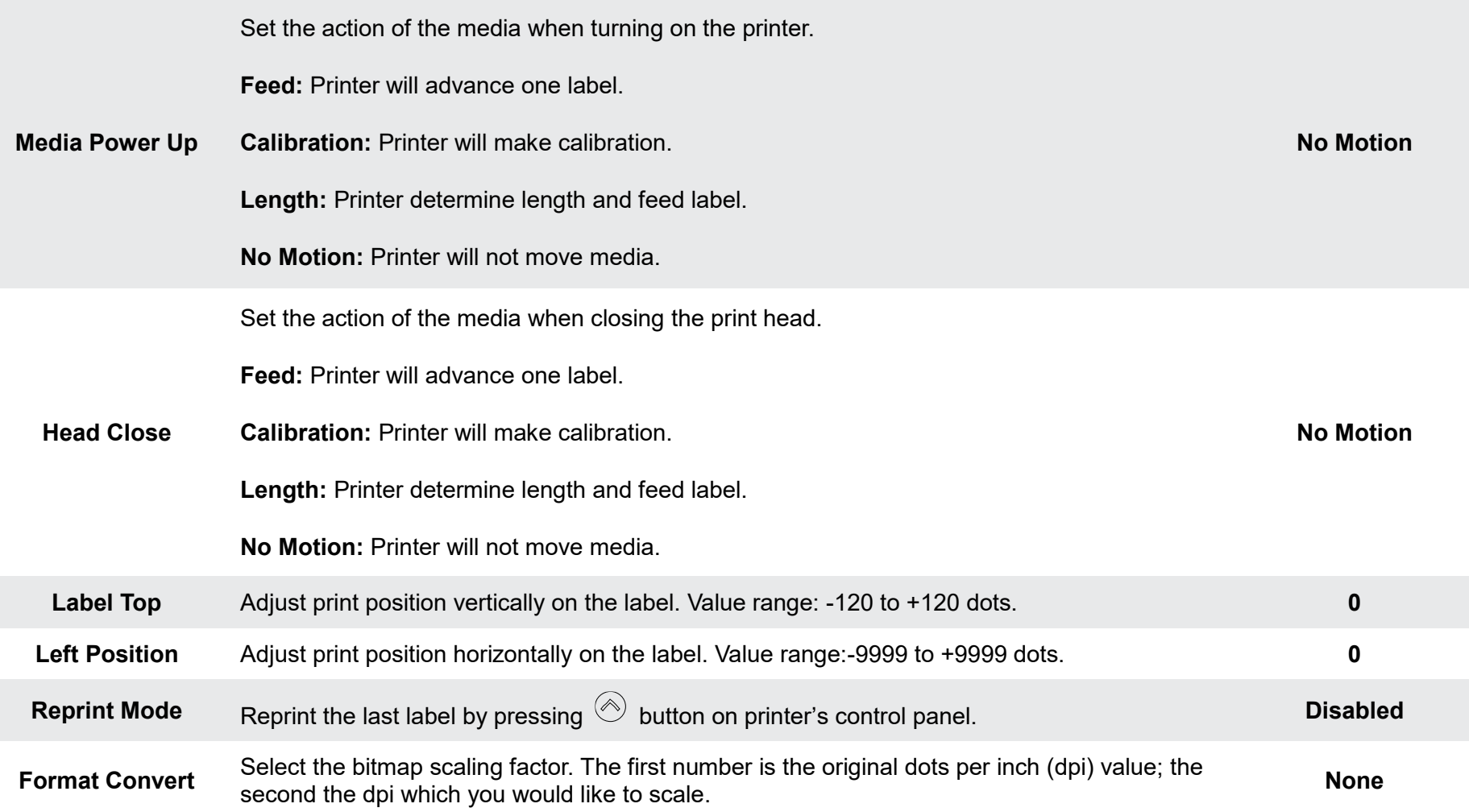

*Note: printing from other software/drive will overwrite the settings set from the panel.*

## **6.4 Sensor**

This option is used to calibrate the selected sensor. We recommend calibrate the sensor before printing when changing the media.

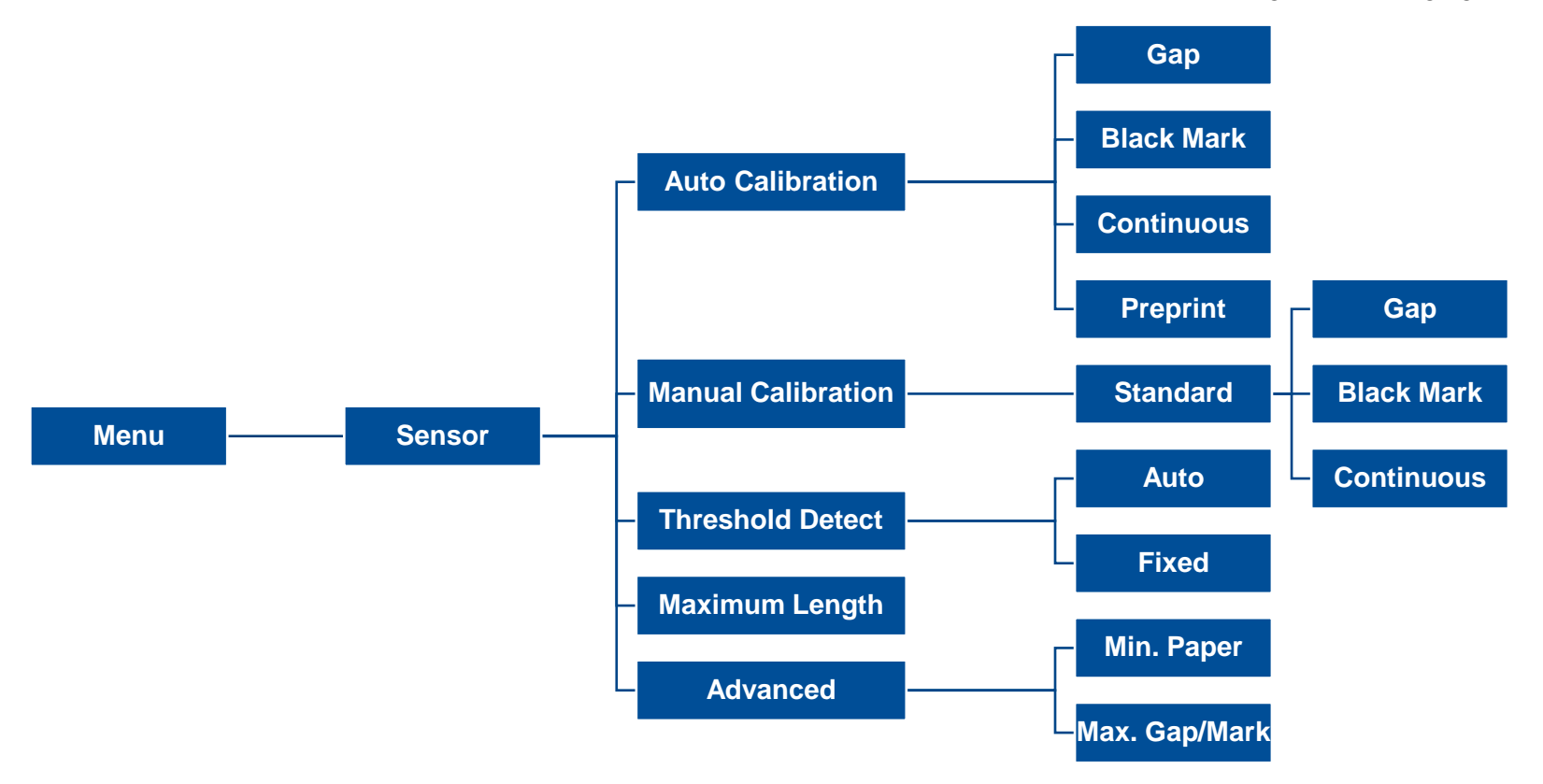

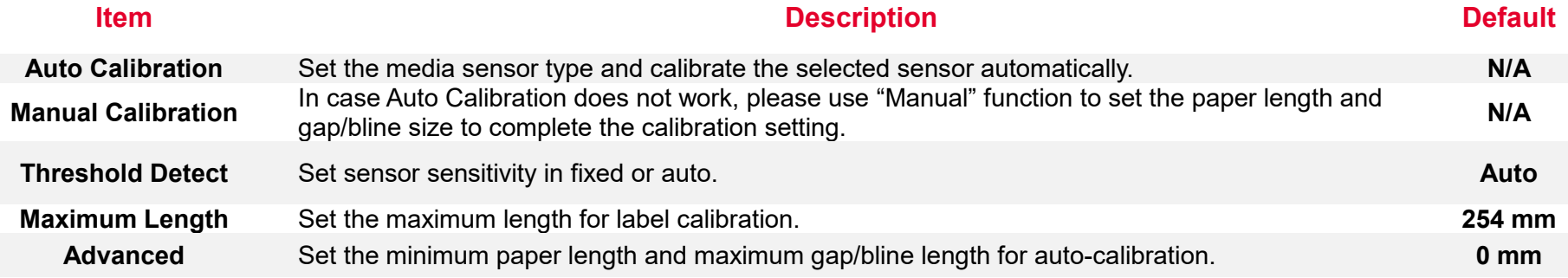

## **6.5 Interface**

**Interface** can set the printer interface settings.

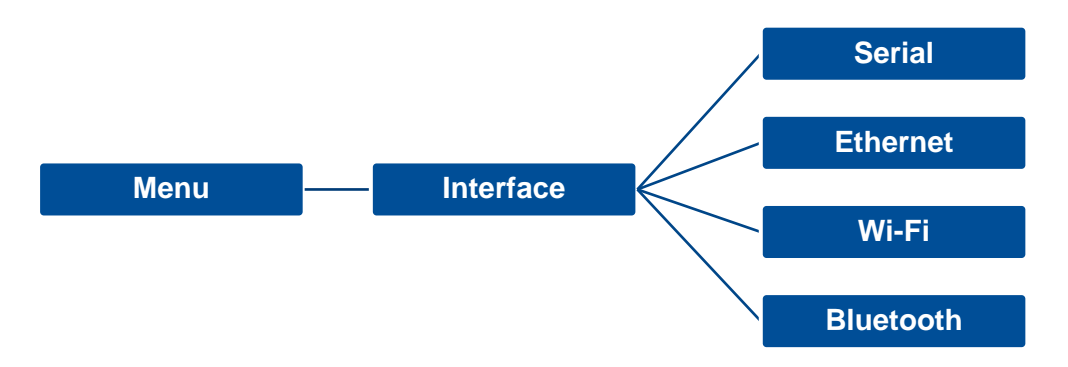

#### **6.5.1 Serial Comm**

**Serial comm** can set the printer RS-232 settings.

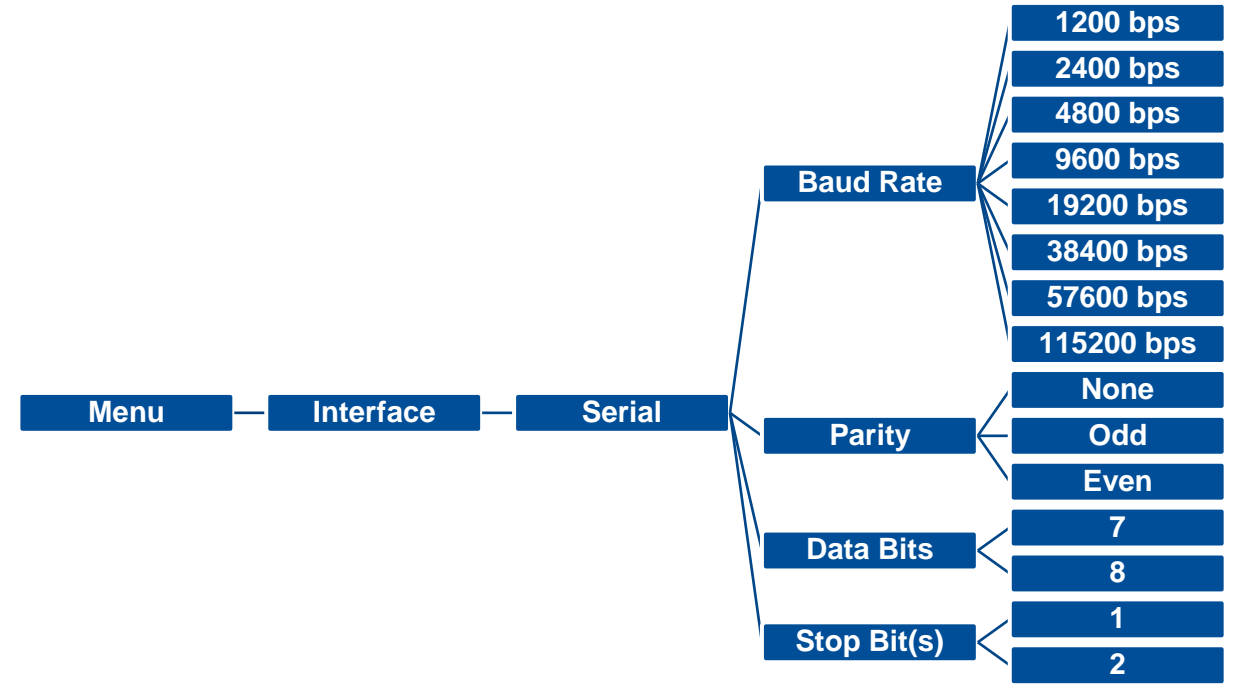

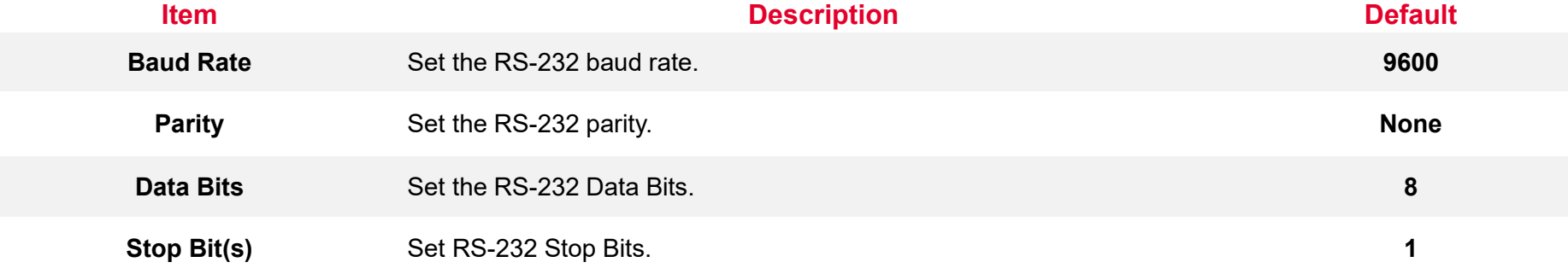

## **6.5.2 Ethernet**

**Ethernet** configures internal Ethernet configuration and checks the printer's Ethernet module status, and reset the Ethernet module.

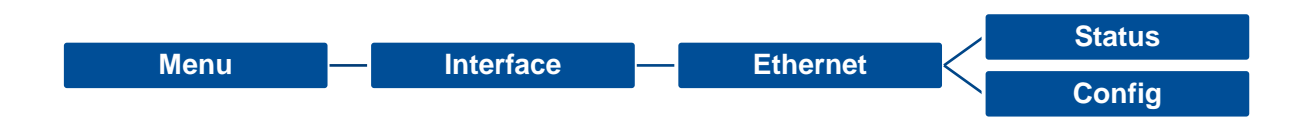

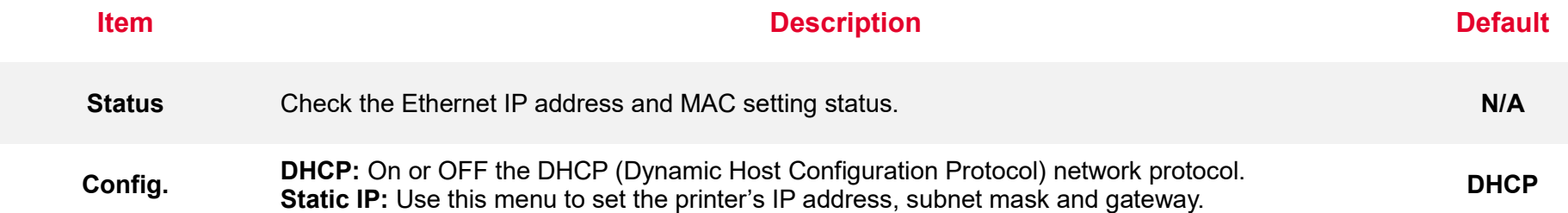

### **6.5.3 Wi-Fi**

**Wi-Fi** can set the printer Wi-Fi settings.

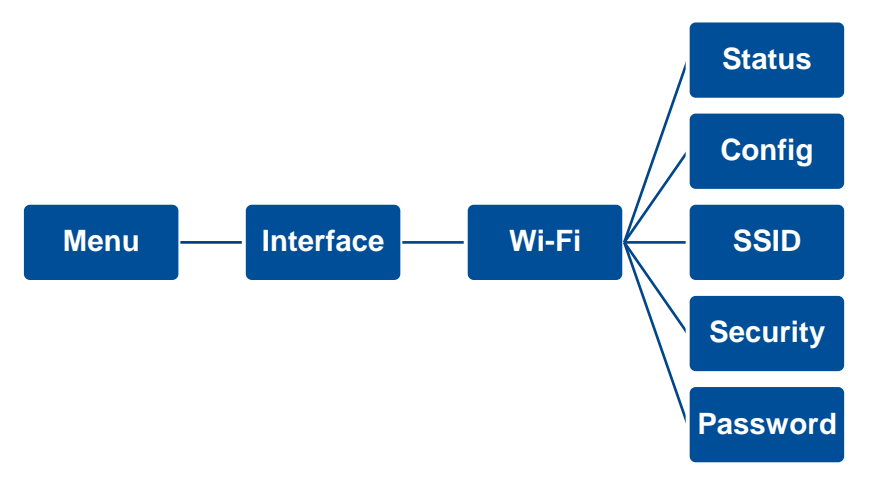

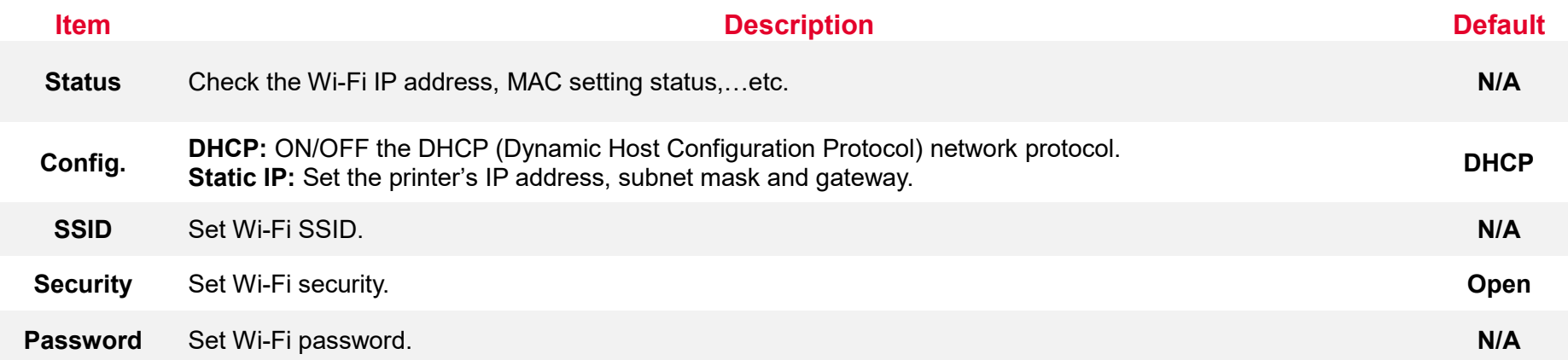

### **6.5.4 Bluetooth**

Bluetooth can set the printer Bluetooth settings.

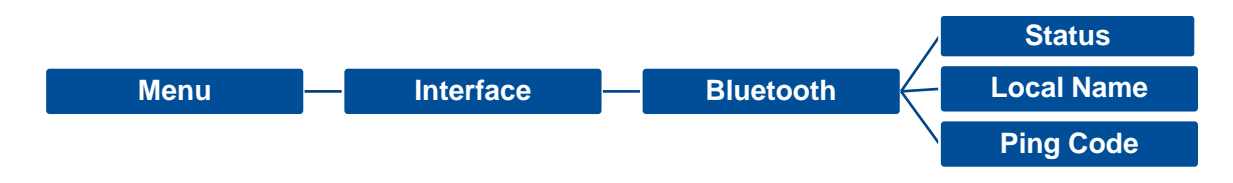

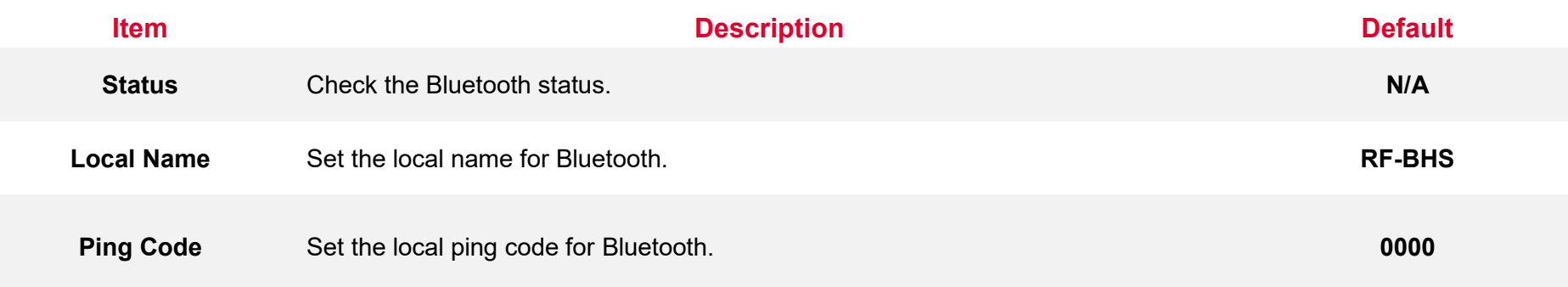

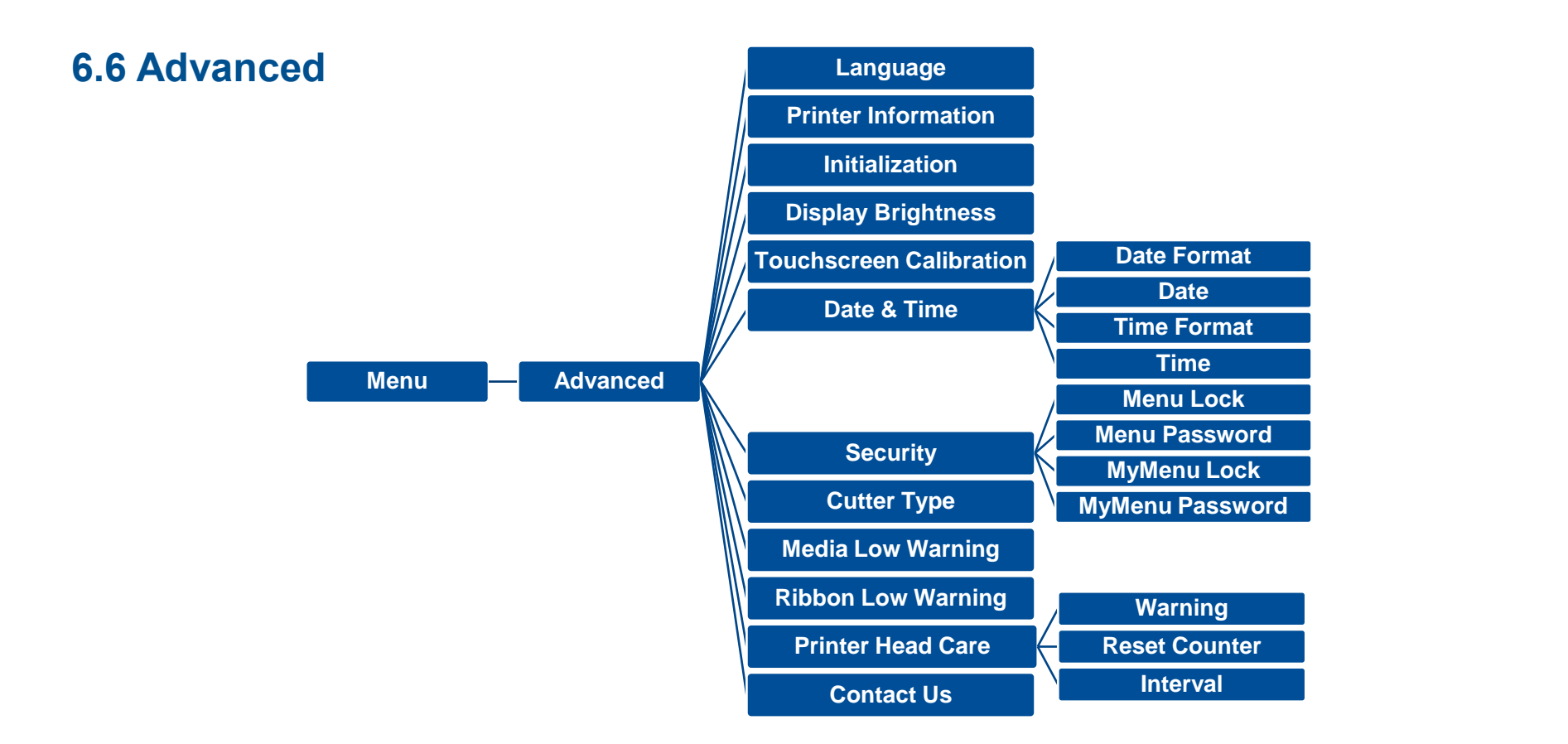

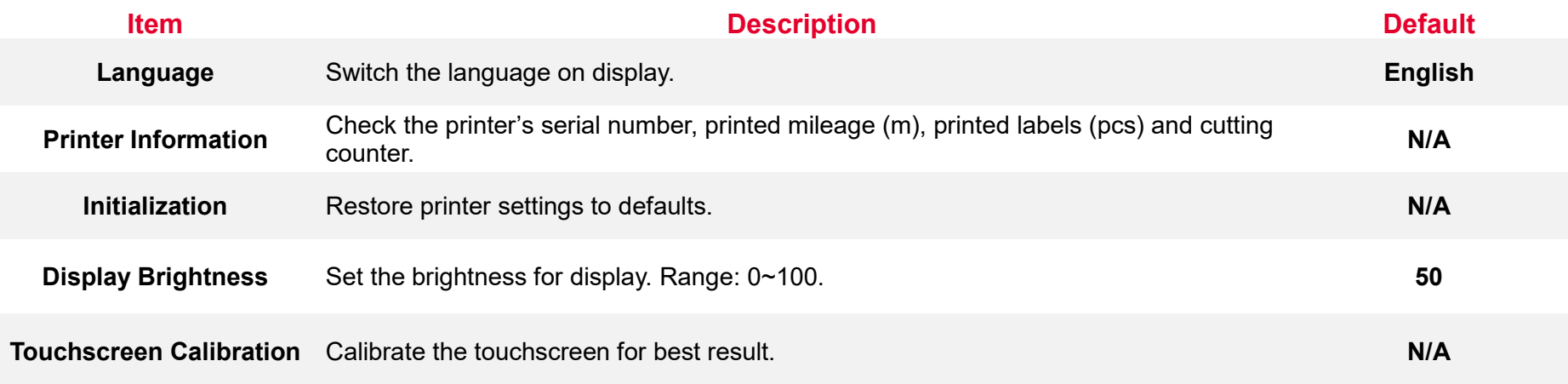

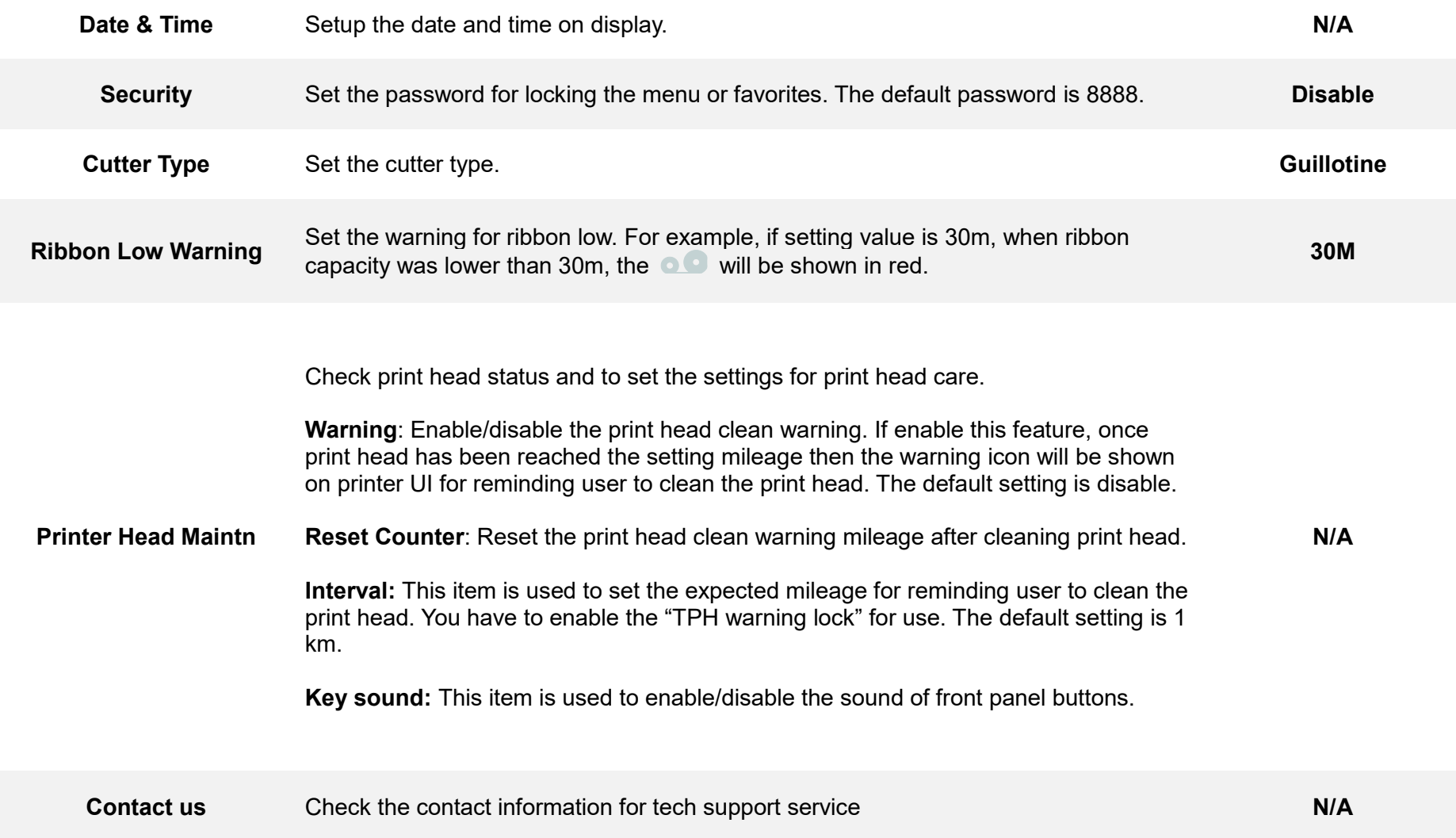

## **6.7 File Manager**

File Manager is used to check the printer available memory, show the files list, delete the files or run the files that saved in the printer DRAM/Flash/Card memory.

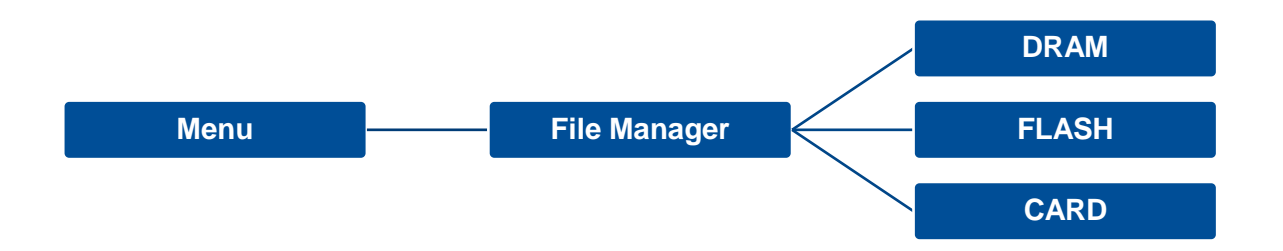

## **6.8 Diagnostic**

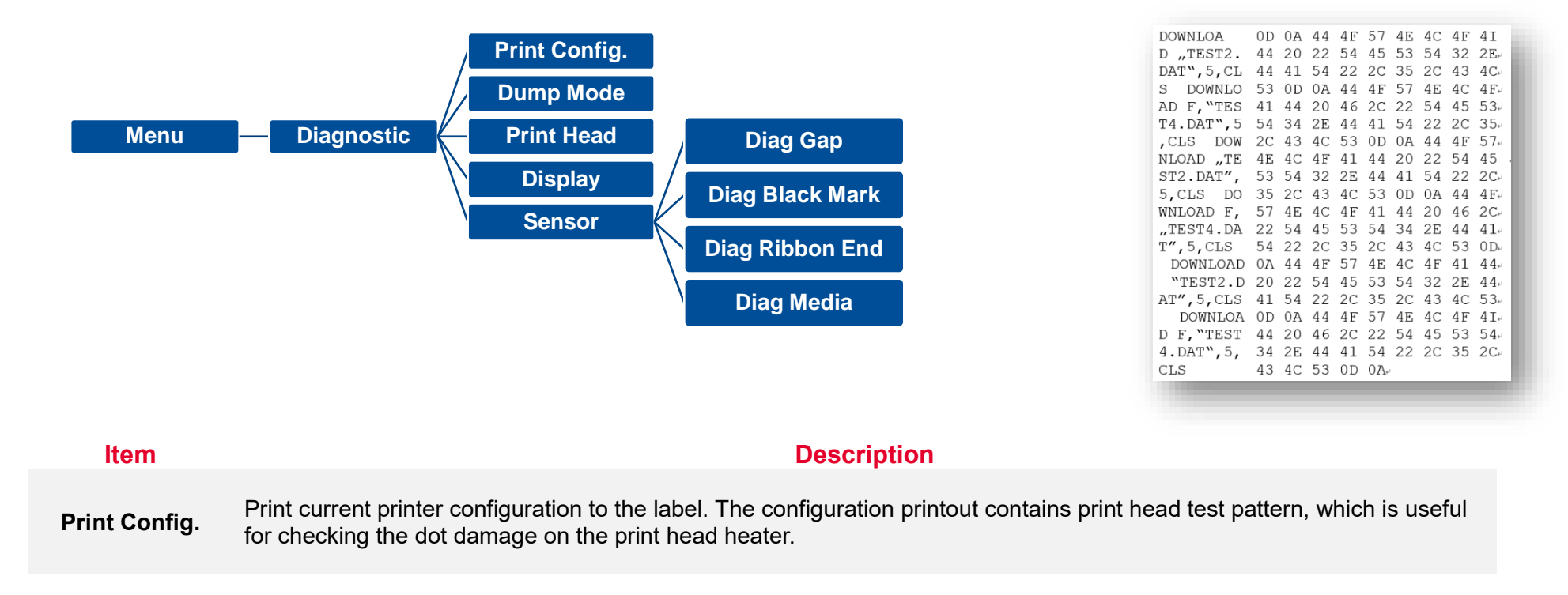

**Dump Mode** Captures the data from the communications port and prints out the data received by printer. In the dump mode, all characters will be printed in 2 columns. The left side characters are received from your system and right side data are the corresponding hexadecimal value of the characters. It allows users or engineers to verify and debug the program. **Dump mode requires 4" wide paper width.**

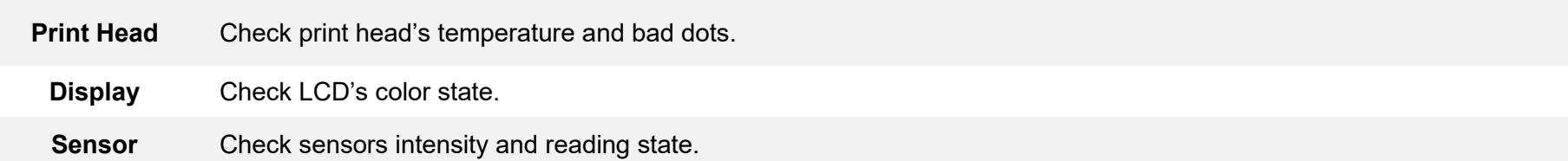

## **6.9 Favorites**

**Favorites** helps users build a commonly used list. Arrange the commonly used setting options by Favorites  $\left(\frac{160}{100}\right)$ .

**Add items:** Touch and hold the item > window of **Join Favorites** will pop up > tap **Yes** to add the item to **Favorites.**

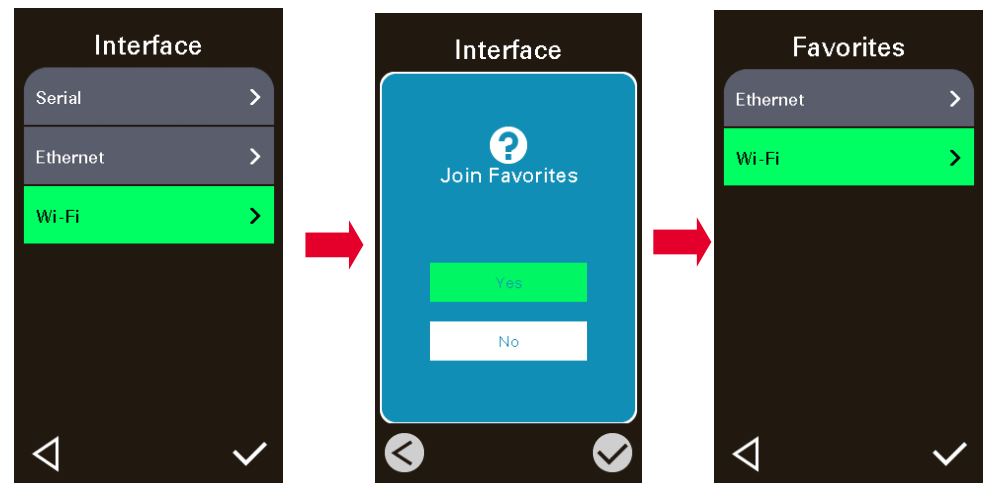

**Delete items:** Touch and hold the item > window of **Delete Favorites** will pop up > tap **Yes** to delete the item.

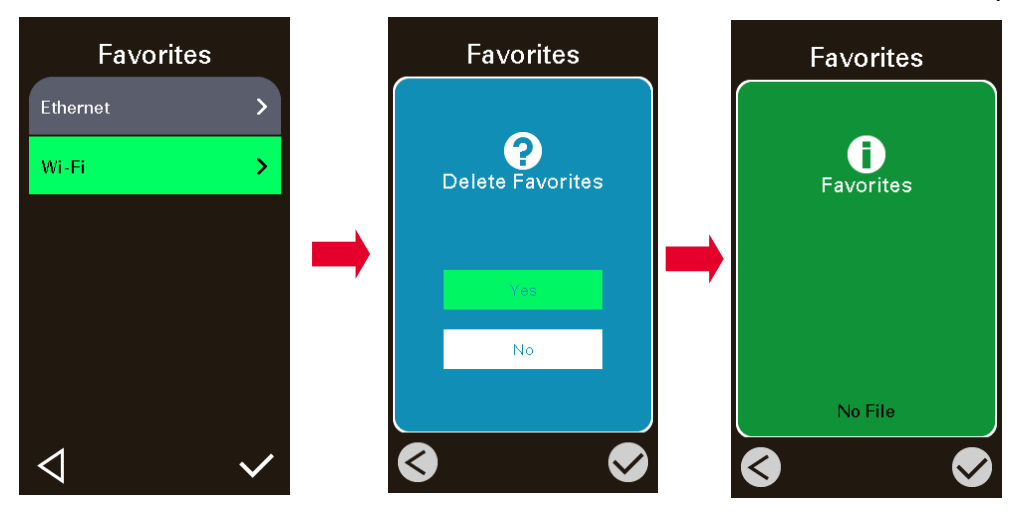

# **7. Troubleshooting**

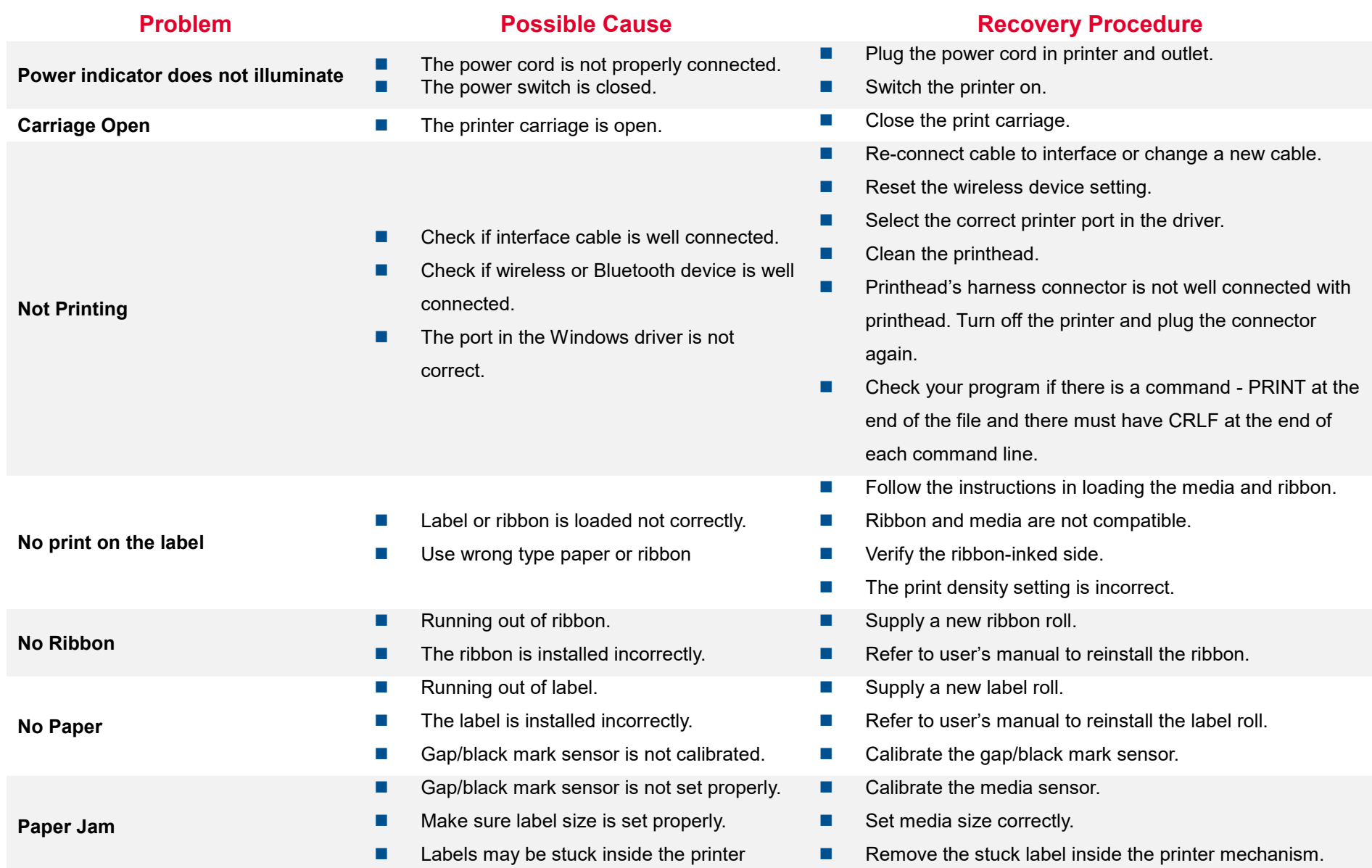

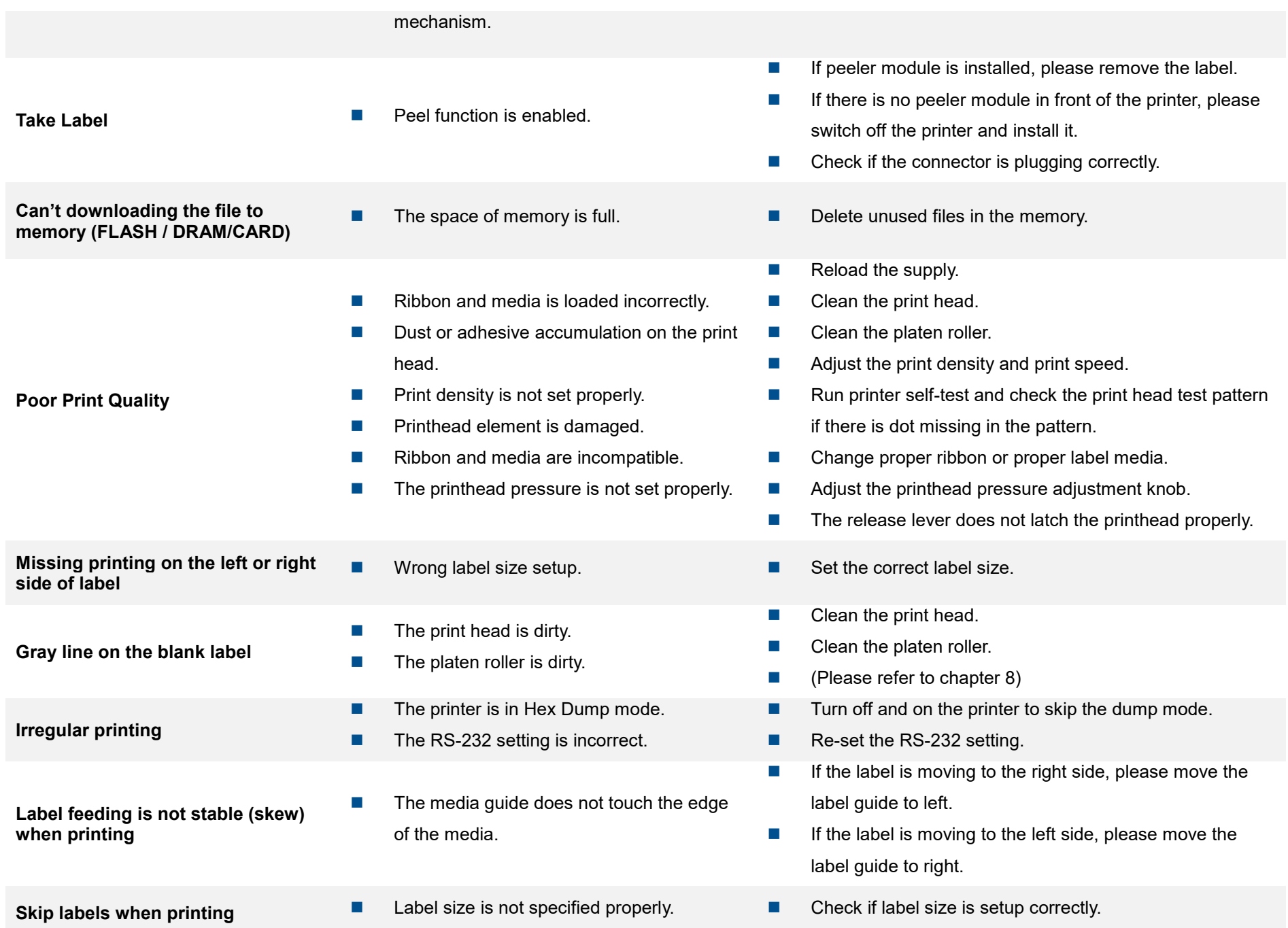

**58**

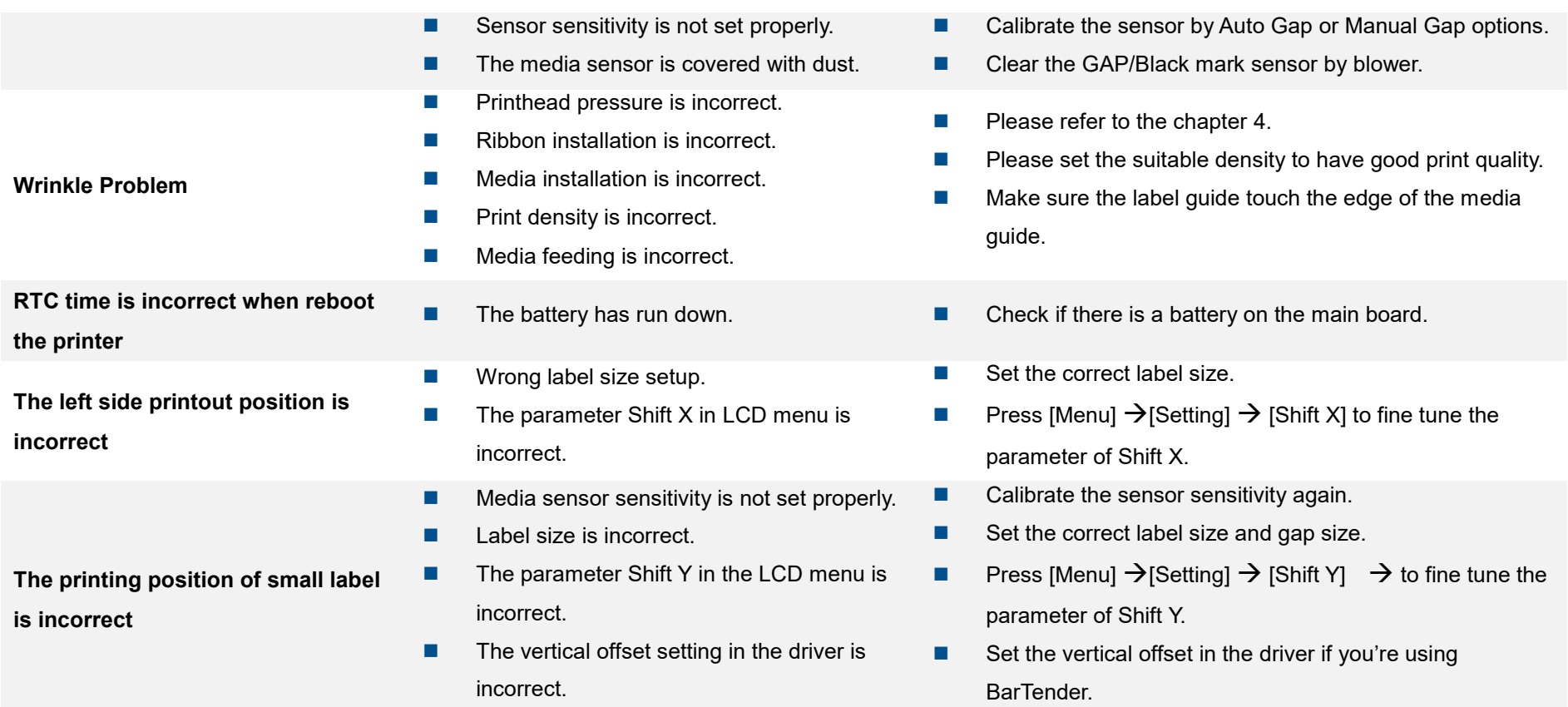

## **8. Maintenance**

This session presents the clean tools and methods to maintain the printer.

#### **For Cleaning**

Depending on the media used, the printer may accumulate residues (media dust, adhesives, etc.) as a by-product of normal printing. To maintain the best printing quality, you should remove these residues by cleaning the printer periodically. Regularly clean the print head and supply sensors once change a new media to keep the printer at the optimized performance and extend printer life.

#### ◼ **For Disinfecting**

Sanitize your printer to protect yourself and others and can help prevent the spread of viruses.

#### ◼ **Important**

- Set the printer power switch to O (Off) prior to performing any cleaning or disinfecting tasks. Leave the power cord connected to keep the printer grounded and to reduce the risk of electrostatic damage.
- Do not wear rings or other metallic objects while cleaning any interior area of the printer.
- Use only the cleaning agents recommended in this document. Use of other agents may damage the printer and void its warranty.
- Do not spray or drip liquid cleaning solutions directly into the printer. Apply the solution on a clean lint-free cloth and then apply the dampened cloth to the printer.
- Do not use canned air in the interior of the printer as it can blow dust and debris onto sensors and other critical components.
- Only use a vacuum cleaner with a nozzle and hose that are conductive and grounded to drain off static build up.
- All reference in these procedures for use of isopropyl alcohol requires that a 99% or greater isopropyl alcohol content be used to reduce the risk of moisture corrosion to the printhead.
- Do not touch printhead by hand. If you touch it careless, please use 99% Isopropyl alcohol to clean it.
- Always taking personal precaution when using any cleaning agent.

## **Cleaning Tools**

- Cotton swab
- Lint-free cloth
- Brush with soft non-metallic bristles
- Vacuum cleaner
- 75% Ethanol (for disinfecting)
- 99% Isopropyl alcohol (for printhead and platen roller cleaning)
- Genuine printhead cleaning pen
- Mild detergent (without chlorine)

## **Cleaning Process:**

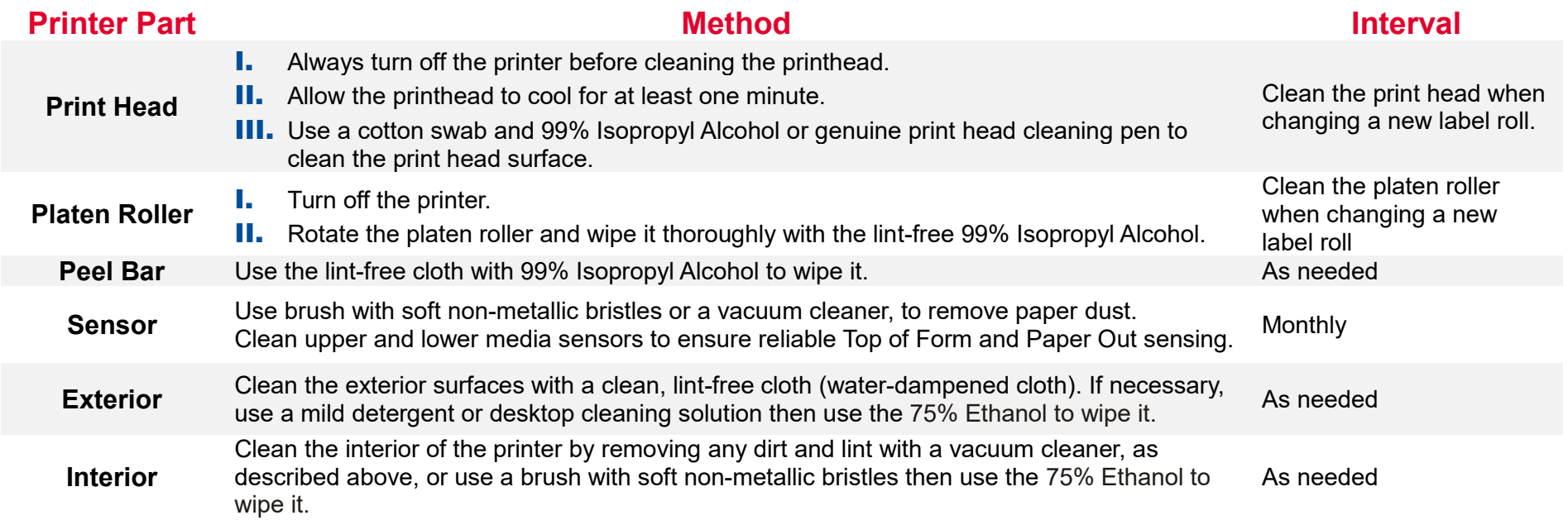

## **9. Agency Compliance and Approvals**

 $C \in$ 

EN 55032, Class A EN 55035 EN 60950-1

This is a class A product. In a domestic environment this product may cause radio interference in which case the user may be required to take adequate measures.

#### FCC part 15B, Class A ICES-003, Class A

This equipment has been tested and found to comply with the limits for a Class A digital device, pursuant to Part 15 of the FCC Rules. These limits are designed to provide reasonable protection against harmful interference when the equipment is operated in a commercial environment.

This equipment generates, uses, and can radiate radio frequency energy and, if not installed and used in accordance with the manufacturer's instruction manual, may cause harmful interference with radio communications. Operation of this equipment in a residential area is likely to cause harmful interference, in which case you will be required to correct the interference at your own expense.

This Class A digital apparatus complies with Canadian ICES-003.

Cet appareil numérique de la classe A est conform à la norme NMB-003 du Canada.

This device complies with Part 15 of the FCC Rules. Operation is subject to the following two conditions: (1) This device may cause harmful interference, and (2) this device must accept any interference received, including interference that may cause undesired operation.

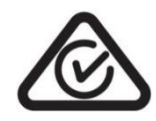

AS/NZS CISPR 32, Class A

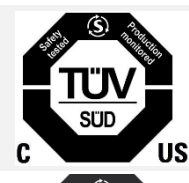

**SUL** 

UL 62368-1 CSA C22.2 No. 62368-1

EN 62368-1

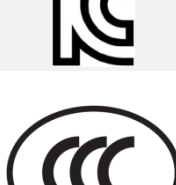

KN 32 / KN 35 / K 60950-1 이 기기는 업무용(A 급) 전자파적합기기로서 판매자 또는 사용자는 이 점을 주의하시기 바라며, 가정외의 지역에서 사용하는 것을 목적으로 합니다.

GB 4943.1 GB/T9254, Class A GB 17625.1 此为 A 级产品,在生活环境中,该产品可能会造成无线电干扰, 在这种情况下,可能需要用户对干扰采取切实可行的措施。

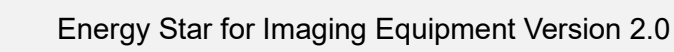

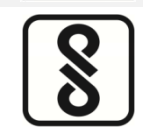

**ENERGY STA** 

IS 13252(Part 1)/ IEC 60950-1

CNS 13438 CNS 14336-1 CNS 15663

LP0002

Note: There may have certification differences in the series models, please refer to product label for accuracy.

#### **Important safety instructions:**

- 1. Read all of these instructions and keep them for later use.
- 2. Follow all warnings and instructions on the product.
- 3. Disconnect the power plug from the AC outlet before cleaning or if fault happened.

Do not use liquid or aerosol cleaners. Using a damp cloth is suitable for cleaning.

- 4. The mains socket shall be installed near the equipment and easily accessible.
- 5. The unit must be protected against moisture.
- 6. Ensure the stability when installing the device, Tipping or dropping could cause damage.
- 7. Make sure to follow the correct power rating and power type indicated on marking label provided by manufacture.
- 8. Please refer to user manual for maximum operation ambient temperature.

#### **WARNING:**

Hazardous moving parts, keep fingers and other body parts away.

#### **CAUTION:**

(For equipment with RTC (CR2032) battery or rechargeable battery pack)

Risk of explosion if battery is replaced by an incorrect type.

Dispose of used batteries according to the Instructions as below.

- 1. DO NOT throw the battery in fire.
- 2. DO NOT short circuit the contacts.
- 3. DO NOT disassemble the battery.
- 4. DO NOT throw the battery in municipal waste.
- 5. The symbol of the crossed out wheeled bin indicates that the battery should not be placed in municipal waste.

**Caution:** The printhead may be hot and could cause severe burns. Allow the printhead to cool.

#### **WARNING:**

For operation safety, please turn off the power by the power switch before opening the media cover to load labels, ribbons, or to repair. After

completing the steps, please close the media cover first and then turn on the power to start printing. **CAUTION:**

Any changes or modifications not expressly approved by the grantee of this device could void the user's authority to operate the equipment.

#### **Below statement are for product with optional RF function.**

#### **CE Statement:**

This equipment complies with EU radiation exposure limits set forth for an uncontrolled environment. This equipment should be installed and operated with minimum distance 20 cm between the radiator & your body.

All operational modes: 2.4GHz: 802.11b, 802.11g, 802.11n (HT20), 802.11n (HT40) 5GHz: 802.11a,

The frequency, mode and the maximum transmitted power in EU are listed below:

2400 MHz – 2483.5 MHz: 19.88 dBm (EIRP)(Wi-Fi)

5150 MHz – 5250 MHz: 17.51 dBm (EIRP)(Wi-Fi)

2402 MHz – 2480 MHz: 6.02 dBm (EIRP)(Bluetooth)

Requirements in AT/BE/BG/CZ/DK/EE/FR/DE/IS/IE/IT/EL/ES/CY/LV/LI/LT/LU/HU/MT/NL/NO/PL/PT/RO/SI/SK/TR/FI/SE/CH/UK/HR. 5150MHz~5350MHz is for indoor use only.

5150-5350MHz for Only indoor use 5470-5725MHz for indoor/outdoor use

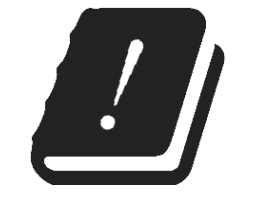

#### **Restrictions In AZE**

#### **National restrictions information is provided below**

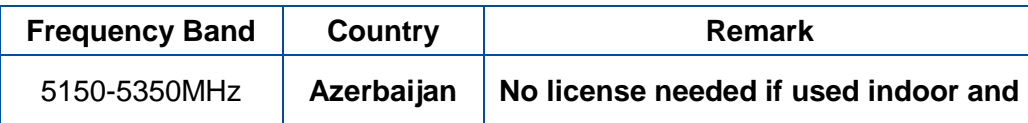

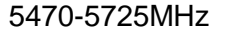

5470-5725MHz **power not exceeding 30mW**

Hereby, TSC Auto ID Technology Co., Ltd. declares that the radio equipment type [Wi-Fi] IEEE 802.11 a/b/q/n is in compliance with Directive 2014/53/EU

The full text of the EU declaration of conformity is available at the following internet address:<https://www.tscprinters.com/EN/support>

#### **Canada, Industry Canada (IC) Notices**

This Class B digital apparatus complies with Canadian ICES-003 and RSS-210.

Operation is subject to the following two conditions: (1) this device may not cause interference, and (2) this device must accept any interference, including interference that may cause undesired operation of the device.

#### **Canada, avis de l'Industry Canada (IC)**

Cet appareil numérique de classe B est conforme aux normes canadiennes ICES-003 et RSS-210.

Son fonctionnement est soumis aux deux conditions suivantes : (1) cet appareil ne doit pas causer d'interférence et (2) cet appareil doit accepter toute interférence, notamment les interférences qui peuvent affecter son fonctionnement.

#### **NCC 警語:**

經型式認證合格之低功率射頻電機,非經許可,公司、商號或使用者均不得擅自變更頻率、加大功率或變更原設計之特性及功能。(即低功率電波

輻射性電機管理辦法第十二條)

低功率射頻電機之使用不得影響飛航安全及干擾合法通信;經發現有干擾現象時,應立即停用,並改善至無干擾時方得繼續使用。

前項合法通信,指依電信法規定作業之無線電通信。低功率射頻電機須忍受合法通信或工業、科學及醫療用電波輻射性電機設備之干擾。(即低功

#### 率電波輻射性電機管理辦法第十四條)

#### **BSMI Class A 警語:**

這是甲類的資訊產品,在居住的環境使用中時,可能會造成射頻干擾,在這種情況下,使用者會被要求採取某些適當的對策。

MFi for Bluetooth

Made for  $\bullet$  iPhone | iPad | iPod

Use of the Made for Apple badge means that an accessory has been designed to connect specifically to the Apple product(s) identified in the badge, and has been certified by the developer to meet Apple performance standards. Apple is not responsible for the operation of this device or its compliance with safety and regulatory standards.

#### For US Model

Made for iPhone® XS Max, iPhone XS, iPhone XR, iPhone X, iPhone 8, iPhone 8 Plus, iPhone 7, iPhone 7 Plus, iPhone SE, iPhone 6s, iPhone 6s Plus, iPhone 6, iPhone 6 Plus, iPhone 5s, iPad Pro® 12.9-inch (2nd generation), iPad Pro 10.5-inch, iPad® (6th generation), iPad (5th generation), iPad Pro 9.7-inch, iPad Pro 12.9-inch (1st generation), iPad Air® 2, iPad mini™ 4, iPad mini 3, iPad Air, iPad mini 2, iPod touch® (6th generation)

iPad, iPad Air, iPad Pro, iPhone are trademarks of Apple Inc., registered in the U.S. and other countries.

#### For JP Model

Made for iPhone XS Max, iPhone XS, iPhone XR, iPhone X, iPhone 8, iPhone 8 Plus, iPhone 7, iPhone 7 Plus, iPhone SE, iPhone 6s, iPhone 6s Plus, iPhone 6, iPhone 6 Plus, iPhone 5s, iPad Pro 12.9-inch (2nd generation), iPad Pro 10.5-inch, iPad (6th generation), iPad (5th generation),
iPad Pro 9.7-inch, iPad Pro 12.9-inch (1st generation), iPad Air 2, iPad mini 4, iPad mini 3, iPad Air, iPad mini 2, iPod touch (6th generation)

iPad, iPad Air, iPad Pro, iPhone are trademarks of Apple Inc., registered in the U.S. and other countries. The trademark "iPhone" is used in Japan with a license from Aiphone K.K.

## Except for US, JP Model

Made for iPhone XS Max, iPhone XS, iPhone XR, iPhone X, iPhone 8, iPhone 8 Plus, iPhone 7, iPhone 7 Plus, iPhone SE, iPhone 6s, iPhone 6s Plus, iPhone 6, iPhone 6 Plus, iPhone 5s, iPad Pro 12.9-inch (2nd generation), iPad Pro 10.5-inch, iPad (6th generation), iPad (5th generation), iPad Pro 9.7-inch, iPad Pro 12.9-inch (1st generation), iPad Air 2, iPad mini 4, iPad mini 3, iPad Air, iPad mini 2, iPod touch (6th generation)

iPad, iPad Air, iPad Pro, iPhone are trademarks of Apple Inc., registered in the U.S. and other countries.

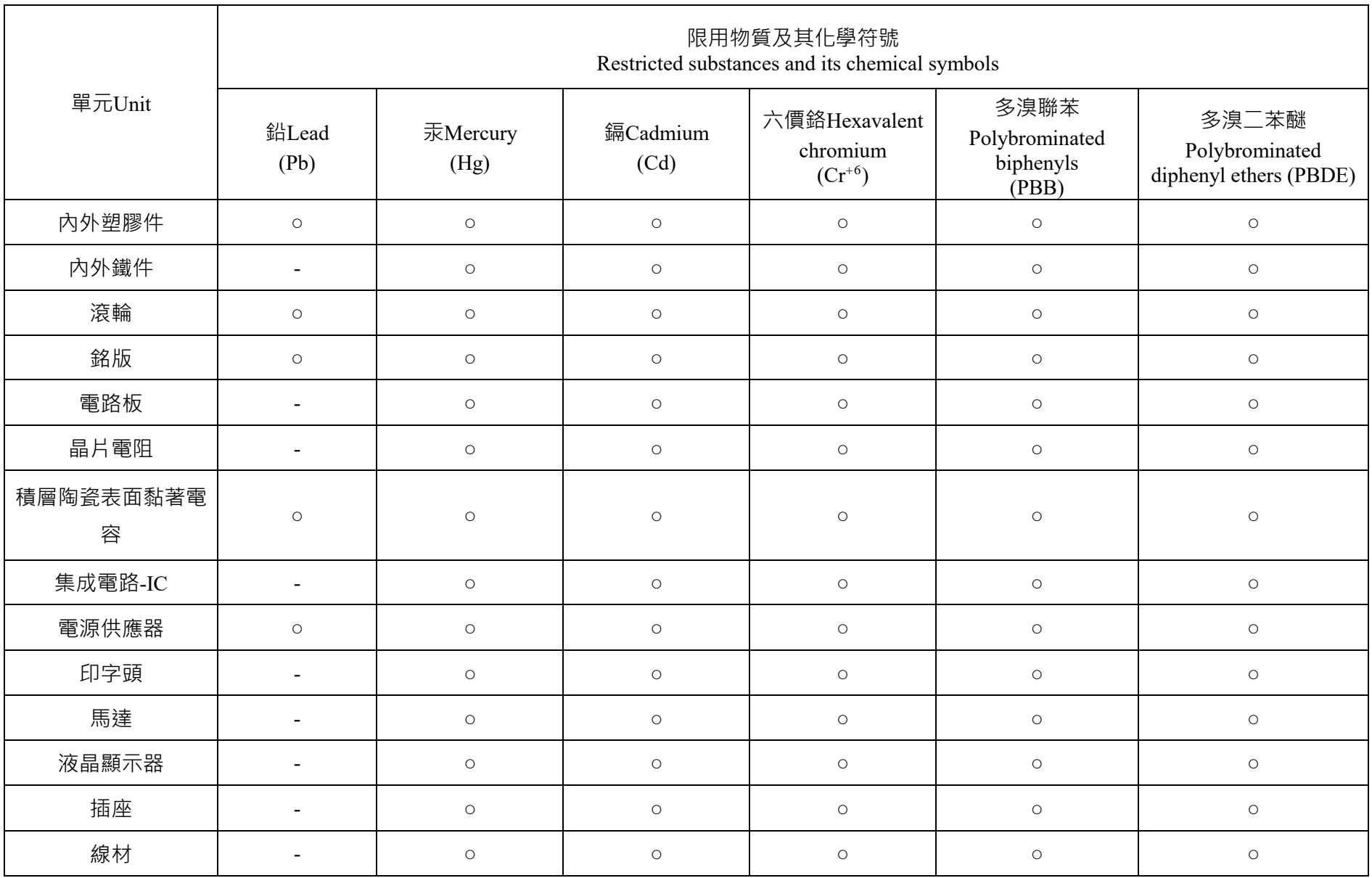

備考 1.〝超出 0.1 wt %〞及〝超出 0.01 wt %〞係指限用物質之百分比含量超出百分比含量基準值。

Note 1: "Exceeding 0.1 wt %" and "exceeding 0.01 wt %" indicate that the percentage content of the restricted substance exceeds the reference percentage value of presence condition.

備考 2.〝○〞係指該項限用物質之百分比含量未超出百分比含量基準值。

Note 2:"○" indicates that the percentage content of the restricted substance does not exceed the percentage of reference value of presence.

備考 3.〝-〞係指該項限用物質為排除項目。

Note 3: The "−" indicates that the restricted substance corresponds to the exemption.

## **10. Revision History**

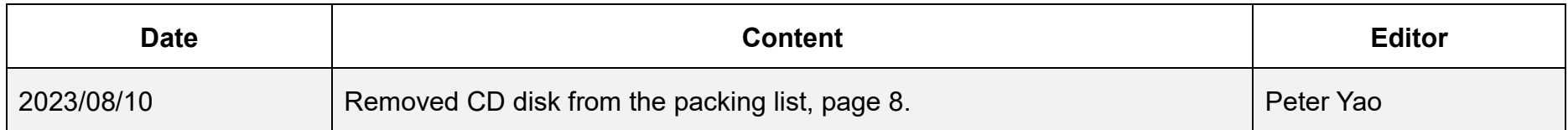

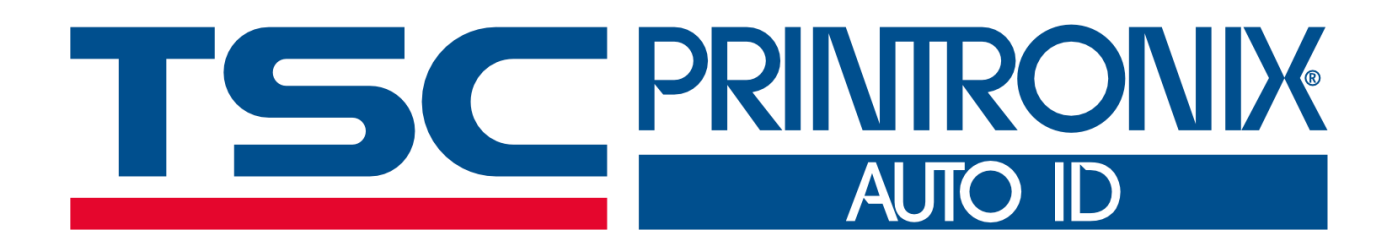